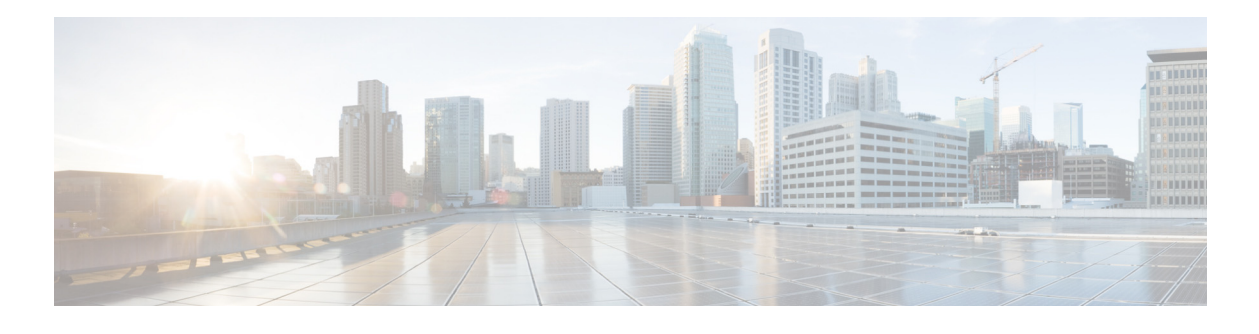

# **Preface**

# **Purpose**

This guide describes the hardware features of the Catalyst 3650 switches. It describes the physical and performance characteristics of each switch, explains how to install a switch, and provides troubleshooting information.

This guide does not describe system messages that you might receive or how to configure your switch. See the switch software configuration guide, the switch command reference, and the switch system message guide on

[http://www.cisco.com/go/cat3650\\_docs](http://www.cisco.com/go/cat3650_docs)

# **Document Conventions**

This document uses the following conventions.

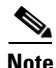

**Note** Means *reader take note*. Notes contain helpful suggestions or references to materials not contained in this manual.

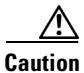

**Caution** Means *reader be careful*. In this situation, you might do something that could result in equipment damage or loss of data.

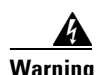

#### **Warning IMPORTANT SAFETY INSTRUCTIONS**

**This warning symbol means danger. You are in a situation that could cause bodily injury. Before you work on any equipment, be aware of the hazards involved with electrical circuitry and be familiar with standard practices for preventing accidents. Use the statement number provided at the end of each warning to locate its translation in the translated safety warnings that accompanied this device.** Statement 1071

#### **SAVE THESE INSTRUCTIONS**

The safety warnings for this product are translated into several languages in the *Regulatory Compliance and Safety Information for the Catalyst 3650 Switch* that is available on Cisco.com. The EMC regulatory statements are also included in that guide.

# **Related Documentation**

**Note** Before installing or upgrading the switch, refer to the switch release notes.

- **•** Catalyst 3650 switch documentation at: [http://www.cisco.com/go/cat3650\\_docs](http://www.cisco.com/go/cat3650_docs)
- **•** Cisco SFP and SFP+ modules documentation, including compatibility matrixes at: [http://www.cisco.com/en/US/products/hw/modules/ps5455/tsd\\_products\\_support\\_series\\_home.ht](http://www.cisco.com/en/US/products/hw/modules/ps5455/tsd_products_support_series_home.html) ml
- **•** Cisco Validated Designs documents at: <http://www.cisco.com/go/designzone>
- **•** Error Message Decoder, located at: https://www.cisco.com/cgi-bin/Support/Errordecoder/index.cgi

# **Obtaining Documentation and Submitting a Service Request**

For information on obtaining documentation, submitting a service request, and gathering additional information, see the monthly *What's New in Cisco Product Documentation*, which also lists all new and revised Cisco technical documentation, at:

<http://www.cisco.com/en/US/docs/general/whatsnew/whatsnew.html>

Subscribe to the *What's New in Cisco Product Documentation* as a Really Simple Syndication (RSS) feed and set content to be delivered directly to your desktop using a reader application. The RSS feeds are a free service and Cisco currently supports RSS Version 2.0.

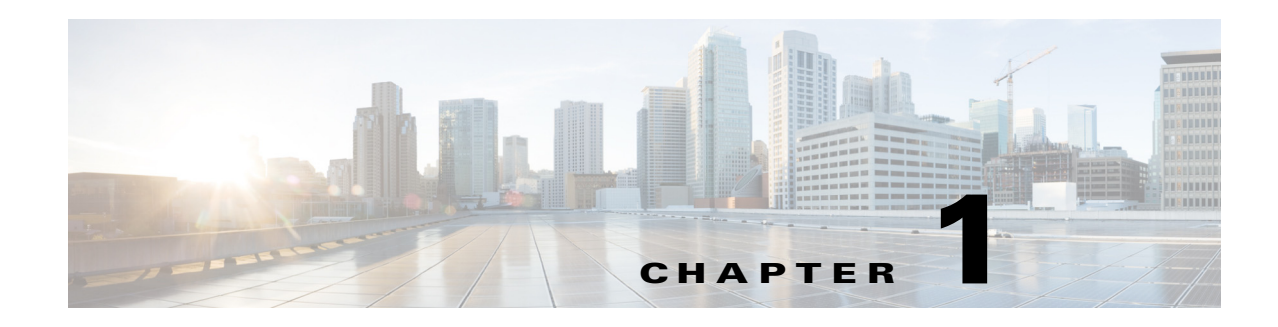

# **Product Overview**

The Catalyst 3650 series switches are Ethernet switches to which you can connect devices such as Cisco IP Phones, Cisco Wireless Access Points, workstations, and other network devices such as servers, routers, and other switches.

The Catalyst 3650 switches support stacking through Cisco StackWise-160 technology.

Unless otherwise noted, the term *switch* refers to a standalone switch and to a switch stack.

- **•** [Switch Models, page 1-1](#page-2-0)
- **•** [Front Panel, page 1-4](#page-5-0)
- **•** [Rear Panel, page 1-15](#page-16-0)
- [Management Options, page 1-20](#page-21-0)

# <span id="page-2-1"></span><span id="page-2-0"></span>**Switch Models**

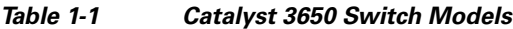

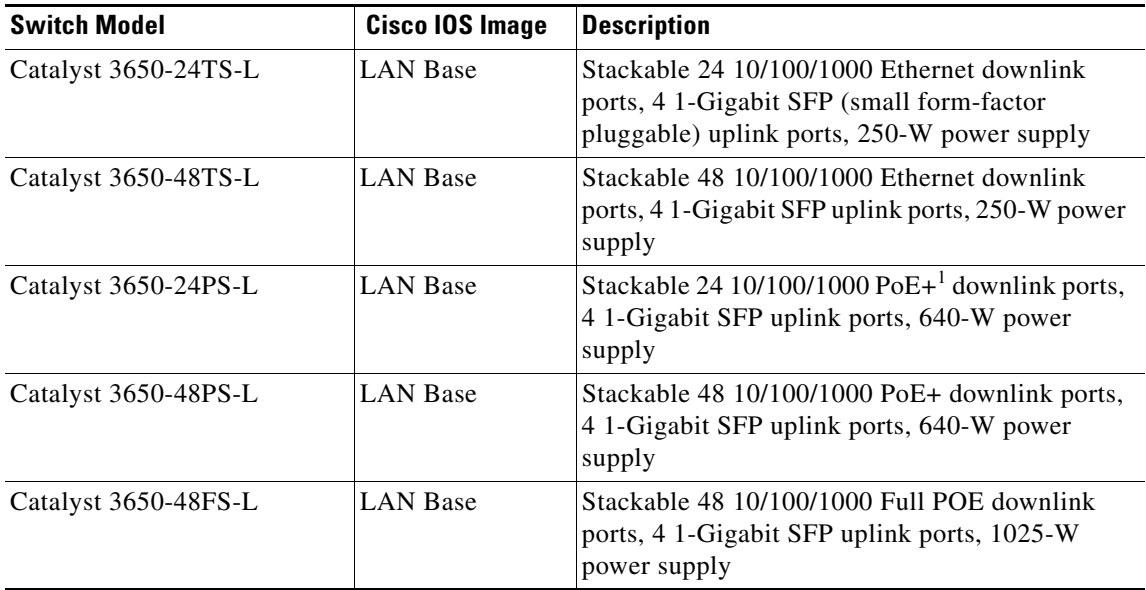

**The Co** 

| <b>Switch Model</b>                                     | <b>Cisco IOS Image</b> | <b>Description</b>                                                                                                    |  |  |
|---------------------------------------------------------|------------------------|----------------------------------------------------------------------------------------------------|--|--|
| Catalyst 3650-24TD-L                                    | <b>LAN</b> Base        | Stackable 24 10/100/1000 Ethernet downlink<br>ports, 2 1-Gigabit SFP and 2 10-Gigabit SFP+<br>uplink ports, 250-W power supply  |  |  |
| Catalyst 3650-48TD-L                                    | <b>LAN</b> Base        | Stackable 48 10/100/1000 Ethernet downlink<br>ports, 2 1-Gigabit SFP and 2 10-Gigabit SFP+<br>uplink ports, 250-W power supply  |  |  |
| Catalyst 3650-24PD-L                                    | <b>LAN</b> Base        | Stackable 24 10/100/1000 PoE+ downlink ports,<br>2 1-Gigabit SFP and 2 10-Gigabit SFP+ uplink<br>ports, 640-W power supply      |  |  |
| Catalyst 3650-48PD-L                                    | <b>LAN</b> Base        | Stackable 48 10/100/1000 PoE+ downlink ports,<br>2 1-Gigabit SFP and 2 10-Gigabit SFP+ uplink<br>ports, 640-W power supply      |  |  |
| Catalyst 3650-48FD-L                                    | <b>LAN</b> Base        | Stackable 48 10/100/1000 Full PoE downlink<br>ports, 2 1-Gigabit SFP and 2 10-Gigabit SFP+<br>uplink ports, 1025-W power supply |  |  |
| <b>LAN</b> Base<br>Catalyst 3650-48FQ-L<br>power supply |                        | Stackable 48 10/100/1000 Full PoE downlink<br>ports, 4 10-Gigabit SFP+ uplink ports, 1025-W                                     |  |  |
| Catalyst 3650-48PQ-L                                    | <b>LAN</b> Base        | Stackable 48 10/100/1000 PoE+ downlink ports,<br>4 10-Gigabit SFP+ uplink ports, 640-W power<br>supply                          |  |  |
| Catalyst 3650-48TQ-L                                    | <b>LAN</b> Base        | Stackable 48 10/100/1000 Ethernet downlink<br>ports, 4 10-Gigabit SFP+ uplink ports, 250-W<br>power supply                      |  |  |
| Catalyst 3650-24TS-S                                    | <b>IP</b> Base         | Stackable 24 10/100/1000 Ethernet downlink<br>ports, 4 1-Gigabit SFP uplink ports, 250-W power<br>supply                        |  |  |
| Catalyst 3650-48TS-S                                    | IP Base                | Stackable 48 10/100/1000 Ethernet downlink<br>ports, 4 1-Gigabit SFP uplink ports, 250-W power<br>supply                        |  |  |
| Catalyst 3650-24PS-S                                    | <b>IP</b> Base         | Stackable 24 10/100/1000 PoE+ downlink ports,<br>4 1-Gigabit SFP uplink ports, 640-W power<br>supply                            |  |  |
| Catalyst 3650-48PS-S                                    | IP Base                | Stackable 48 10/100/1000 PoE+ downlink ports,<br>4 1-Gigabit SFP uplink ports, 640-W power<br>supply                            |  |  |
| Catalyst 3650-48FS-S                                    | IP Base                | Stackable 48 10/100/1000 Full PoE downlink<br>ports, 4 1-Gigabit SFP uplink ports, 1025-W<br>power supply                       |  |  |
| Catalyst 3650-24TD-S                                    | IP Base                | Stackable 24 10/100/1000 Ethernet downlink<br>ports, 2 1-Gigabit SFP and 2 10-Gigabit SFP+<br>uplink ports, 250-W power supply  |  |  |

*Table 1-1 Catalyst 3650 Switch Models (continued)*

×

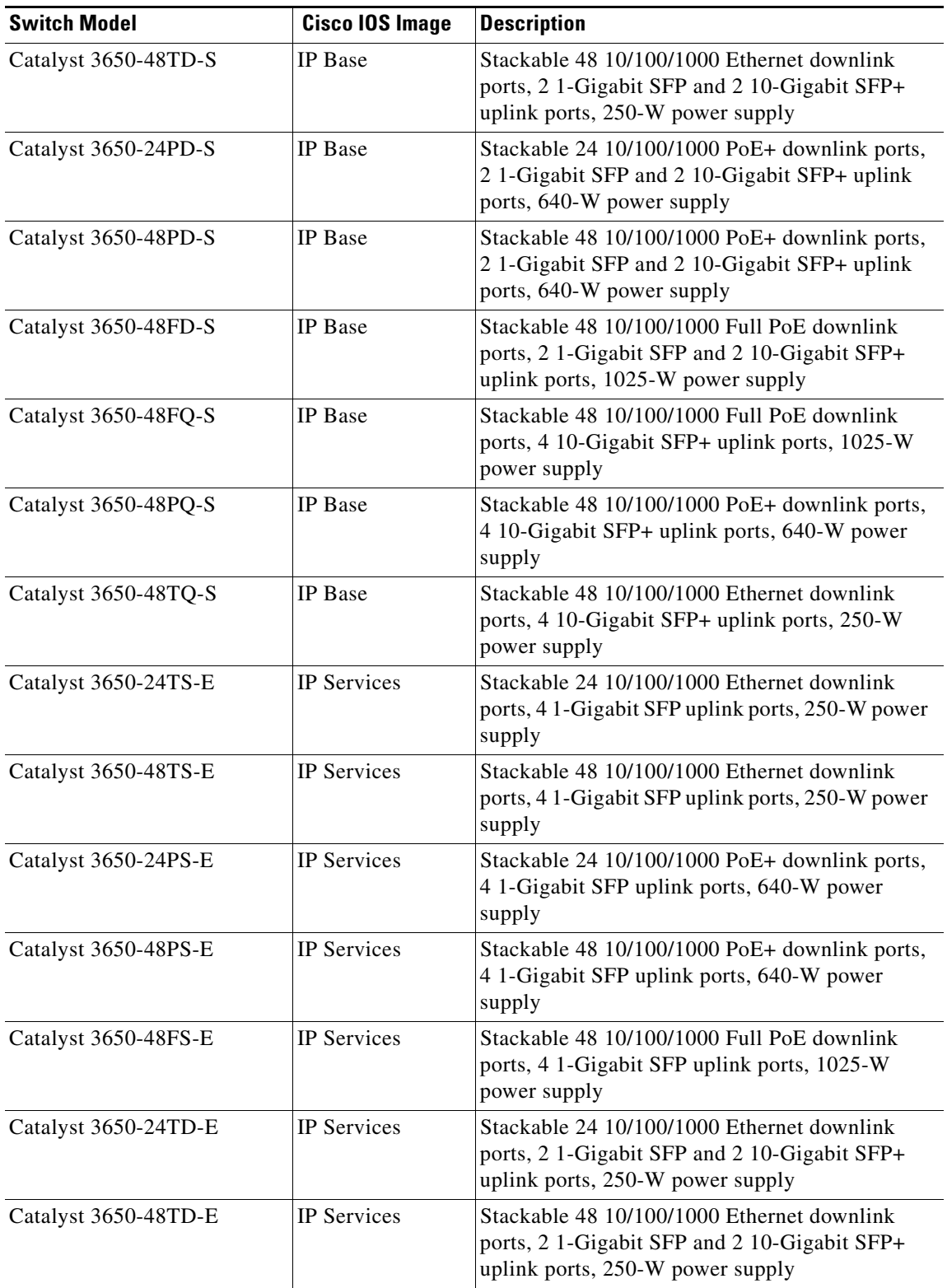

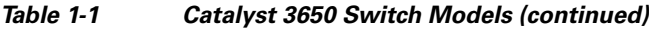

 $\blacksquare$ 

| <b>Switch Model</b>                        | <b>Cisco IOS Image</b> | <b>Description</b>                                                                                                    |  |  |
|--------------------------------------------|------------------------|----------------------------------------------------------------------------------------------------|--|--|
| Catalyst 3650-24PD-E                       | <b>IP</b> Services     | Stackable 24 10/100/1000 PoE+ downlink ports,<br>2 1-Gigabit SFP and 2 10-Gigabit SFP+ uplink<br>ports, 640-W power supply      |  |  |
| Catalyst 3650-48PD-E                       | <b>IP</b> Services     | Stackable 48 10/100/1000 PoE+ downlink ports,<br>2 1-Gigabit SFP and 2 10-Gigabit SFP+ uplink<br>ports, 640-W power supply      |  |  |
| Catalyst 3650-48FD-E<br><b>IP</b> Services |                        | Stackable 48 10/100/1000 Full PoE downlink<br>ports, 2 1-Gigabit SFP and 2 10-Gigabit SFP+<br>uplink ports, 1025-W power supply |  |  |
| Catalyst 3650-48FQ-E                       | <b>IP</b> Services     | Stackable 48 10/100/1000 Full PoE downlink<br>ports, 4 10-Gigabit SFP+ uplink ports, 1025-W<br>power supply                     |  |  |
| Catalyst 3650-48PQ-E                       | <b>IP</b> Services     | Stackable 48 10/100/1000 PoE+ downlink ports,<br>4 10-Gigabit SFP+ uplink ports, 640-W power<br>supply                          |  |  |
| Catalyst 3650-48TQ-E                       | <b>IP</b> Services     | Stackable 48 10/100/1000 Ethernet downlink<br>ports, 4 10-Gigabit SFP+ uplink ports, 250-W<br>power supply                      |  |  |

*Table 1-1 Catalyst 3650 Switch Models (continued)*

1. PoE+ = Power over Ethernet plus (provides up to 30 W per port).

# <span id="page-5-0"></span>**Front Panel**

This section describes the front panel components:

- **•** 24 or 48 downlink ports of one of these types:
	- **–** 10/100/1000
	- **–** 10/100/1000 PoE+
- **•** 4 uplink ports of one of these types or combinations of:
	- **–** SFP module slots
	- **–** SFP+ module slots
- **•** USB Type A connector
- **•** USB mini-Type B (console) port
- **•** LEDs
- **•** Mode button

All of the switches have similar components. See [Figure 1-1](#page-6-0) and [Figure 1-2](#page-6-1) for examples.

### **Note** The illustrations of the Catalyst 3650 switch are not intended to depict any particular color scheme. They are provided as a reference for various features and markings described within this guide.

<span id="page-6-0"></span>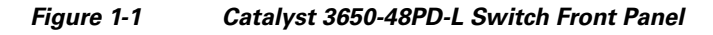

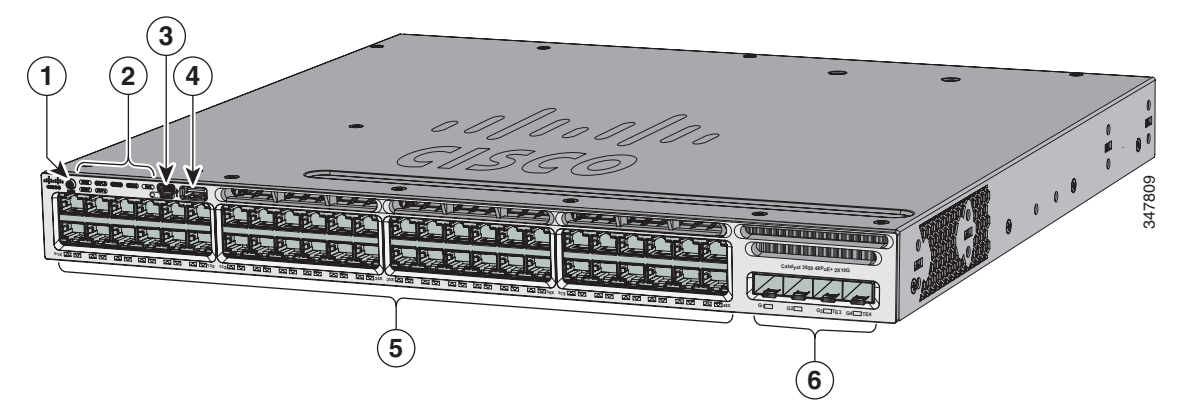

<span id="page-6-1"></span>*Figure 1-2 Catalyst 3650-24PS-L Switch Front Panel*

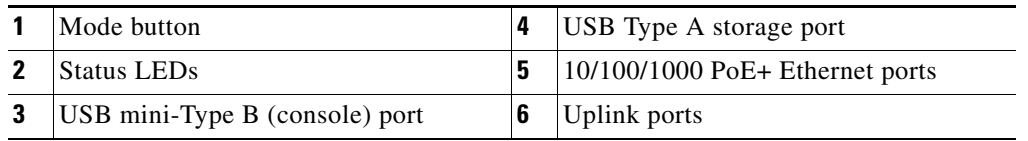

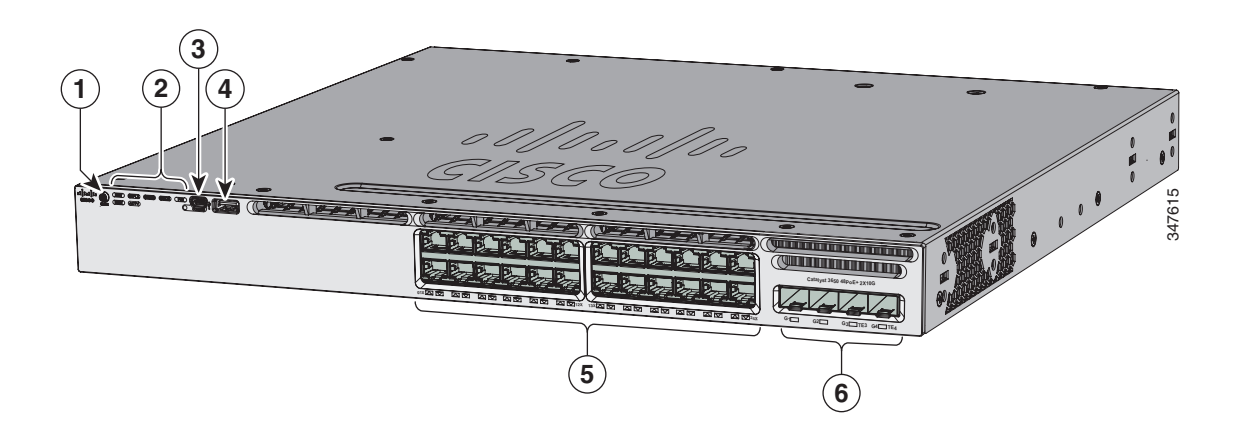

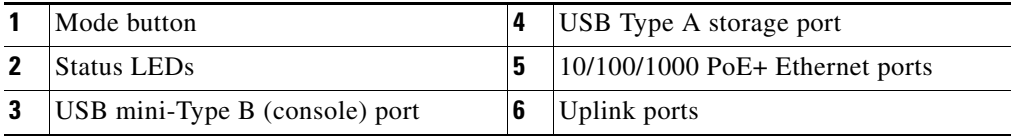

## <span id="page-7-0"></span>**10/100/1000 Ethernet Ports**

The 10/100/1000 Ethernet ports use RJ-45 connectors with Ethernet pinouts. The maximum cable length is 328 feet (100 meters). The 100BASE-TX and 1000BASE-T traffic requires Category 5, Category 5e, or Category 6 unshielded twisted pair (UTP) cable. The 10BASE-T traffic can use Category 3 or Category 4 UTP cable.

For information about the 10/100/1000 Ethernet port connections and specifications, see the ["10/100/1000 Ethernet Port Connections" section on page 2-19](#page-42-0) and [Appendix B, "Connector and Cable](#page-76-0)  [Specifications."](#page-76-0)

# **PoE and PoE+**

The PoE+ ports use the same connectors as described in the ["10/100/1000 Ethernet Ports" section on](#page-7-0)  [page 1-6.](#page-7-0)

These PoE+ ports provide:

- **•** Support for IEEE 802.3af-compliant powered devices (up to 15.4 W PoE per port) and support for IEEE 802.3at-compliant powered devices (up to 30 W PoE+ per port).
- **•** Support for Cisco-enhanced PoE.
- Support for prestandard Cisco powered devices.
- Configurable support for Cisco intelligent power management, including enhanced power negotiation, power reservation, and per-port power policing.

 See [Table 1-12 on page 1-18](#page-19-0) for the power supply matrix that defines the available PoE and PoE+ power per port.

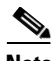

**Note** For information on 250-W AC power supply support on the PoE-capable switch models, refer to the *Release Notes for the Cisco Catalyst 3650 Switch* on Cisco.com.

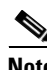

**Note** The output of the PoE+ circuit has been evaluated as a Limited Power Source (LPS) per IEC 60950-1.

For information about power supply modules, PoE+ port connections, and PoE+ specifications, see the ["Power Supply Modules" section on page 1-17](#page-18-0), the ["PoE+ Port Connections" section on page 2-21](#page-44-0), and [Appendix B, "Connector and Cable Specifications."](#page-76-0)

## **Management Ports**

- **•** Ethernet management port (see the ["Ethernet Management Port" section on page 1-20\)](#page-21-1)
- **•** RJ-45 console port (EIA/TIA-232) (see the ["RJ-45 Console Port" section on page 1-20\)](#page-21-2)
- **•** USB mini-Type B console port (5-pin connector)

You can connect the switch to a host such as a Windows workstation or a terminal server through the Ethernet management port, the RJ-45 console port, or the USB console port (USB mini-Type B port).

The USB console port connection uses a USB Type A to 5-pin mini-Type B cable. The USB console interface speeds are the same as the RJ-45 console interface speeds.

### **USB Mini-Type B Port**

The switch provides a USB mini-Type B console connection on the front panel, and the RJ-45 console port on the switch rear panel. Console output is always active on both connectors, but console input is active on only one connector at a time, with the USB connector taking precedence over the RJ-45 connector.

Use a USB type-A-to-USB 5-pin mini-Type B cable to connect a PC or other device to the switch. The required USB cable is included in the optional accessory kit.

The connected device must include a terminal emulation application.

Windows PCs need a driver for the USB port. See the ["Installing the Cisco Microsoft Windows USB](#page-88-0)  [Device Driver" section on page C-3](#page-88-0) for installation instructions.

When the switch detects a valid USB connection to a powered device, input from the RJ-45 console port is immediately disabled, and input from the USB console is enabled. Removing the USB connection immediately reenables input from the RJ-45 console connection. An LED on the switch front panel (see [Figure 1-4\)](#page-10-0) is green when the USB console connection is enabled.

The switch provides a configurable inactivity timeout that reactivates the RJ-45 console if no input activity has occurred on the USB console for a specified time period. After the USB console has been deactivated due to a timeout, you can restore its operation by disconnecting and reconnecting the USB cable. You can disable USB console operation by using Cisco IOS commands. See the switch software configuration guide for details.

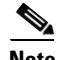

**Note** The 4-pin mini-Type B connectors resemble 5-pin mini-Type B connectors. They are not compatible. Use only the 5-pin mini-Type B. See [Figure 1-3](#page-8-0).

<span id="page-8-0"></span>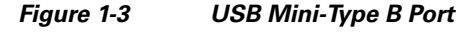

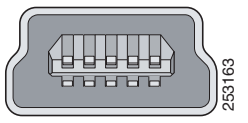

You can use the command-line interface (CLI) to configure an inactivity timeout which reactivates the RJ-45 console if the USB console has been activated and no input activity has occurred on the USB console for a specified time period. FOR THE THE COMBATE THE SET THE COMBINED THE COMBINED TRANSPORT TO A CONDUCT A SUPPOSE IT the USB console has been activated and no input activity has occurred on the USB console if the USB console has been activated and

After the USB console deactivates due to inactivity, you cannot use the CLI to reactivate it. Disconnect and reconnect the USB cable to reactivate the USB console. For information on using the CLI to configure the USB console interface, see the switch software guide.

## **USB Type A Port**

The USB Type A interface provides access to external USB flash devices (also known as thumb drives or USB keys).

The interface supports Cisco USB flash drives with capacities from 64 MB to 1 GB.

Cisco IOS software provides standard file system access to the flash device: read, write, erase, and copy, as well as the ability to format the flash device with a FAT file system.

For more information about the switch management ports, see the switch software configuration guide

 $\mathbf I$ 

## **Uplink Ports**

The switch supports four SFP module slots that provide uplink ports to connect to other devices.

Depending upon the switch model, the uplink port support for SFP and SFP+ modules is:

- **•** Four slots supporting only 1-Gigabit SFP modules.
- **•** Two slots (left side) supporting only 1-Gigabit SFP modules and two slots (right side) supporting either 10-Gigabit SFP+ modules or 1-Gigabit SFP modules.
- Four slots supporting either 1-Gigabit SFP modules or 10-Gigabit SFP+ modules.

For more information, see ["Catalyst 3650 Switch Models"](#page-2-1) in [Table 1-1 on page 1-1](#page-2-1). For cable specifications, see [Appendix B, "Connector and Cable Specifications."](#page-76-0)

**Note** If you insert an SFP+ module in an SFP module slot, the SFP+ module slot does not operate, and the switch logs an error message. SFP modules can operate in SFP+ module slots.

### **SFP and SFP+ Modules**

The SFP and SFP+ modules provide copper or fiber-optic connections to other devices. These transceiver modules are field replaceable, and provide the uplink interfaces when installed in an SFP module slot. The SFP modules have LC connectors for fiber-optic connections or RJ-45 connectors for copper connections.

Use only Cisco SFP and SFP+ modules on the switch. For the latest information about supported SFP/SFP+ modules, refer to the Cisco Transceiver Modules Compatibility Matrix documentation at:

http://www.cisco.com/en/US/products/hw/modules/ps5455/products\_device\_support\_tables\_list.html

For information about SFP modules, see your SFP module documentation and the ["Installing SFP and](#page-40-0)  [SFP+ Modules" section on page 2-17](#page-40-0). For cable specifications, see [Appendix B, "Connector and Cable](#page-76-0)  [Specifications."](#page-76-0)

## **LEDs**

You can use the switch LEDs to monitor switch activity and its performance. [Figure 1-4](#page-10-0) shows the switch LEDs and the Mode button that you use to select a port mode.

<span id="page-10-0"></span>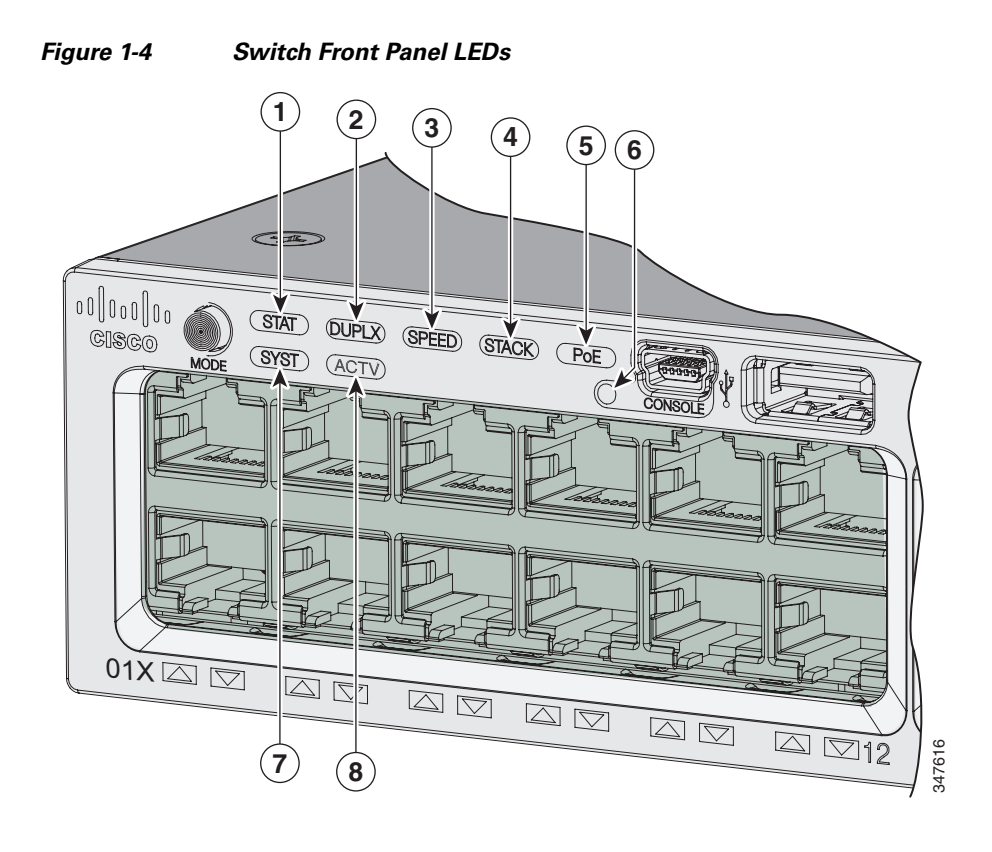

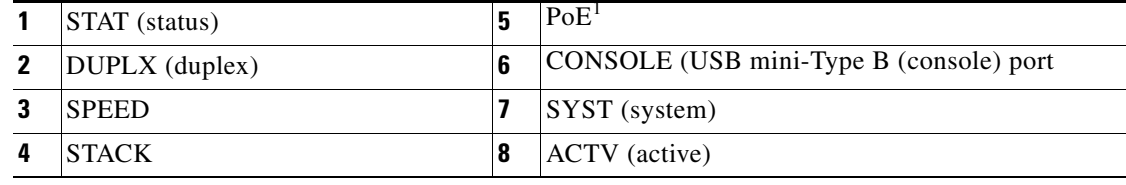

1. Only switches with PoE+ ports.

### $\mathscr{D}_{\mathbf{a}}$

The illustrations of the Catalyst 3650 switch are not intended to depict any particular color scheme. They are provided as a reference for various features and markings described within this guide.

## **SYST LED**

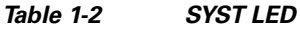

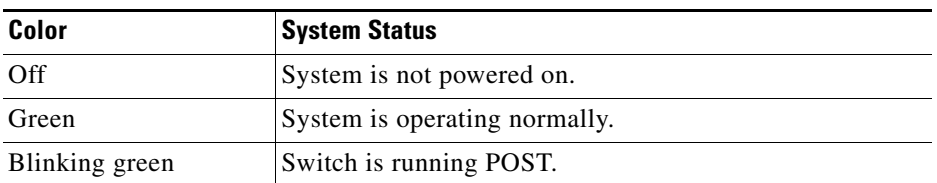

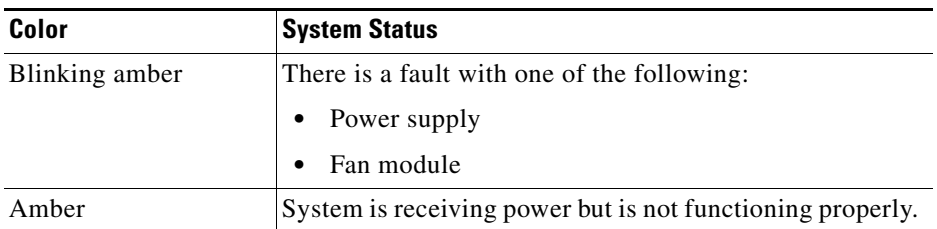

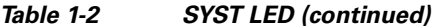

For information on the SYST LED colors during POST, see the ["Diagnosing Problems" section on](#page-64-0)  [page 5-1.](#page-64-0)

### **Port LEDs and Modes**

Each Ethernet port, 1-Gigabit Ethernet module slot, and 10-Gigabit Ethernet module slot has a port LED. These port LEDs, as a group or individually, display information about the switch and about the individual ports. The port mode determines the type of information shown by the port LEDs. [Table 1-3](#page-11-0) lists the mode LEDs and their associated port modes and meanings.

To select or change a mode, press the Mode button until the desired mode is highlighted. When you change port modes, the meanings of the port LED colors also change. [Table 1-4](#page-12-0) explains how to interpret the port LED colors in different port modes.

When you press the Mode button on any switch in the switch stack, all the stack switches change to show the same selected mode. For example, if you press the Mode button on the active switch to show the SPEED LED, all the other switches in the stack also show the SPEED LED.

| <b>Mode LED</b>  | <b>Port Mode</b> | <b>Description</b>                                   |
|------------------|------------------|------------------------------------------------------|
| <b>STAT</b>      | Port status      | The port status. This is the default mode.           |
| <b>SPEED</b>     | Port speed       | The port operating speed: 10, 100 Mb/s, 1 or 10 Gb/s |
| <b>DUPLX</b>     | Port duplex mode | The port duplex mode: full duplex or half duplex.    |
| <b>ACTV</b>      | Active           | The active switch status.                            |
| PoE <sup>1</sup> | PoE+ port power  | The PoE+ port status.                                |

<span id="page-11-0"></span>*Table 1-3 Port Mode LEDs*

1. Only switches with PoE+ ports.

<span id="page-12-0"></span>

| <b>Port Mode</b>        | <b>Port LED Color</b>                                          | <b>Meaning</b>                                                                                                    |  |  |  |
|-------------------------|----------------------------------------------------------------|----------------------------------------------------------------------------------------------------|--|--|--|
| <b>STAT</b>             | Off                                                            | No link, or port was administratively shut down.                                                                                                    |  |  |  |
| (port status)           | Green                                                          | Link present, no activity.                                                                                                    |  |  |  |
|                         | Blinking green                                                 | Activity. Port is sending or receiving data.                                                                                                    |  |  |  |
|                         | Alternating<br>green-amber                                     | Link fault. Error frames can affect connectivity, and errors such as<br>excessive collisions, CRC errors, and alignment and jabber errors<br>are monitored for a link-fault indication. |  |  |  |
|                         | Amber                                                          | Port is blocked by Spanning Tree Protocol (STP) and is not<br>forwarding data.                                                                                                    |  |  |  |
|                         |                                                                | After a port is reconfigured, the port LED can be amber for up to 30<br>seconds as STP checks the switch for possible loops.                                                            |  |  |  |
| <b>SPEED</b>            |                                                                | 10/100/1000/SFP ports                                                                                                    |  |  |  |
|                         | Off                                                            | Port is operating at 10 Mb/s.                                                                                                    |  |  |  |
|                         | Green                                                          | Port is operating at 100 Mb/s.                                                                                                    |  |  |  |
|                         | Single green<br>flash (on for<br>100 ms, off for<br>$1900$ ms) | Port is operating at 1000 Mb/s.                                                                                                    |  |  |  |
|                         | SFP+ ports                                                     |                                                                                                    |  |  |  |
|                         | Off                                                            | Port is not operating.                                                                                                    |  |  |  |
|                         | Blinking green                                                 | Port is operating at up to 10 Gb/s.                                                                                                    |  |  |  |
| <b>DUPLX</b>            | Off                                                            | Port is operating in half duplex.                                                                                                    |  |  |  |
| (duplex)                | Green                                                          | Port is operating in full duplex.                                                                                                    |  |  |  |
| <b>ACTV</b>             | Off                                                            | The switch is not the active switch.                                                                                                    |  |  |  |
| (data active<br>switch) |                                                                | <b>Note</b><br>For a standalone switch, this LED is off.                                                                                                    |  |  |  |
|                         | Green                                                          | The switch is the active switch.                                                                                                    |  |  |  |
|                         | Amber                                                          | Error during active switch election.                                                                                                    |  |  |  |
|                         | Blinking green                                                 | Switch is a standby member of a data stack and assumes active<br>responsibilities if the current active switch fails.                                                                   |  |  |  |
| <b>STACK</b>            | Off                                                            | No stack member corresponding to that member number.                                                                                                    |  |  |  |
| (stack member)          | Blinking green                                                 | Stack member number.                                                                                                    |  |  |  |
|                         | Green                                                          | Member numbers of other stack member switches.                                                                                                    |  |  |  |

*Table 1-4 Meaning of Switch LED Colors in Different Modes*

 $\overline{\phantom{a}}$ 

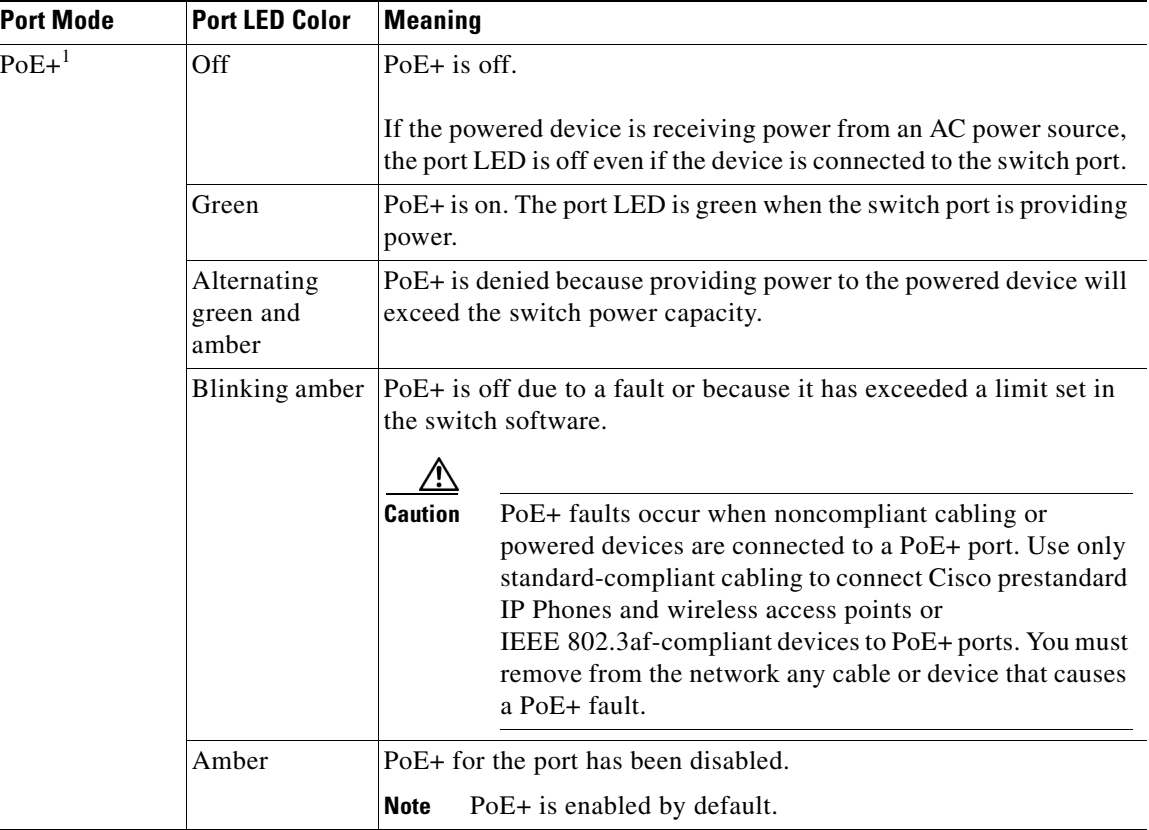

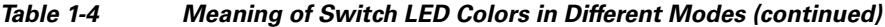

1. Only switches with PoE or PoE+ ports.

### **USB Console LED**

The USB console LED ([Figure 1-4](#page-10-0)) shows whether there is an active USB connection to the port.

*Table 1-5 USB Console Port LED*

| Color<br><b>Description</b> |                          |
|-----------------------------|--------------------------|
| Off                         | USB console is disabled. |
| Green                       | USB console is enabled.  |

### **ACTV LED**

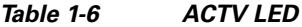

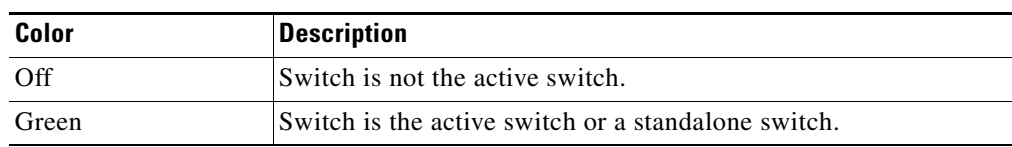

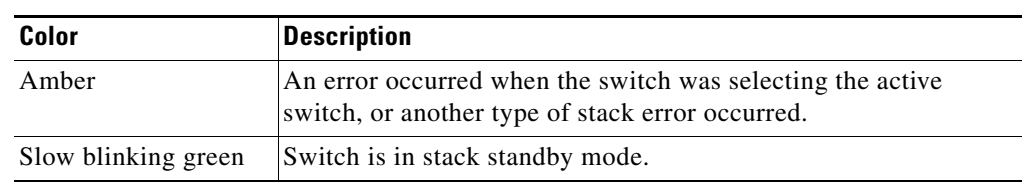

#### *Table 1-6 ACTV LED (continued)*

### **STACK LED**

The STACK LED shows the sequence of member switches in a stack. Up to nine switches can be members of a stack. The first nine port LEDs show the member number of a switch in a stack. [Figure 1-5](#page-14-0) shows the LEDs on the first switch, which is stack member number 1. For example, if you press the Mode button and select Stack, the LED for port 1 blinks green. The LEDs for ports 2 and 3 are solid green, as these represent the member numbers of other switches in the stack. The other port LEDs are off because there are no more members in the stack.

<span id="page-14-0"></span>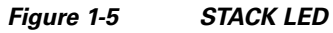

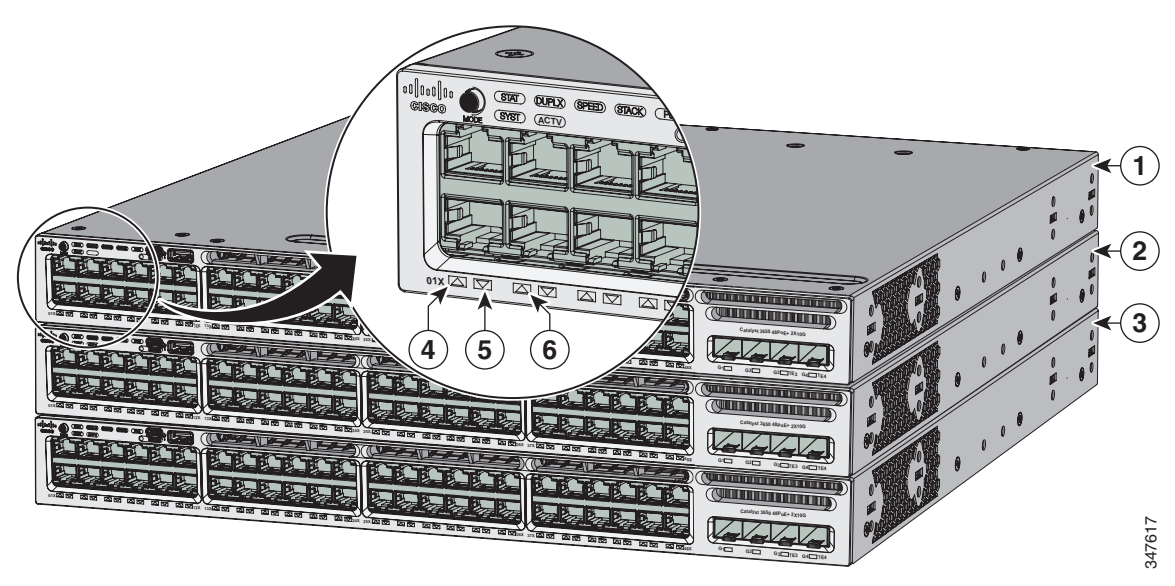

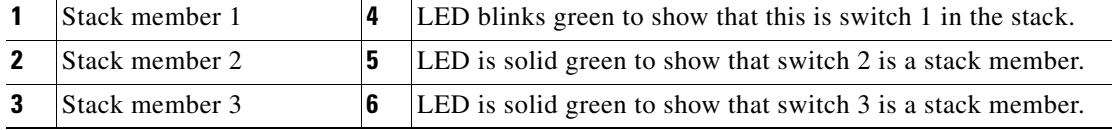

When you select the STACK LED mode, the representative STACK LEDs are green when the StackWise ports are up, and the representative STACK LEDs are amber when the ports are down.

### **PoE+ LED**

If the PoE mode is not selected on a switch with PoE+ ports, the PoE+ LED still shows detected PoE+ problems.

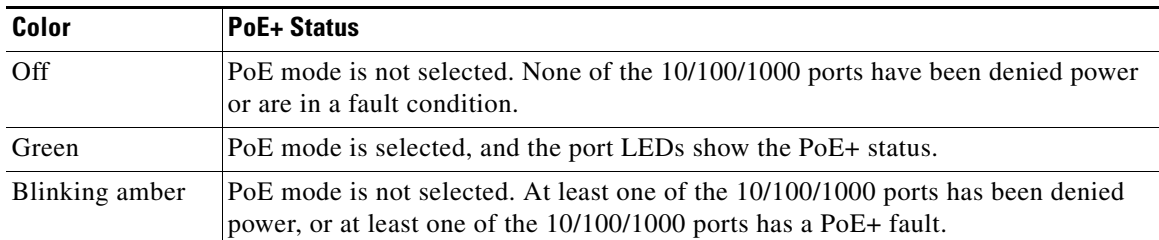

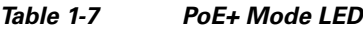

### **Uplink Ports LEDs**

The four uplink ports have four status LEDs. Each port LED is labeled according to its SFP and SFP+ module status.

For SFP ports, a  $G(x)$  labeling nomenclature is used, where  $G = 1$  Gigabit and  $x =$  the port number. The The  $G(x)$  label appears to the left of the uplink port LED.

For SFP+ ports, a TE(x) labeling nomenclature is used, where  $TE = 10$  Gigabit and x = the port number. The TE(x) label appears to the right of the uplink port LED.

An SFP+ module ports has two labels,  $G(x)$  and  $TE(x)$ , because it supports both SFP and SFP+ modules.

The uplink port labeling layouts for the various switch models are:

- Four uplink port LEDs labeled G1, G2, G3, G4—This labeling represents four ports supporting SFP modules.
- Four uplink port LEDs labeled G1, G2, G3, G4 and two right side uplink ports LEDs also labeled TE3 and TE4—This labeling represents two ports (left side) supporting SFP modules and two ports (right side) supporting SFP and SFP+ modules.
- **•** Four uplink port LEDs labeled G1, G2, G3, G4 and TE1, TE2, TE3, TE4—This labeling represents four slots supporting SFP and SFP+ modules.

[Figure 1-6](#page-16-1) shows an example of an uplink ports LED arrangement representing two SFP and two SFP+ ports (Catalyst 3650-48FD-S switch model).

<span id="page-16-1"></span>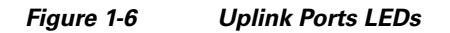

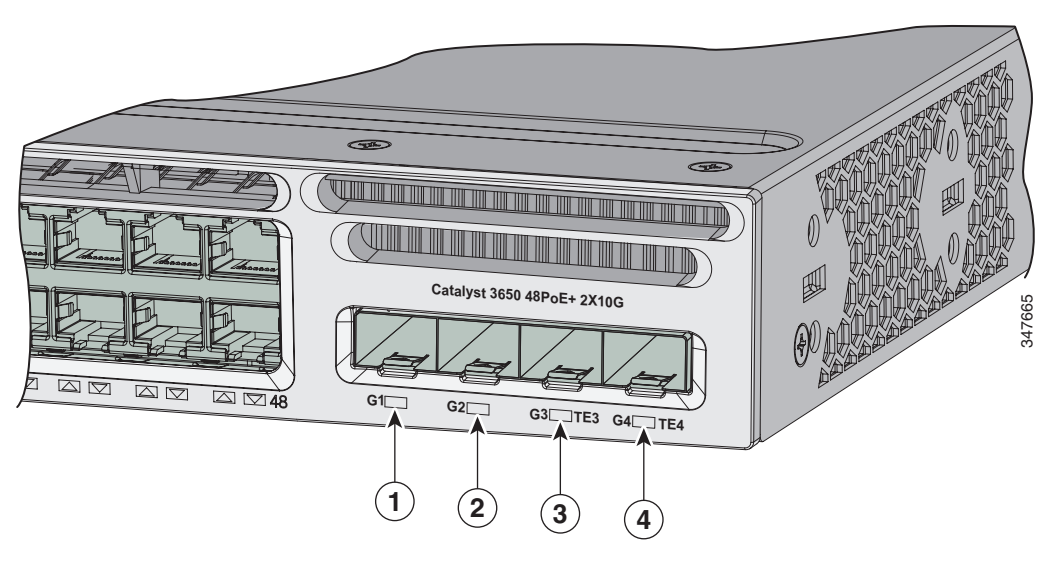

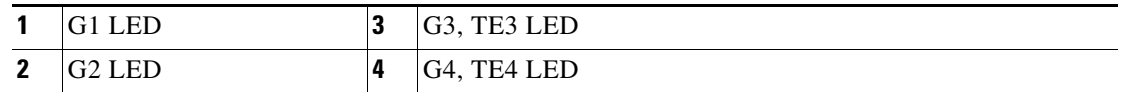

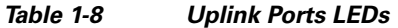

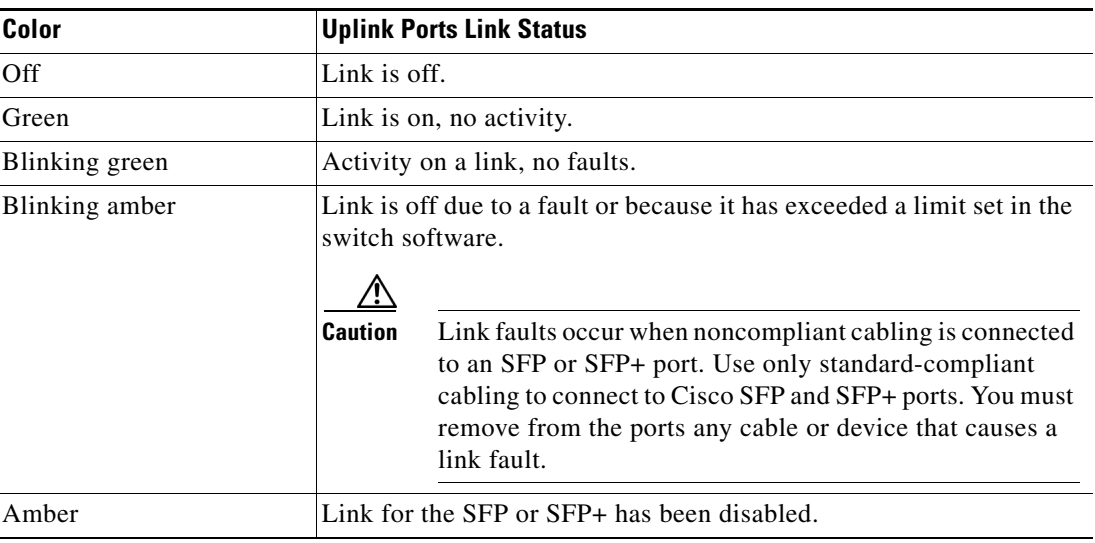

# <span id="page-16-0"></span>**Rear Panel**

The switch rear panel includes StackWise connectors, ports, fan modules, and power supply modules. See [Figure 1-7.](#page-17-0)

<span id="page-17-0"></span>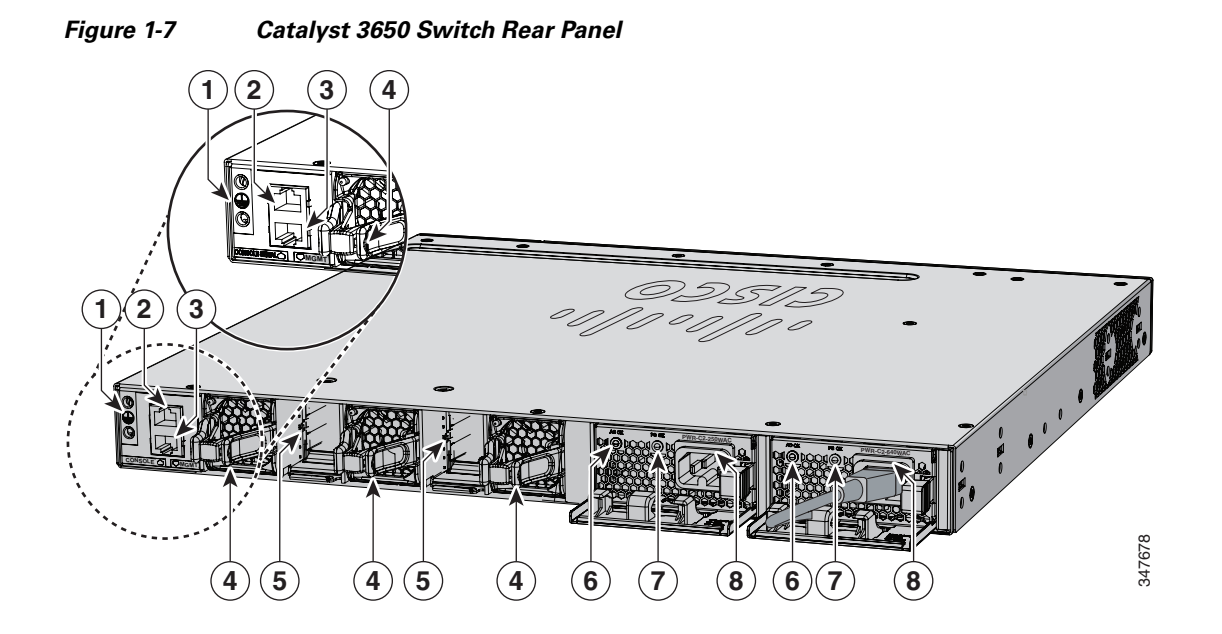

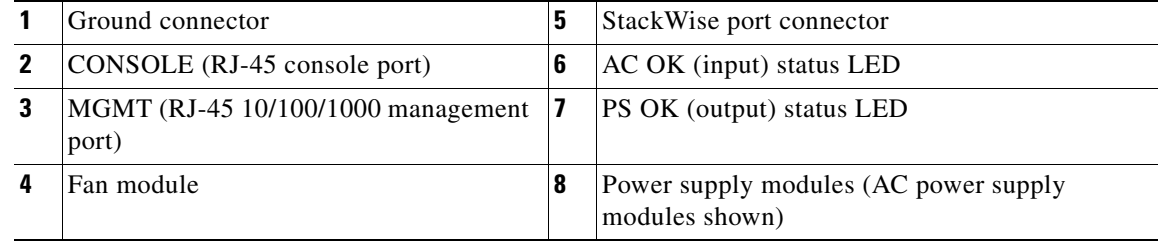

## **RJ-45 Console Port LED**

#### *Table 1-9 RJ-45 Console Port LED*

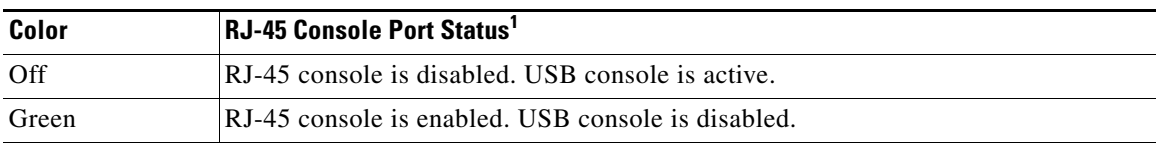

1. The USB console has priority over the RJ-45 console.

## **StackWise Ports**

StackWise ports are used to connect switches in StackWise stacking configurations. StackWise cables are used to connect the StackWise ports for stacking. For more information on StackWise cables, see the ["StackWise Cables" section on page B-5](#page-80-0).

A StackWise adapter must be installed in the StackWise port to enable stacking. StackWise adapter blanks installed in the StackWise ports is the default setup. For more information on StackWise adapters and StackWise adapter blanks, see the ["StackWise Adapters" section on page B-6](#page-81-0) and the ["StackWise](#page-82-0)  [Adapter Blanks" section on page B-7.](#page-82-0)

For Catalyst 3650 switches where stacking is specified, StackWise adapters are preinstalled in the StackWise ports, and optional StackWise cables can be ordered. When stacking is not specified, but is required, the StackWise adapter blanks must be removed and StackWise adapters installed. For more information on connecting switches for stacking see ["Connecting to the StackWise Ports" section on](#page-38-0)  [page 2-15](#page-38-0).

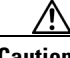

**Caution** Use only approved cables, and connect only to similar Cisco equipment. Equipment might be damaged if connected to nonapproved Cisco cables or equipment.

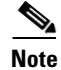

**Note** You cannot have a switch stack containing a mix of Catalyst 3650 and Catalyst 3850 switches.

## <span id="page-18-0"></span>**Power Supply Modules**

The 24- and 48-port switches are powered through one or two internal power supply modules.

Supported power supply modules:

- **•** PWR-C2-250WAC=
- **•** PWR-C2-640WAC=
- **•** PWR-C2-1025WAC=
- **•** PWR-C2-640WDC=

The switch has two internal power supply module slots. You can use two AC modules, two DC modules, a mixed configuration of one AC and one DC power supply module, or one power supply module and a blank cover. The switch can operate with either one or two active power supply modules.

[Table 1-1](#page-2-1) shows the default power supply modules that ship with each switch model. All power supply modules (except the blank covers) have internal fans. All switches ship with a blank cover in the second power supply slot if switches are configured with only one power supply.

**Caution** Do not operate the switch with one power supply module slot empty. For proper chassis cooling, both power supply module slots must be populated, or with either a power supply or a blank cover.

The 250-W and 640-W AC power supply modules are autoranging units that support input voltages between 100 and 240 VAC. The 1025-W power supply module is an autoranging unit that supports input voltages between 115 and 240 VAC. The 640-W DC power supply module supports input voltages between -40 and -60 VDC.

**Note** For information on 250-W AC power supply support on the PoE-capable switch models, refer to the *Release Notes for the Cisco Catalyst 3650 Switch* on Cisco.com.

Each AC power supply module has a power cord for connection to an AC power outlet. The 1025-W and 640-W modules use a 16-AWG cord (only North America). All other modules use an 18-AWG cord. The DC-power supply module must be wired to a DC-power source.

[Table 1-10,](#page-19-1) [Table 1-11,](#page-19-2) and [Table 1-12](#page-19-0) show the PoE available and PoE requirements for Catalyst 3650 switches.

 $\mathbf I$ 

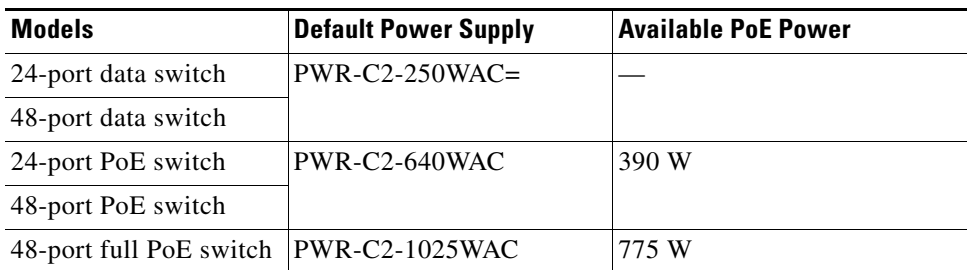

#### <span id="page-19-1"></span>*Table 1-10 Available PoE with AC Power Supply*

#### <span id="page-19-2"></span>*Table 1-11 Available PoE with DC Power Supply1*

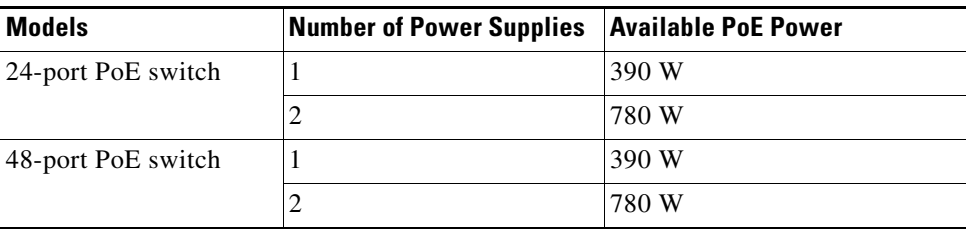

1. The 640-W DC (PWR-C2-640WDC) power supply is the only DC module.

#### <span id="page-19-0"></span>*Table 1-12 Switch Power Supply Requirements for PoE and PoE+*

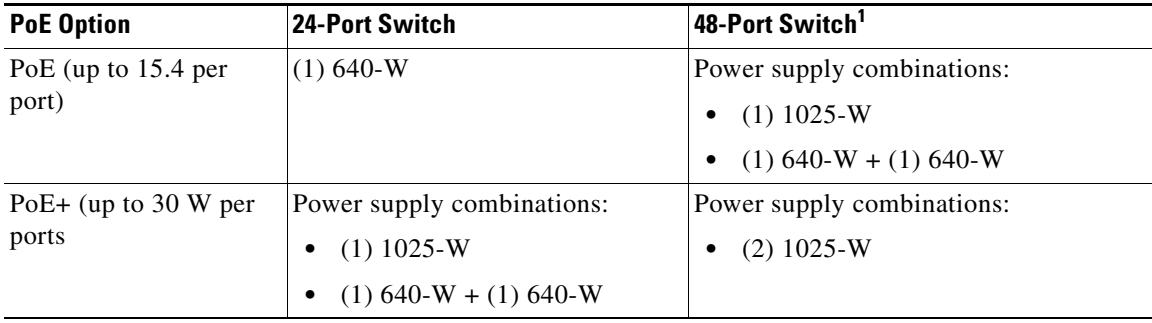

1. A 48-port switch with one 640-W power supply provides up to 390 W of PoE to all ports.

The power supply modules have two status LEDs.

#### *Table 1-13 Switch Power Supply Module LEDs*

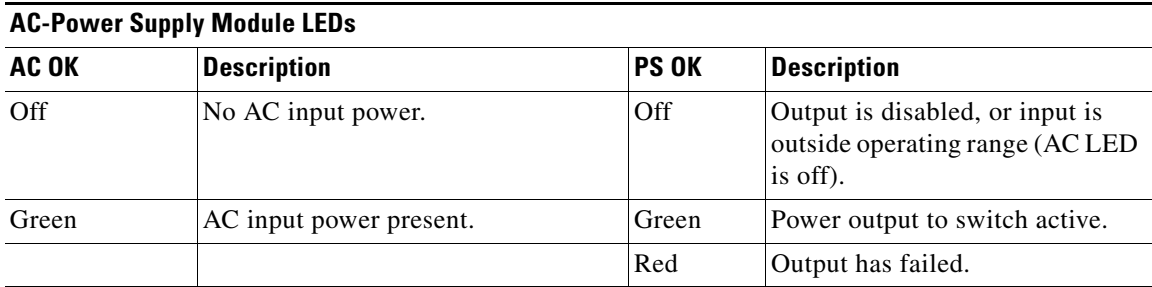

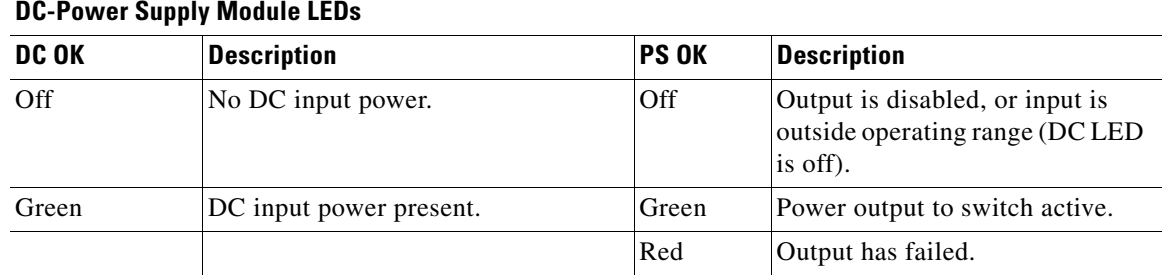

#### *Table 1-13 Switch Power Supply Module LEDs (continued)*

For information about replacing a power supply module, wiring a DC power supply module, and module specifications, see [Chapter 3, "Power Supply Installation,"](#page-46-0) and [Appendix A, "Technical Specifications."](#page-70-0)

## **Fan Modules**

The switch has three internal hot-swappable 12-V fan modules. The air circulation system consists of the fan modules and the power supply modules. The airflow patterns vary depending on the power supply configuration.

[Figure 1-8](#page-20-0) shows the airflow patterns for the 24- and 48-port switches. The blue arrow shows cool air flow, and the red arrow shows warm air flow. When the fan modules are operating properly, a green LED is on at the top left corner of the fan assembly (viewed from the rear). If the fan fails, the LED turns to amber. The switch can operate with two operational fans, but the failed fan should be replaced as soon as possible to avoid a service interruption due to a second fan fault.

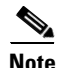

**Note** Three fans are required for proper cooling.

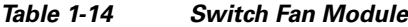

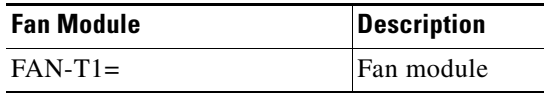

#### <span id="page-20-0"></span>*Figure 1-8 24- and 48-Port Switch Airflow Patterns*

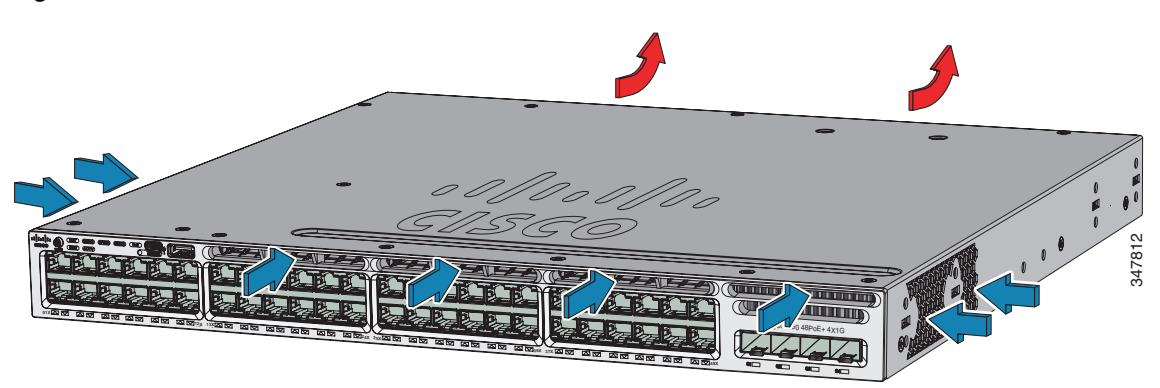

For information about installing a fan module and fan specifications, see [Chapter 4, "Installing the Fan,"](#page-60-0) and [Appendix A, "Technical Specifications."](#page-70-0)

## **Management Ports**

### <span id="page-21-1"></span>**Ethernet Management Port**

You can connect the switch to a host such as a Windows workstation or a terminal server through the 10/100/1000 Ethernet management port or one of the console ports (see [Figure 1-7](#page-17-0)). The 10/100/1000 Ethernet management port is a VPN routing/forwarding (VRF) interface and uses a RJ-45 crossover or straight-through cable.

[Table 1-15](#page-21-3) shows the Ethernet management port LED colors and their meanings.

<span id="page-21-3"></span>*Table 1-15 Ethernet Management Port LED*

| Color          | <b>Description</b>       |  |
|----------------|--------------------------|--|
| Green          | Link up but no activity. |  |
| Blinking green | Link up and activity.    |  |
| Off            | Link down.               |  |

### <span id="page-21-4"></span><span id="page-21-2"></span>**RJ-45 Console Port**

The RJ-45 console port connection uses the supplied RJ-45-to-DB-9 female cable.

[Table 1-16](#page-21-4) shows the RJ-45 console port LED colors and their meanings.

*Table 1-16 RJ-45 Console LEDs*

| Color | <b>Description</b>            |
|-------|-------------------------------|
| Green | RJ-45 console port is active. |
| Off   | The port is not active.       |

# <span id="page-21-0"></span>**Management Options**

**•** Configuration Wizard

The Configuration Wizard is a Web-based controller user interface (UI) that lets you complete the initial wireless configuration after you configure the IP address, local username, and password or authorization using the authentication server. Using the Web UI, you can configure the controller, WLAN, and radios for all initial operations, establish management parameters, set security policies, access software management commands, configure system logs, and other tasks.

For more information on using the Configuration Wizard, see the switch software configuration guide on Cisco.com.

**•** Cisco Network Assistant

Cisco Network Assistant is a PC-based network management GUI application for LANs. You can use the GUI to configure and manage switch clusters or standalone switches. Cisco Network Assistant is available at no cost and can be downloaded from this URL:

<http://www.cisco.com/pcgi-bin/tablebuild.pl/NetworkAssistant>

For information on starting the Network Assistant application, see the *Getting Started with Cisco Network Assistant* guide on Cisco.com.

**•** Device Manager

You can use Device Manager, which is in the switch memory, to manage individual and standalone switches. This web interface offers quick configuration and monitoring. You can access Device Manager from anywhere in your network through a web browser. For more information, see the getting started guide and the Device Manager online help.

**•** Cisco IOS CLI

You can configure and monitor the switch and switch cluster members from the CLI. You can access the CLI by connecting your management station directly to the switch console port or by using Telnet from a remote management station. See the switch command reference on Cisco.com for more information.

**•** Cisco Prime Infrastructure

Cisco Prime Infrastructure combines the wireless functionality of Cisco Prime Network Control System (NCS) and the wired functionality of Cisco Prime LAN Management Solution (LMS), with application performance monitoring and troubleshooting capabilities of Cisco Prime Assurance Manager. For more information, see the Cisco Prime Infrastructure documentation on Cisco.com.

http://www.cisco.com/en/US/products/ps12239/index.html

## **Network Configurations**

See the switch software configuration guide on Cisco.com for network configuration concepts and examples of using the switch to create dedicated network segments and interconnecting the segments through Gigabit Ethernet connections.

Г

П

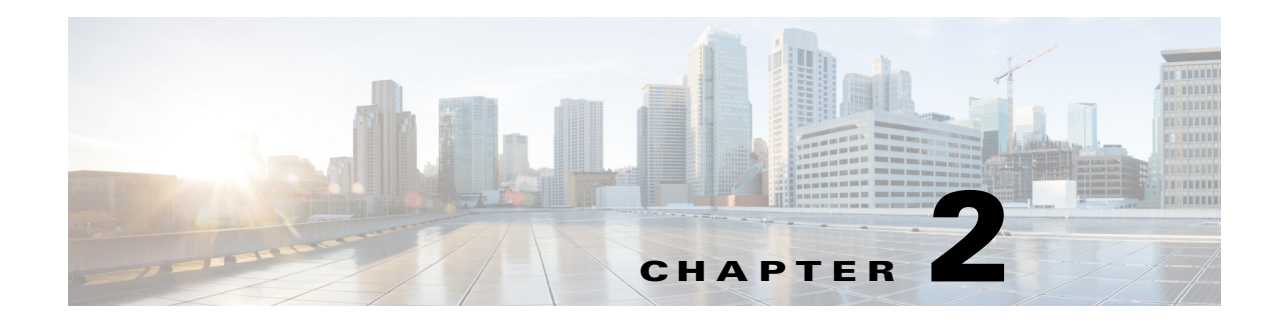

# **Switch Installation**

This chapter describes how to install and connect a Catalyst 3650 switch. It also includes planning and cabling considerations for stacking switches. Read the topics and perform the procedures in this order:

- **•** [Preparing for Installation, page 2-1](#page-24-0)
- **•** [Planning a Switch Data Stack, page 2-4](#page-27-0)
- [Installing the Switch, page 2-9](#page-32-0)
- **•** [Connecting to the StackWise Ports, page 2-15](#page-38-1)
- [Connecting Devices to the Ethernet Ports, page 2-19](#page-42-1)
- **•** [Where to Go Next, page 2-22](#page-45-0)

For initial switch setup, how to assign the switch IP address, and for powering information, see the switch getting started guide on Cisco.com.

# <span id="page-24-0"></span>**Preparing for Installation**

- **•** [Safety Warnings, page 2-1](#page-24-1)
- **•** [Installation Guidelines, page 2-3](#page-26-0)
- **•** [Tools and Equipment, page 2-4](#page-27-1)

## <span id="page-24-1"></span>**Safety Warnings**

This section includes the basic installation caution and warning statements. Translations of the warning statements appear in the *Regulatory Compliance and Safety Information for the Catalyst 3650 Switch* document available at Cisco.com. Read this section before you start the installation procedure.

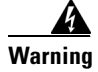

**Warning Before working on equipment that is connected to power lines, remove jewelry (including rings, necklaces, and watches). Metal objects will heat up when connected to power and ground and can cause serious burns or weld the metal object to the terminals.** Statement 43

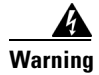

**Warning Do not stack the chassis on any other equipment. If the chassis falls, it can cause severe bodily injury and equipment damage.** Statement 48

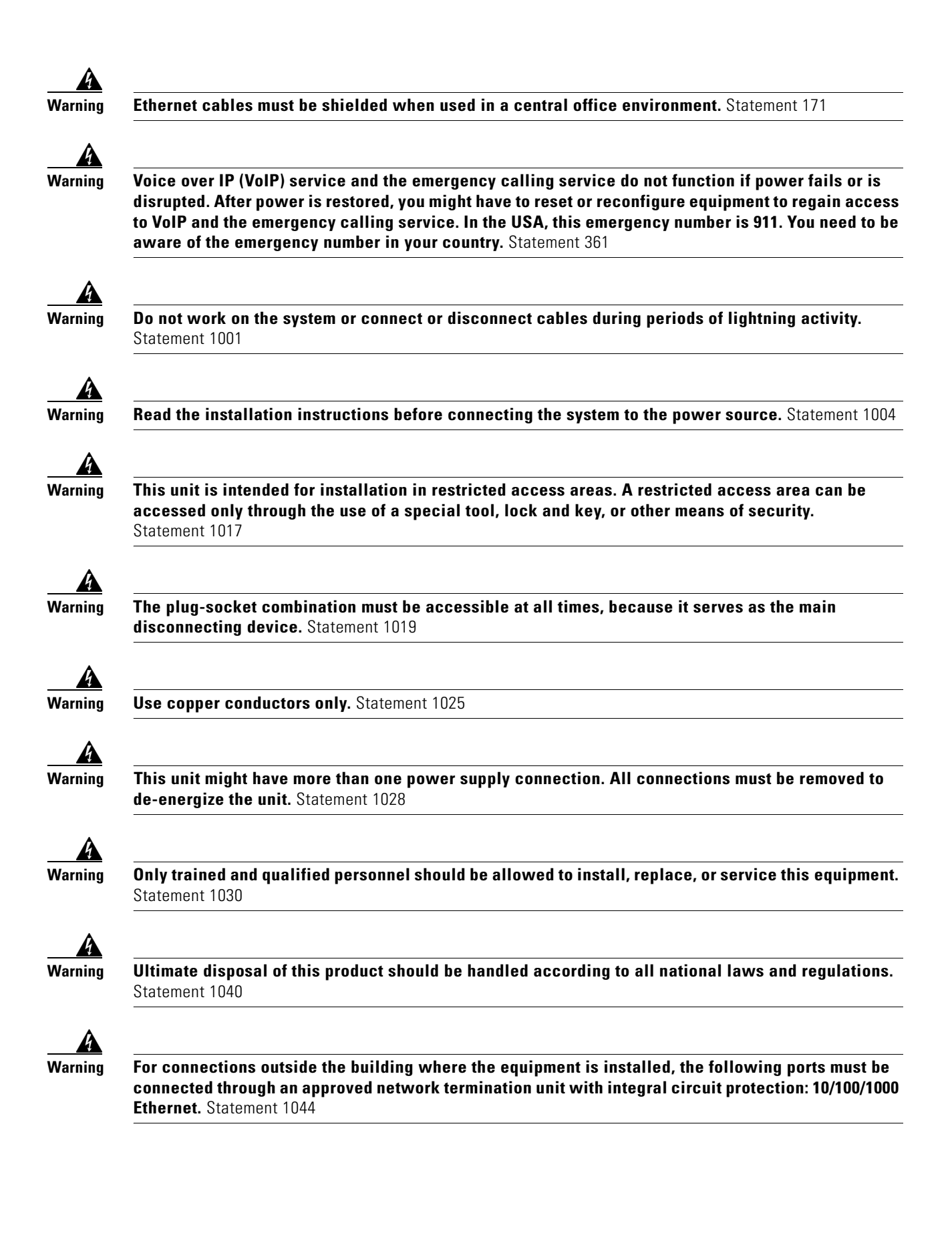

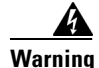

**Warning To prevent the system from overheating, do not operate it in an area that exceeds the maximum recommended ambient temperature of: 113°F (45°C)** Statement 1047

**Warning No user-serviceable parts inside. Do not open.** Statement 1073

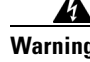

**Warning Installation of the equipment must comply with local and national electrical codes.** Statement 1074

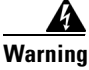

**Warning To prevent airflow restriction, allow clearance around the ventilation openings to be at least: 3 in. (7.6 cm)** Statement 1076

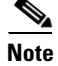

**Note** The grounding architecture of this product is DC-isolated (DC-I).

## <span id="page-26-0"></span>**Installation Guidelines**

Before installing the switch, verify that these guidelines are met:

- **•** For the clearance to the front and rear panels, make sure that
	- **–** Front-panel indicators can be easily read.
	- **–** Clearance is at least 4.4 in. (11.1 cm) from switch rear panel.
	- **–** Access to ports is sufficient for unrestricted cabling.
	- **–** AC power cord can reach from the AC power outlet to the connector on the switch rear panel.
	- **–** The SFP or SFP+ module minimum bend radius and connector length is met. See the SFP or SFP+ module documentation for more information.
- For switches with the optional 1025-W power-supply module (PWR-C2-1025WAC=), first rack-mount the switch before installing the power-supply module.
- Make sure power-supply modules and fan modules are securely inserted in the chassis before moving the switch.
- **•** When connecting or disconnecting the power cord on a switch that is installed above or below a 1025-W power supply-equipped switch, you might need to remove the module from the switch to access the power cord.
- **•** Cabling is away from sources of electrical noise, such as radios, power lines, and fluorescent lighting fixtures. Make sure that the cabling is safely away from other devices that might damage the cables.
- For copper connections on Ethernet ports, cable lengths from the switch to connected devices can be up to 328 feet (100 meters).
- For cable requirements for SFP+ module connections, see the "Cable and Adapter Specifications" [section on page B-5](#page-80-1). Each port must match the wave-length specifications on the other end of the cable, and the cable must not exceed the maximum cable length.
- Operating environment is within the ranges listed in [Appendix A, "Technical Specifications."](#page-70-0)
- **•** Airflow around the switch and through the vents is unrestricted.
- **•** Temperature around the unit does not exceed 113°F (45°C). If the switch is installed in a closed or multirack assembly, the temperature around it might be greater than normal room temperature.
- **•** Cisco Ethernet switches are equipped with cooling mechanisms, such as fans and blowers. However, these fans and blowers can draw dust and other particles, causing contaminant buildup inside the chassis, which can result in system malfunction. You must install this equipment in an environment as free from dust and foreign conductive material (such as metal flakes from construction activities) as is possible.

## <span id="page-27-1"></span>**Tools and Equipment**

Obtain these necessary tools and equipment:

- **•** A number-2 Phillips screwdriver to rack-mount the switch.
- **•** A Torx T15 screwdriver, or the Torx T15 key that ships with StackWise upgrade kits, to install the StackWise adapter.

## **Verifying Switch Operation**

Before you install the switch in a rack, or on a table or shelf, you should power on the switch and verify that the switch passes POST. See the "Running Express Setup" section in the getting started guide for the steps required to connect a PC to the switch and to run Express Setup.

### **Powering Off the Switch**

After a successful POST, disconnect the power cord from the switch. Install the switch in a rack, on a table, or on a shelf as described in the [Chapter 2, "Installing the Switch,"](#page-32-0) section.

# <span id="page-27-0"></span>**Planning a Switch Data Stack**

Catalyst 3650 switches can share bandwidth by using data stacking.

- **•** [Switch Stacking Guidelines, page 2-5](#page-28-0)
- **•** [Data Stack Cabling Configurations, page 2-5](#page-28-1)
- **•** [Data Stack Bandwidth and Partitioning Examples, page 2-6](#page-29-0)
- **•** [Power-On Sequence for Switch Data Stacks, page 2-7](#page-30-0)
- **•** [Changes to Switch Stack Membership, page 2-8](#page-31-0)

# <span id="page-28-0"></span>**Switch Stacking Guidelines**

For general concepts and management procedures for switch stacks, see the switch software configuration guide on Cisco.com.

A StackWise adapter must be installed in the stacking port to enable stacking. The StackWise cable connects to the StackWise adapter in the stacking port. For switches ordered with stacking, the StackWise adapters are pre-installed. If the switch is not ordered with stacking, the adapters must be ordered separately and installed.

Before connecting the switches in a stack, observe these stacking guidelines:

- Size of the switch and any optional power-supply module. The 1025-W power-supply module is longer than the other modules. Stacking switches with the same power-supply modules together makes it easier to cable the switches. For switch dimensions, see [Appendix A, "Technical](#page-70-0)  [Specifications."](#page-70-0)
- Length of StackWise cable. Depending on the configurations that you have, you might need different-sized StackWise cables. If you do not specify the length of the StackWise cable, the 0.5-meter cable is supplied. If you need the 1-meter cable or the 3-meter cable, you can order it from your Cisco supplier. For cable part numbers, see the ["StackWise Cables" section on page B-5.](#page-80-0) The ["Data Stack Cabling Configurations" section on page 2-5](#page-28-1) provides examples of recommended configurations.
- **•** Minimum bend radius and coiled diameter for StackWise cables. Cisco recommends a minimum bend radius and coiled diameter for each StackWise cable. For more information, see [Table B-1](#page-81-1) in the ["StackWise Cables Minimum Bend Radius and Coiled Diameter" section on page B-6](#page-81-2).
- **•** Data stacks can be created with up to nine switches in a stack.

**Note** You cannot have a switch stack containing a mix of Catalyst 3650 and Catalyst 3850 switches.

# <span id="page-28-1"></span>**Data Stack Cabling Configurations**

[Figure 2-1](#page-29-1) is an example of a recommended configuration that uses the supplied 0.5-meter StackWise cable. In this example, the switches are stacked in a vertical rack or on a table. This configuration provides redundant connections.

The configuration example ([Figure 2-1\)](#page-29-1) uses the supplied 0.5-meter StackWise cable. The example shows the full-ring configuration that provides redundant connections.

<span id="page-29-1"></span>*Figure 2-1 Data Stacking the Catalyst 3650 Switches in a Rack or on a Table Using the 0.5-meter StackWise Cables*

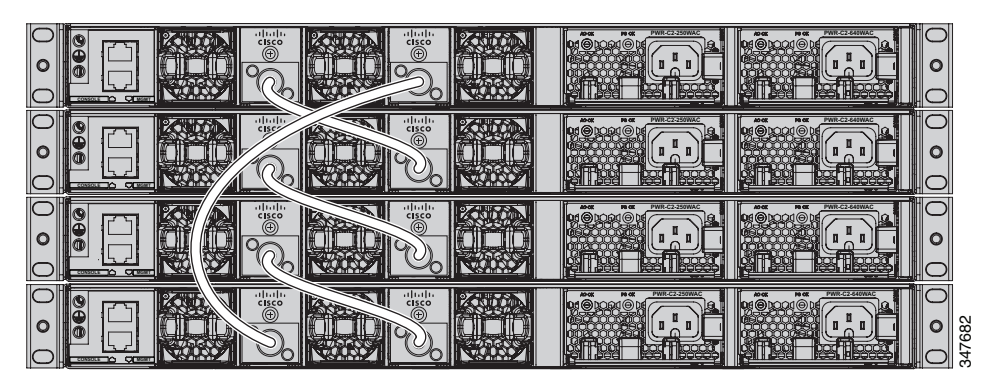

[Figure 2-2](#page-29-2) shows a recommended configuration when the switches are mounted side-by-side. Use the 1-meter and the 3-meter StackWise cables to connect the switches. This configuration provides redundant connections.

<span id="page-29-2"></span>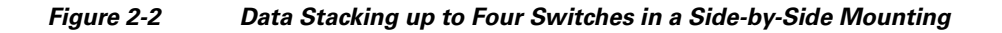

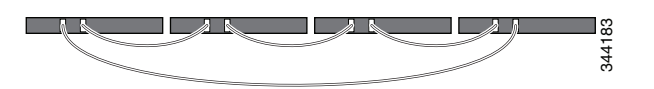

## <span id="page-29-0"></span>**Data Stack Bandwidth and Partitioning Examples**

This section provides examples of data stack bandwidth and possible data stack partitioning.

[Figure 2-3](#page-29-3) shows a data stack of Catalyst 3650 switches that provides full bandwidth and redundant StackWise cable connections.

<span id="page-29-3"></span>*Figure 2-3 Example of a Data Stack with Full Bandwidth Connections*

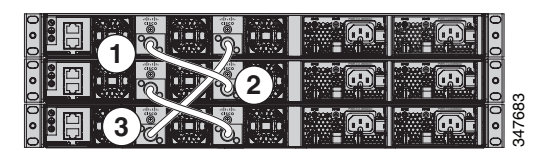

[Figure 2-4](#page-30-1) shows an example of a stack of Catalyst 3650 switches with incomplete StackWise cabling connections. This stack provides only half bandwidth and does not have redundant connections.

<span id="page-30-1"></span>*Figure 2-4 Example of a Data Stack with Half Bandwidth Connections*

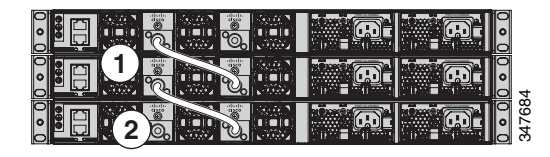

[Figure 2-5](#page-30-2) and [Figure 2-6](#page-30-3) show data stacks of Catalyst 3650 switches with failover conditions. In [Figure 2-5,](#page-30-2) the StackWise cable is bad in link 2. Therefore, this stack provides only half bandwidth and does not have redundant connections. In [Figure 2-6](#page-30-3), link 2 is bad. Therefore, this stack partitions into two stacks, and the top and bottom switches become the active switch in the stack. If the bottom switch is a member (not active or standby switch), it reloads. **IF Changes are material stack with a fighter conditions. In Figure 2.5 and Figure 2.6 and Solutions in Figure 2.6, into 2.3 the stack with powering down that be stack without powering down the stack with a computer of th** 

<span id="page-30-2"></span>*Figure 2-5 Example of a Data Stack with a Failover Condition*

|  |  |  | œ<br>'n |
|--|--|--|---------|

<span id="page-30-3"></span>*Figure 2-6 Example of a Partitioned Data Stack with a Failover Condition*

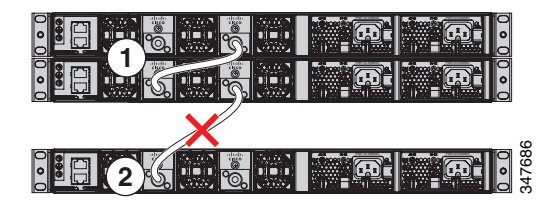

## <span id="page-30-0"></span>**Power-On Sequence for Switch Data Stacks**

Consider these guidelines before you power on the switches in a stack:

- The sequence in which the switches are first powered on might affect the switch that becomes the active switch and the standby switch.
- **•** There are two ways to elect an active switch:
	- **–** If you want a particular switch to become the active switch, configure it with the highest priority. Among switches with same priority, the switch with the lowest MAC address becomes the active switch.
	- **–** If you want a particular switch to become the active switch, power on that switch first. This switch remains the active switch until a reelection is required. After 2 minutes, power on the other switches in the stack. If you have no preference as to which switch becomes the active switch, power on all the switches in the stack within 1 minute. These switches participate in the active switch election. Switches powered on after 2 minutes do not participate in the election.

- If two operating partial ring stacks are connected together using a stack cable, a stack merge can occur. This situation reloads the whole stack (all switches in the stack).
- If some switches in the stack are completely separated from the stack, a stack split can occur.
- **•** A stack split can occur on a full ring stack if:
	- **–** More than one running switch is removed without powering down.
	- **–** More than one stack cable is removed without powering down.
- **•** A stack split can occur in a partial ring stack if:
	- **–** A switch is removed without powering down.
	- **–** A stack cable is removed without powering down.
- In a split stack, depending on where the active and standby switches are located, either two stacks might be formed (with the standby taking over as the new active switch in the newly formed stack) or all the members in the newly formed stack might reload.

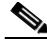

**Note** These results depend on how the switches are connected. You can remove two or more switches from the stack without splitting the stack.

For conditions that can cause a stack reelection or to manually elect the active switch, see the stacking software configuration guide on Cisco.com at this URL:

http://www.cisco.com/go/cat3650\_docs

## <span id="page-31-0"></span>**Changes to Switch Stack Membership**

If you replace a stack member with an identical model, the new switch functions with exactly the same configuration as the replaced switch, assuming that the new switch (referred to as the provisioned switch) is using the same member number as the replaced switch.

The operation of the switch stack continues uninterrupted during membership changes unless you remove the active switch or you add powered-on standalone switches or switch stacks.

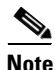

**Note** A switch stack always has one active switch and one standby switch. The active switch contains the saved and running configuration files for the switch stack. If the active switch becomes unavailable, the standby switch assumes the role of the active switch, and continues to the keep the stack operational.

For powered-on switches:

- **•** Adding powered-on switches (merging) causes all switches to reload and elect a new active switch from among themselves. The newly elected active switch retains its role and configuration. All other switches change their stack member numbers to the lowest available numbers and use the stack configuration of the newly elected active switch.
- Removing powered-on stack members causes the switch stack to divide (partition) into two or more switch stacks, each with the same configuration. This can cause an IP address configuration conflict in your network. If you want the switch stacks to remain separate, change the IP address or addresses of the newly created switch stacks.

If a newly created switch stack does not have an active switch or standby switch, the switch stack will reload and elect a new active switch.

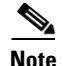

**Note** Make sure that you power off the switches that you add to or remove from the switch stack.

After adding or removing stack members, make sure that the switch stack is operating at full bandwidth. Press the Mode button on a stack member until the Stack mode LED is on. The last two right port LEDs on all switches in the stack should be green. Depending on the switch model, the last two right ports are 10-Gigabit Ethernet ports or small form-factor pluggable (SFP) module ports (10/100/1000 ports). If one or both of these LEDs are not green on any of the switches, the stack is not operating at full bandwidth.

If you remove powered-on members but do not want to partition the stack:

- **•** Power off the switches in the newly created switch stacks.
- Reconnect them to the original switch stack through their stack ports.
- **•** Power on the switches.

# <span id="page-32-0"></span>**Installing the Switch**

- **•** [Rack-Mounting, page 2-10](#page-33-0)
- [Table- or Shelf-Mounting, page 2-14](#page-37-0)
- **•** [After Installing the Switch, page 2-14](#page-37-1)

The illustrations shown in this section show the Catalyst 3650-48 PoE+ switch as an example. You can install other Catalyst 3650 switches following the same procedures.

Г

## <span id="page-33-0"></span>**Rack-Mounting**

To install the switch in a 19-inch rack, follow the instructions described in this section.

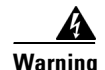

**Warning To prevent bodily injury when mounting or servicing this unit in a rack, you must take special precautions to ensure that the system remains stable. The following guidelines are provided to ensure your safety:**

- **This unit should be mounted at the bottom of the rack if it is the only unit in the rack.**
- **When mounting this unit in a partially filled rack, load the rack from the bottom to the top with the heaviest component at the bottom of the rack.**
- **If the rack is provided with stabilizing devices, install the stabilizers before mounting or servicing the unit in the rack.** Statement 1006

The 19-inch brackets are included with the switch. Installing the switch in other rack types requires an optional bracket kit not included with the switch. [Figure 2-7](#page-34-0) shows the mounting brackets and part numbers.

<span id="page-34-0"></span>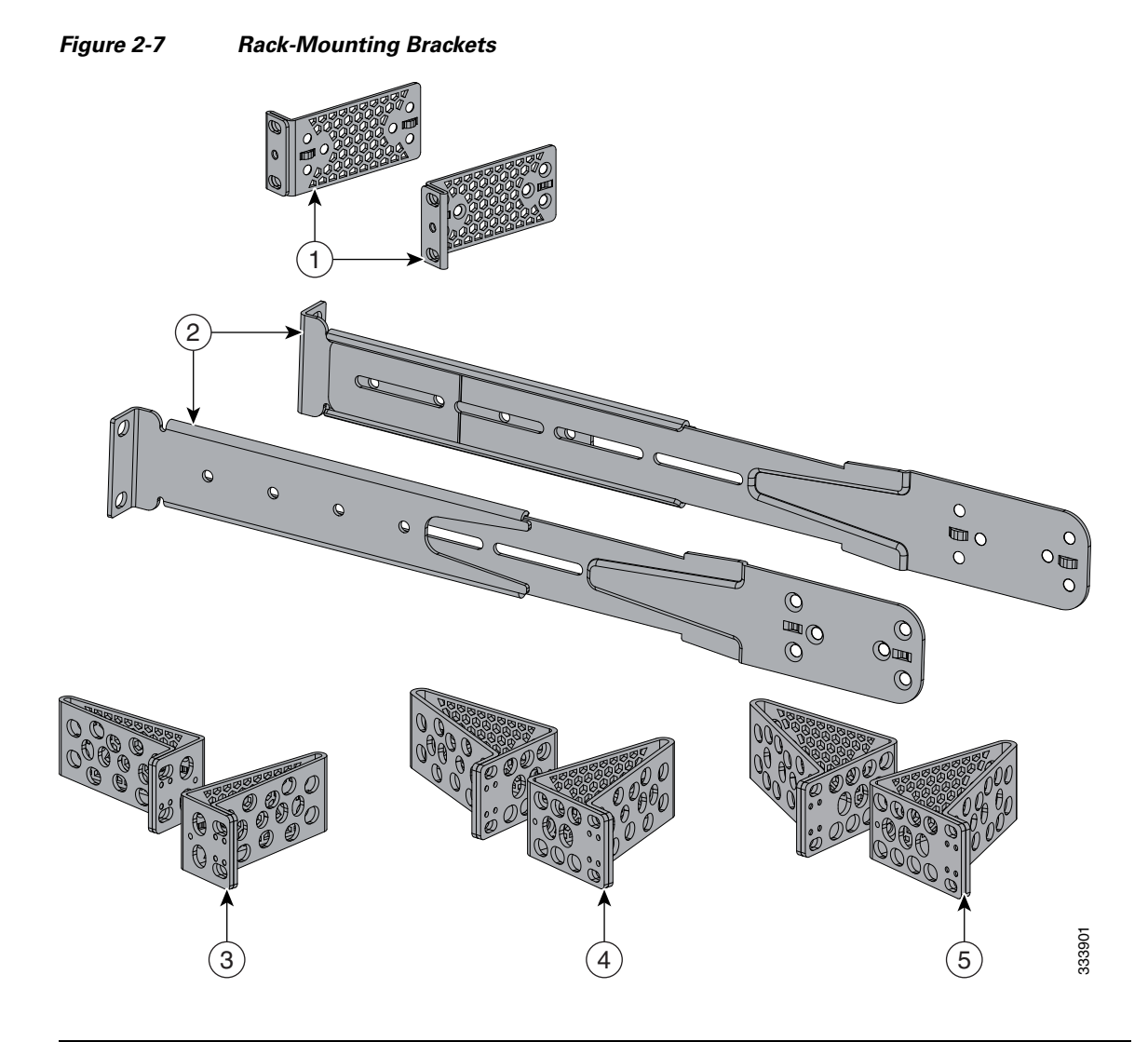

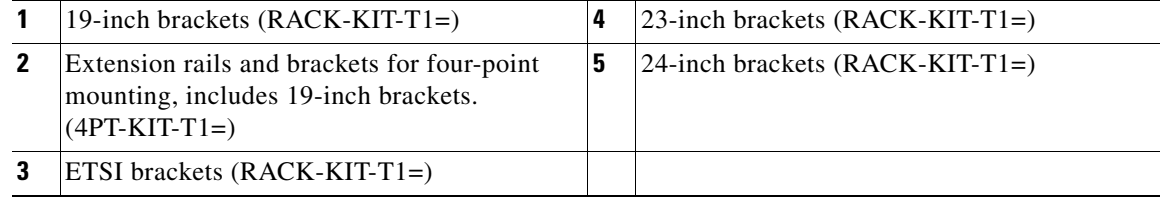

### **Attaching the Rack-Mount Brackets**

To install the switch in a rack, use four Phillips flat-head screws to attach the long side of the brackets to the switch for the front- or rear-mounting positions [\(Figure 2-8](#page-35-0)). Use four screws to attach the brackets for the front-mounting position.

<span id="page-35-0"></span>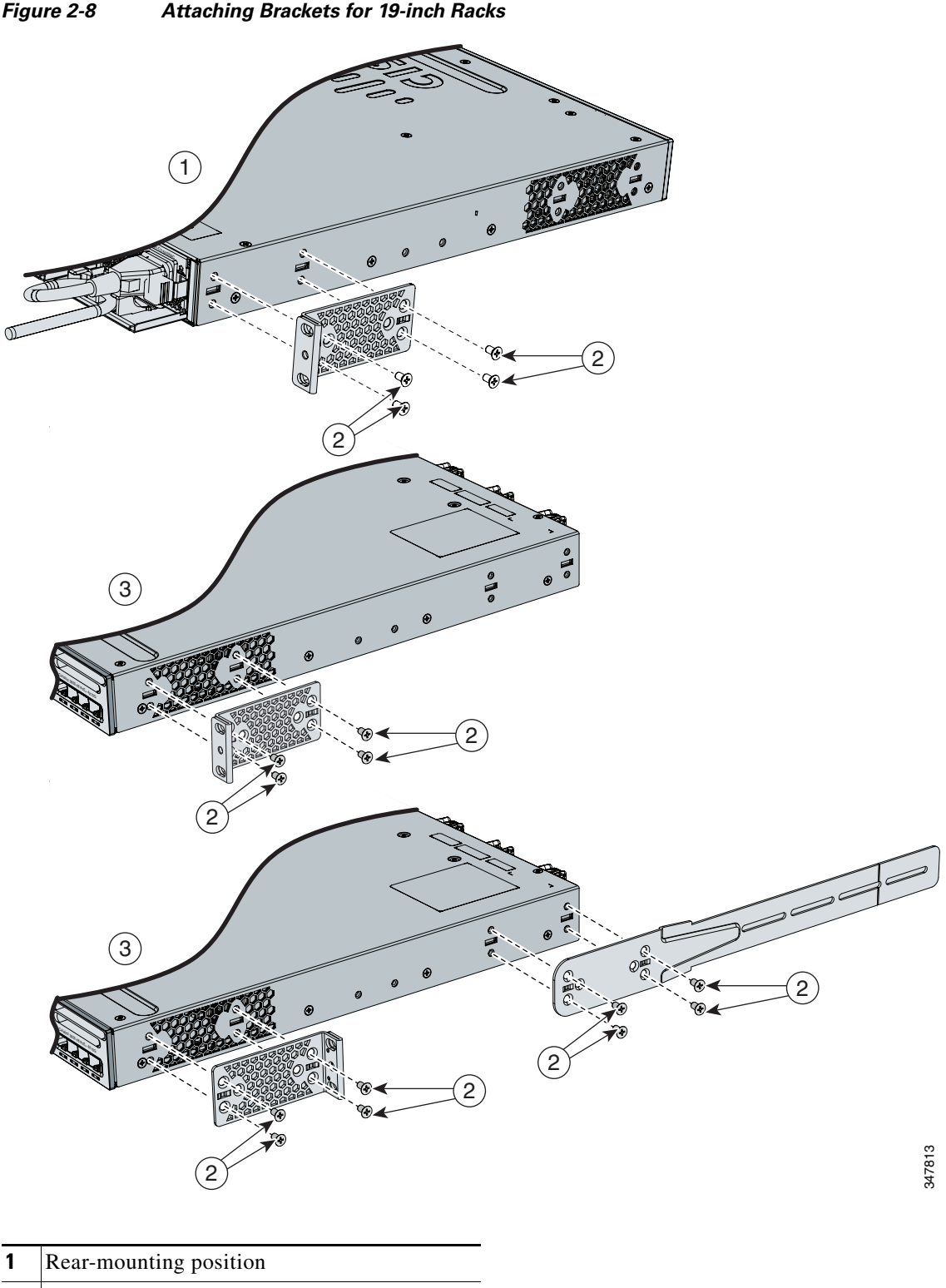

*Figure 2-8 Attaching Brackets for 19-inch Racks*

- Number-8 Phillips flat-head screws
- Front-mounting position
### **Mounting the Switch in a Rack**

After the brackets are attached to the switch, use the supplied Phillips machine screws to attach the brackets to the rack ([Figure 2-10](#page-37-0)). Use the black Phillips machine screw to attach the cable guide to the left or right bracket.

When you complete the switch installation, see the ["After Installing the Switch" section on page 2-14](#page-37-1) for more information switch configuration.

#### *Figure 2-9 Mounting the Switch in a Rack*

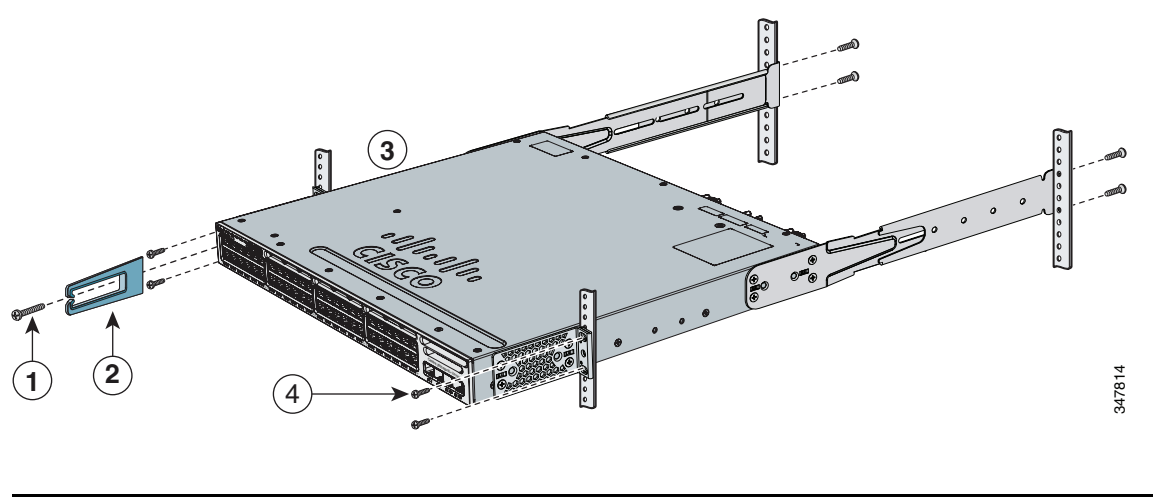

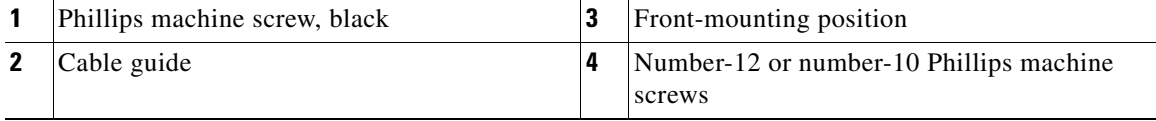

When you complete the switch installation, see the ["After Installing the Switch" section on page 2-14](#page-37-1) for more information about switch configuration.

## **Table- or Shelf-Mounting**

To install the switch on a table or shelf, locate the adhesive strip with the rubber feet in the mounting-kit envelope. Attach the four rubber feet to the recessed areas on the bottom of the chassis (see [Figure 2-10](#page-37-0)).

**PWR-C2-640WAC PWR-C2-640WAC CONSOLE MGMT 1 <sup>1</sup>** 347793 **1** Adhesive pads

<span id="page-37-0"></span>*Figure 2-10 Attaching the Adhesive Pads for Table- or Shelf-Mounting*

When you complete the switch installation, see the ["After Installing the Switch" section on page 2-14](#page-37-1) for more information about the switch configuration.

### <span id="page-37-1"></span>**After Installing the Switch**

After the switch is installed, you might need to:

- **•** Configure the switch by running Express Setup to enter the initial switch configuration. For instructions, see the switch getting started guide that shipped with the switch and also on Cisco.com.
- Use the CLI setup program to enter the initial switch configuration. See Appendix C, "Configuring" [the Switch with the CLI-Based Setup Program."](#page-86-0)
- Connect to the front-panel ports. See the "Connecting Devices to the Ethernet Ports" section on [page 2-19](#page-42-0).

# **Connecting to the StackWise Ports**

Before connecting the StackWise cables, review the ["Planning a Switch Data Stack" section on page 2-4](#page-27-0). Always use a Cisco-approved StackWise cable to connect the switches.

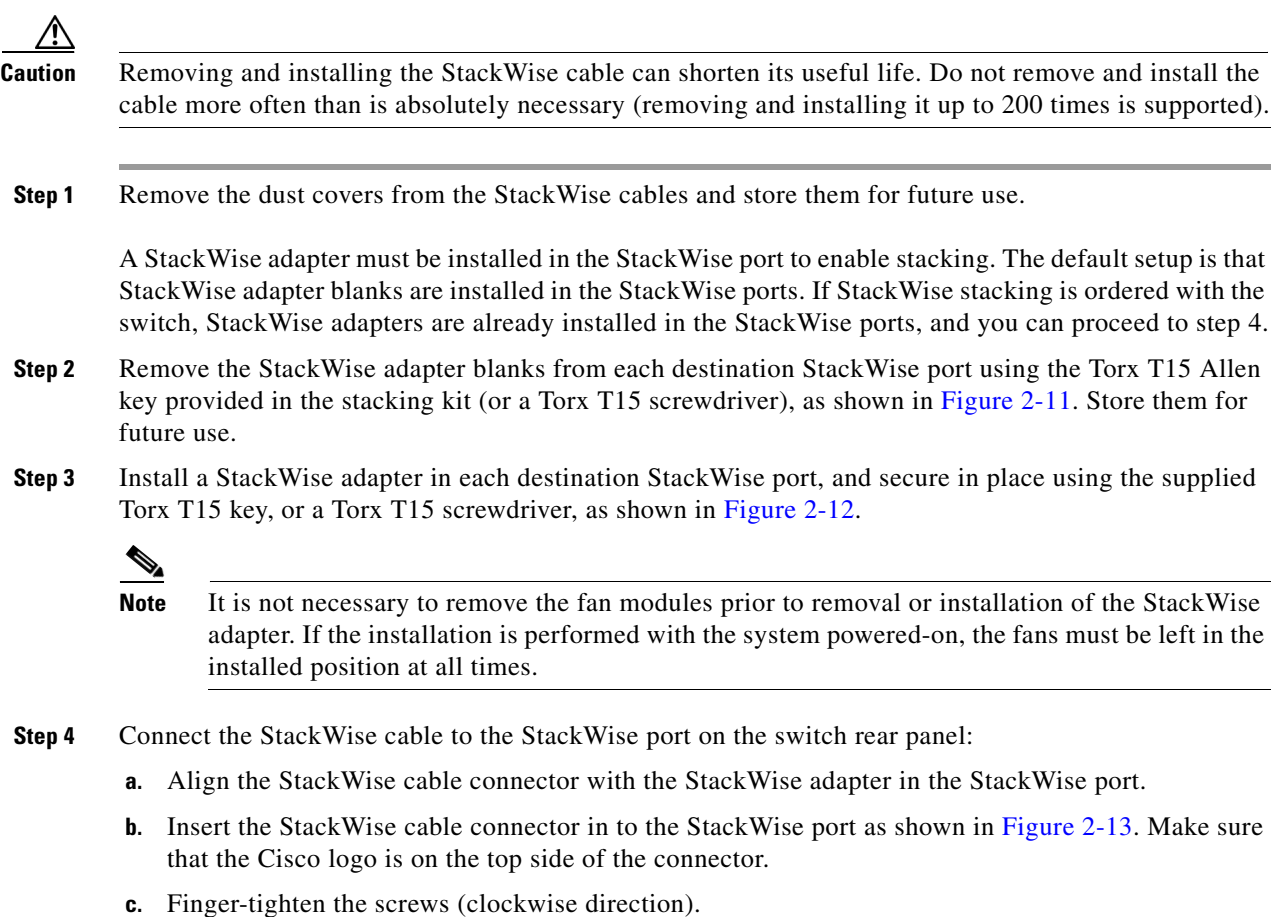

**Step 5** Connect the other end of the cable to the port on the other switch and finger-tighten the screws. Avoid overtightening the screws.

<span id="page-39-0"></span>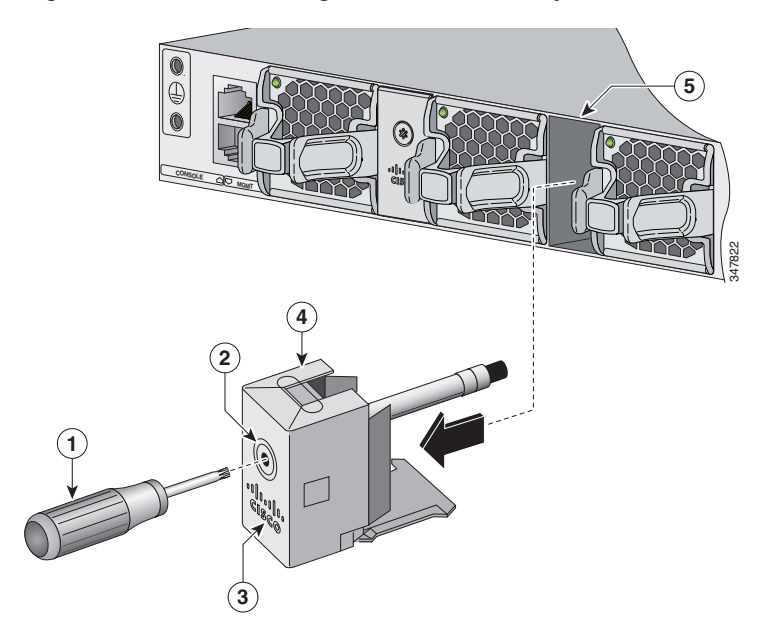

*Figure 2-11 Removing the StackWise Adapter Blank from a StackWise Port*

| Torx T15 screwdriver | StackWise adapter blank |
|----------------------|-------------------------|
| Assembly screw       | StackWise port          |
| Cisco logo           |                         |

<span id="page-39-1"></span>*Figure 2-12 Installing the StackWise Adapter in a StackWise Port*

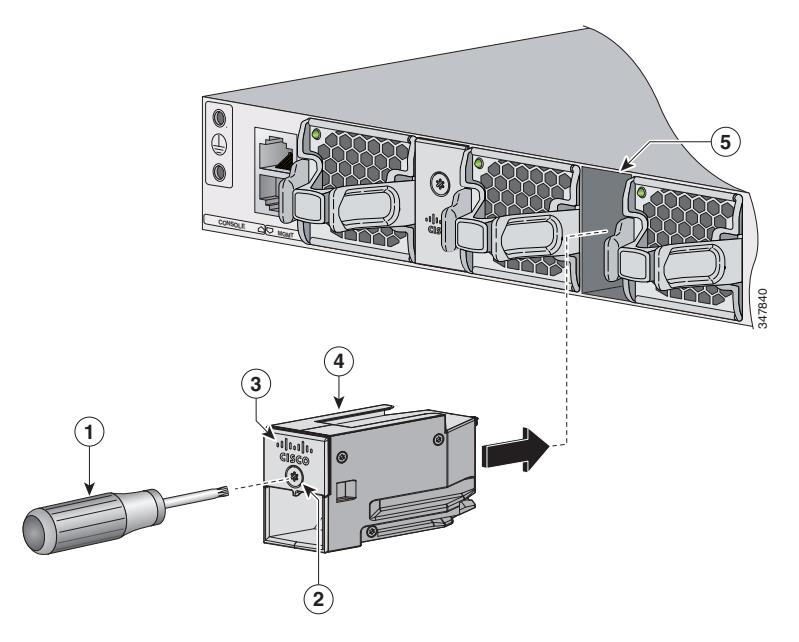

| Torx T15 screwdriver | StackWise adapter |
|----------------------|-------------------|
| Assembly screw       | StackWise port    |
| Cisco logo           |                   |

**Catalyst 3650 Switch Hardware Installation Guide**

<span id="page-40-0"></span>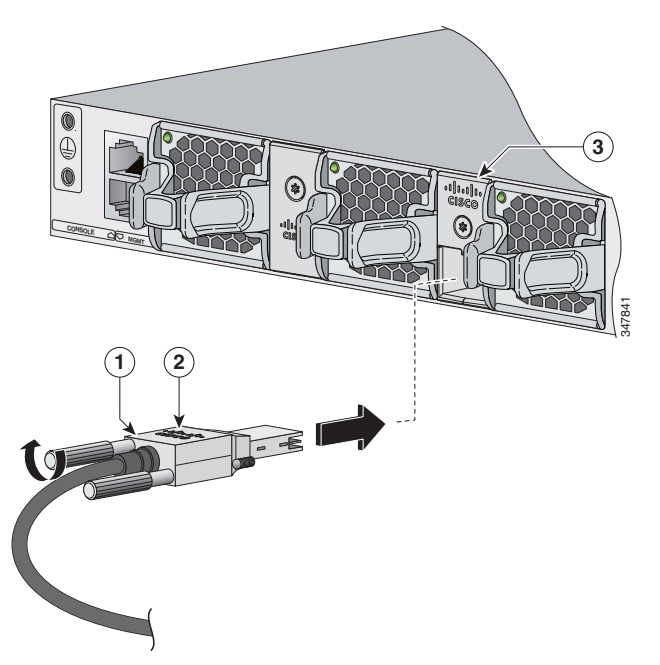

*Figure 2-13 Connecting the StackWise Cable to the StackWise Adapter*

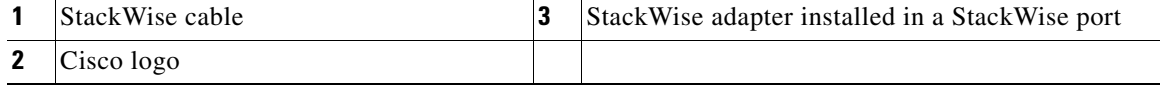

When you need to remove the StackWise cable from the connector, make sure to fully unscrew the correct screws. When the connectors are not being used, replace the dust covers.

**Note** If the StackWise cable is difficult to remove, you can use a flat-blade screwdriver to assist with removing the cable screws. The screwdriver only works for cable removal and is designed to slip off if used for cable installation.

# **Installing and Removing SFP and SFP+ Modules**

See these sections for information on SFPs and SFP+:

- **•** [Installing SFP and SFP+ Modules, page 2-17](#page-40-1)
- [Removing SFP or SFP+ Modules, page 2-19](#page-42-1)

### <span id="page-40-1"></span>**Installing SFP and SFP+ Modules**

See the ["SFP and SFP+ Modules" section on page 1-8,](#page-9-0) and the switch release notes on Cisco.com for the list of supported SFP and SFP+ modules. Use only supported SFP modules on the switch.

For cable specifications, see [Appendix B, "Connector and Cable Specifications."](#page-76-0)

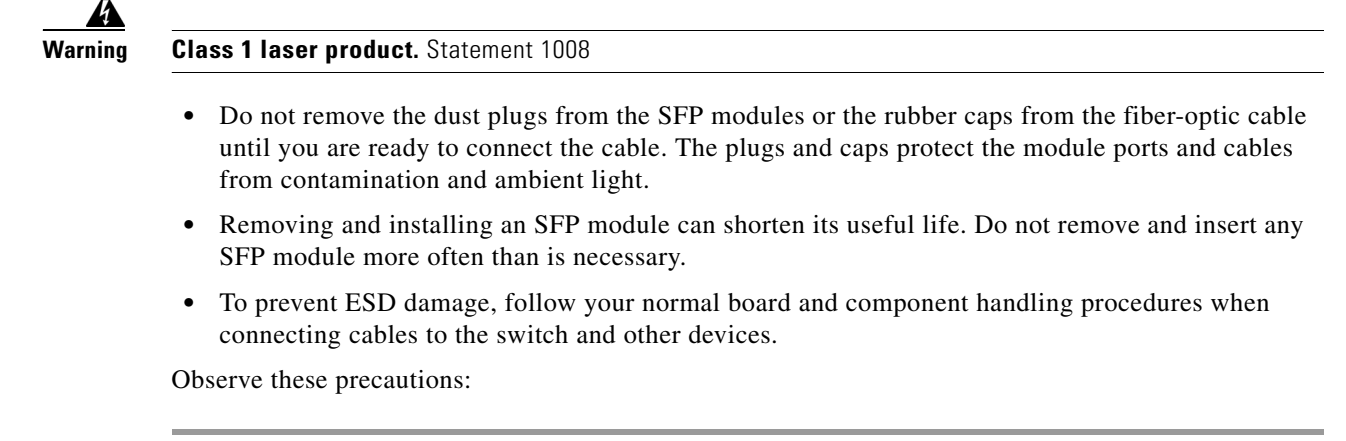

- **Step 1** Attach an ESD-preventive wrist strap to your wrist and to an earth ground surface.
- **Step 2** Find the send (TX) and receive (RX) markings that identify the top of the SFP module.

On some SFP modules, the send and receive (TX and RX) markings might be shown by arrows that show the direction of the connection.

- **Step 3** If the SFP module has a bale-clasp latch, move it to the open, unlocked position.
- **Step 4** Align the module in front of the slot opening, and push until you feel the connector snap into place.

*Figure 2-14 Installing an SFP Module in an Uplink Port*

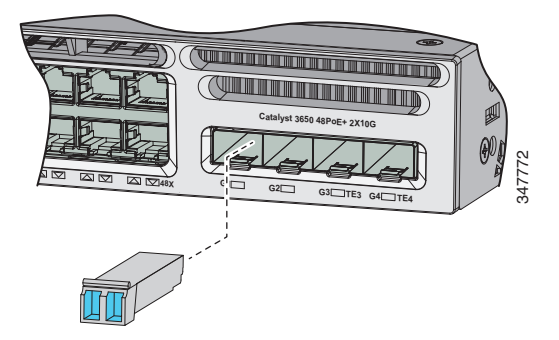

- **Step 5** If the module has a bale-clasp latch, close it to lock the SFP module in place.
- **Step 6** Remove the SFP dust plugs and save.
- **Step 7** Connect the SFP cables.

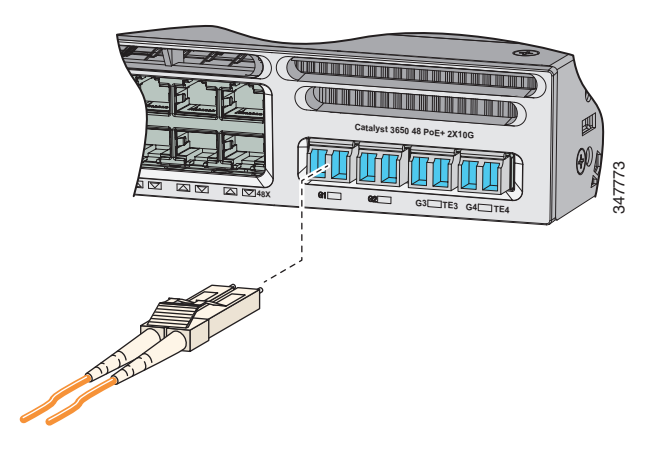

*Figure 2-15 Connecting an SFP Cable to an SFP Module Installed in an Uplink Port* 

### <span id="page-42-1"></span>**Removing SFP or SFP+ Modules**

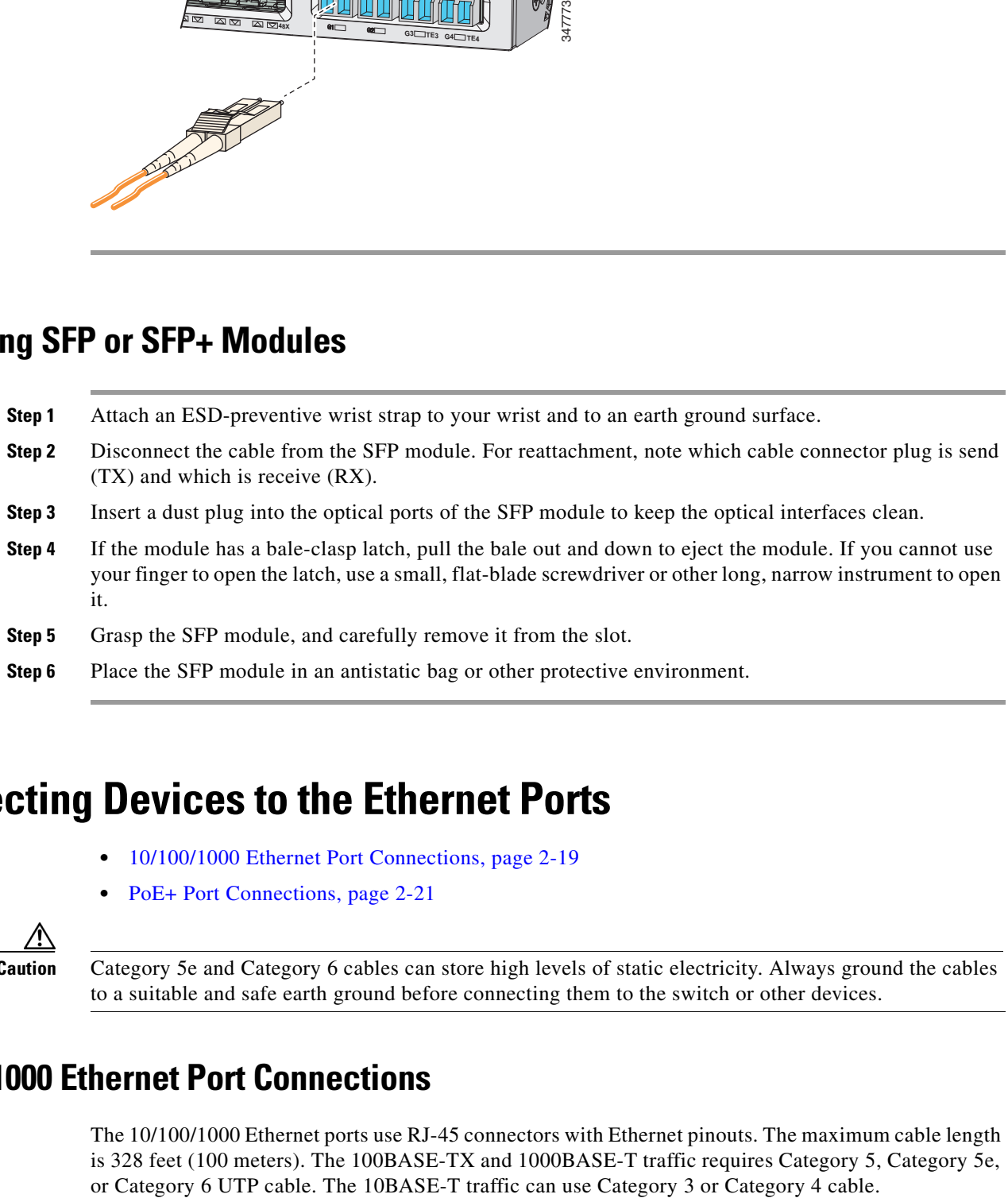

# <span id="page-42-0"></span>**Connecting Devices to the Ethernet Ports**

- **•** [10/100/1000 Ethernet Port Connections, page 2-19](#page-42-2)
- **•** [PoE+ Port Connections, page 2-21](#page-44-0)

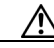

**Caution** Category 5e and Category 6 cables can store high levels of static electricity. Always ground the cables to a suitable and safe earth ground before connecting them to the switch or other devices.

### <span id="page-42-2"></span>**10/100/1000 Ethernet Port Connections**

The 10/100/1000 Ethernet ports use RJ-45 connectors with Ethernet pinouts. The maximum cable length is 328 feet (100 meters). The 100BASE-TX and 1000BASE-T traffic requires Category 5, Category 5e,

The autonegotiation feature is enabled by default on the switch. At this setting, the switch ports configure themselves to operate at the speed of attached device. If the attached device does not support autonegotiation, you can explicitly set the switch port speed and duplex parameters. To maximize performance, either let the ports autonegotiate both speed and duplex, or set the port speed and duplex parameters on both ends of the connection.

For simplified cabling, the automatic medium-dependent interface crossover (auto-MDIX) feature is enabled by default on the switch. With auto-MDIX enabled, the switch detects the required cable type for copper Ethernet connections and configures the interface accordingly. Therefore, you can use either a crossover or a straight-through cable for connections to a switch 10/100/1000 Ethernet port regardless of the type of device on the other end of the connection.

See the switch software configuration guide or the switch command reference on Cisco.com for more information about enabling or disabling autonegotiation and auto-MDIX.

If auto-MDIX is disabled, use the guidelines in [Table 2-1](#page-44-1) to select the correct cable for connecting the switch 10/100/1000 Ethernet ports to other devices. See the ["Cable and Adapter Specifications" section](#page-80-0)  [on page B-5](#page-80-0) for cable-pinout descriptions.

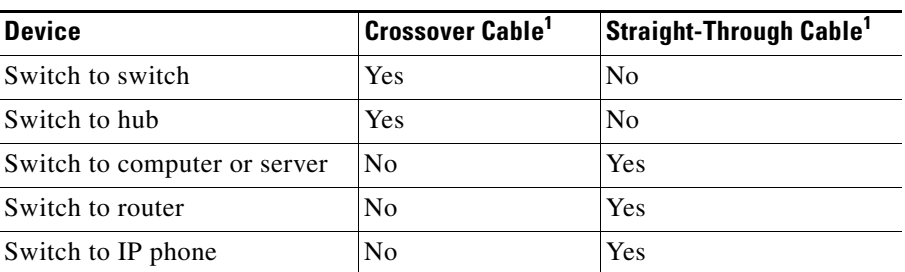

<span id="page-44-2"></span><span id="page-44-1"></span>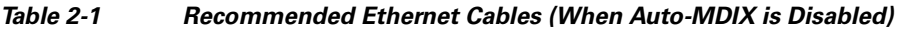

1. 100BASE-TX and 1000BASE-T traffic requires twisted four-pair, Category 5, Category 5e, or Category 6 cable. 10BASE-T traffic can use Category 3 or Category 4 cable.

### <span id="page-44-0"></span>**PoE+ Port Connections**

The 10/100/1000 PoE+ ports have the same autonegotiation settings and cabling requirements that are described in the ["10/100/1000 Ethernet Port Connections" section on page 2-19](#page-42-2). These ports can provide PoE or PoE+ inline power.

PoE inline power supports devices compliant with the IEEE 802.3af standard, as well as prestandard Cisco IP Phones and Cisco Aironet Access Points. Each port can deliver up to 15.4 W of PoE.

PoE+ inline power supports devices compliant with the IEEE 802.3at standard, by delivering up to 30 W of PoE+ power per port to all switch ports.

See [Table 1-12 on page 1-18](#page-19-0) for the power supply modules required to support PoE and PoE+ on 24- and 48-port switches.

For more information about the required power-supply module and the PoE specifications, see the ["Power Supply Modules" section on page 1-17](#page-18-0) and [Appendix A, "Technical Specifications."](#page-70-0)

**Note** Many legacy powered devices, including older Cisco IP phones and access points that do not fully support IEEE 802.3af, might not support PoE when connected to the switches by a crossover cable.

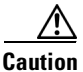

**Caution** PoE faults are caused when noncompliant cabling or powered devices are connected to a PoE port. Use only standard-compliant cabling to connect Cisco prestandard IP Phones, wireless access points, or IEEE 802.3af-compliant devices to PoE ports. A cable or device that causes a PoE fault must be removed from the network.

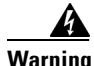

**Warning Voice over IP (VoIP) service and the emergency calling service do not function if power fails or is disrupted. After power is restored, you might have to reset or reconfigure equipment to regain access to VoIP and the emergency calling service. In the USA, this emergency number is 911. You need to be aware of the emergency number in your country.** Statement 361

Г

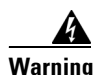

**Warning Voltages that present a shock hazard may exist on Power over Ethernet (PoE) circuits if interconnections are made using uninsulated exposed metal contacts, conductors, or terminals. Avoid using such interconnection methods, unless the exposed metal parts are located within a restricted access location and users and service people who are authorized within the restricted access location are made aware of the hazard. A restricted access area can be accessed only through the use of a special tool, lock and key or other means of security.** Statement 1072

# **Where to Go Next**

If the default configuration is satisfactory, the switch does not need further configuration. You can use any of these management options to change the default configuration:

- **•** Start the Network Assistant application, which is described in the *Getting Started with Cisco Network Assistant* guide. Through this GUI, you can configure and monitor a switch cluster or an individual switch.
- **•** Use the CLI to configure the switch as a member of a cluster or as an individual switch from the console. See the switch command reference on Cisco.com for information on using the CLI with the switch.
- **•** Use the Cisco Prime Infrastructure application.

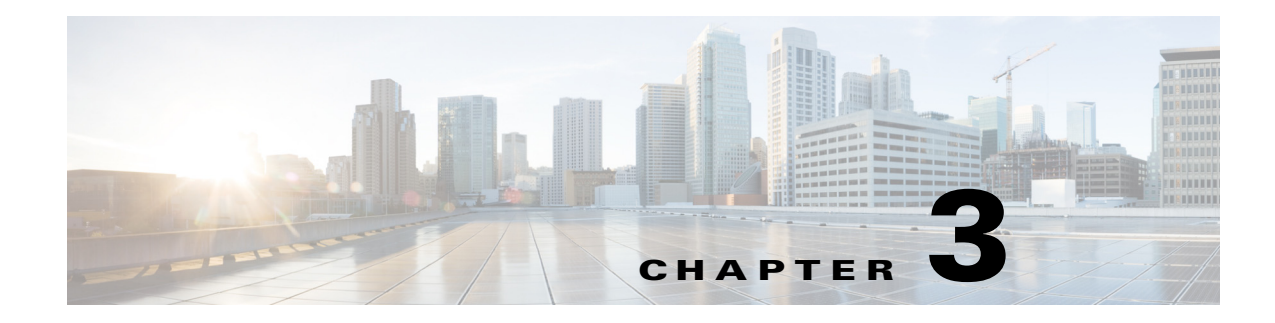

# **Power Supply Installation**

This chapter describes how to install the power supply modules.

- **•** [Power Supply Module Overview, page 3-1](#page-46-0)
- **•** [Installation Guidelines, page 3-5](#page-50-0)
- **•** [Installing or Replacing an AC Power Supply, page 3-6](#page-51-0)
- **•** [Installing a DC Power Supply, page 3-7](#page-52-0)
- **•** [Finding the Power Supply Module Serial Number, page 3-12](#page-57-0)

# <span id="page-46-0"></span>**Power Supply Module Overview**

The switch operates with either one or two active power supply modules.

You can use two AC modules, two DC modules, one AC and one DC module, or one module and a blank cover.

**Note** In a NEBS installation, you can use two DC modules or one DC module and a blank cover.

All switches ship with a blank cover in the second power supply slot if switches are configured with only one power supply.

[Table 3-1](#page-46-1) describes the supported internal power supply modules.

| <b>Part Number</b> | <b>Description</b>            |
|--------------------|-------------------------------|
| $PWR-C2-1025WAC=$  | 1025-W AC power supply module |
| $PWR-C2-640WAC=$   | 640-W AC power supply module  |
| $PWR-C2-250WAC=$   | 250-W AC power supply module  |
| $PWR-C2-640WDC=$   | 640-W DC power supply module  |
| $PWR-C2-BLANK=$    | Blank cover                   |

<span id="page-46-1"></span>*Table 3-1 Power Supply Module Part Numbers and Descriptions*

Г

For information on available PoE, see these sections:

- **•** [Table 1-10 on page 1-18](#page-19-1) (available PoE with AC power supply)
- **•** [Table 1-11 on page 1-18](#page-19-2) (available PoE with DC power supply)
- **•** [Table 1-12 on page 1-18](#page-19-0) (switch power supply requirements for PoE and PoE+)

The 250-W and 640-W AC power supply modules are autoranging units that support input voltages between 100 and 240 VAC. The 1025-W power supply module is an autoranging unit that supports input voltages between 115 and 240 VAC. The 640-W DC power supply module has dual input feeds (A and B) and supports input voltages between -36 and -72 VDC.

**Note** For information on 250-W AC power supply support on the PoE-capable switch models, refer to the *Release Notes for the Cisco Catalyst 3650 Switch* on Cisco.com.

Each AC power supply module has a power cord for connection to an AC power outlet. The 1025-W and 640-W modules use a 16-AWG cord (only North America). All other modules use an 18-AWG cord. The DC power supply module must be wired to a DC power source.

[Figure 3-1](#page-47-0) to [Figure 3-4](#page-49-0) show the power supply modules.

#### <span id="page-47-0"></span>*Figure 3-1 1025-W AC Power Supply*

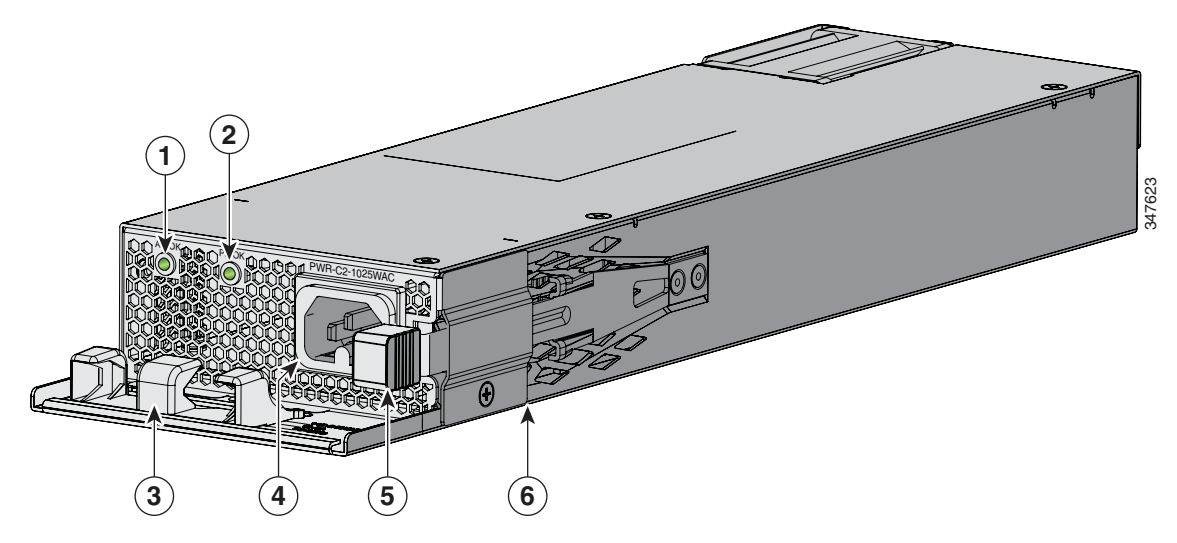

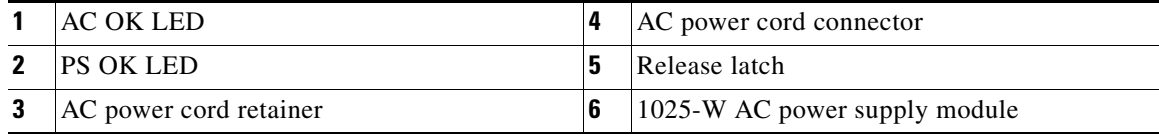

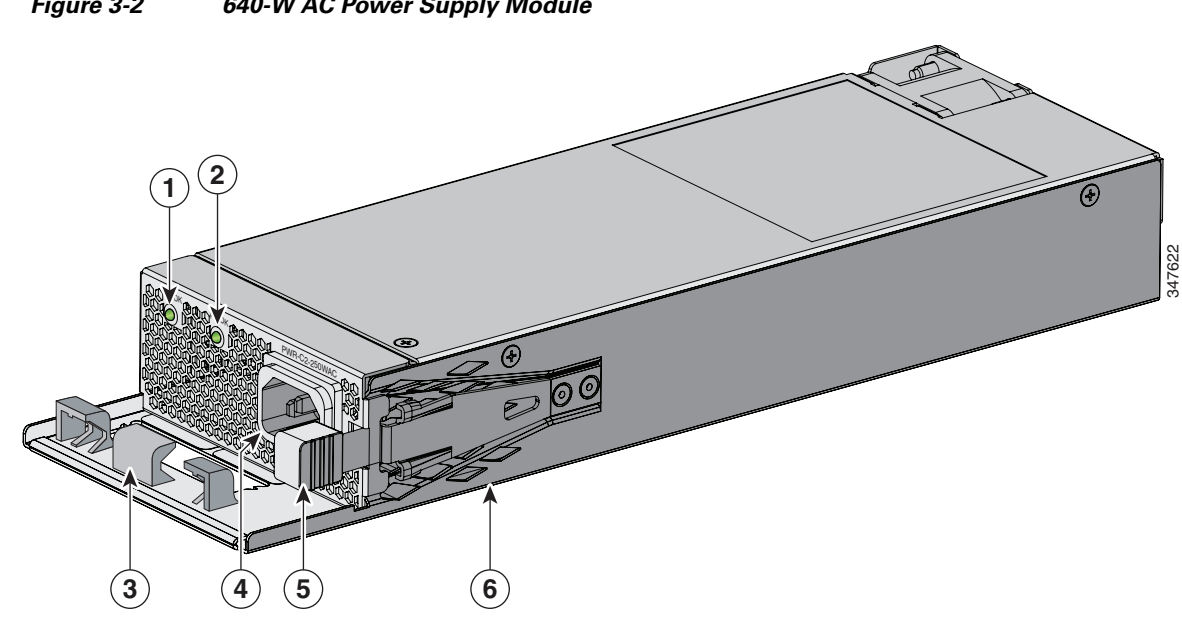

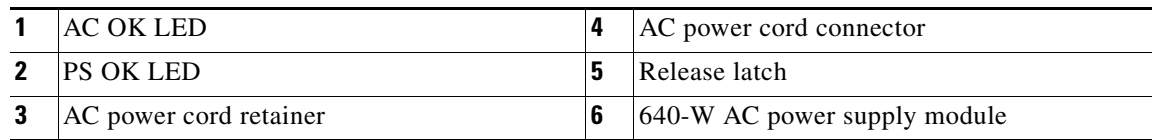

#### *Figure 3-3 250-W AC Power Supply Module*

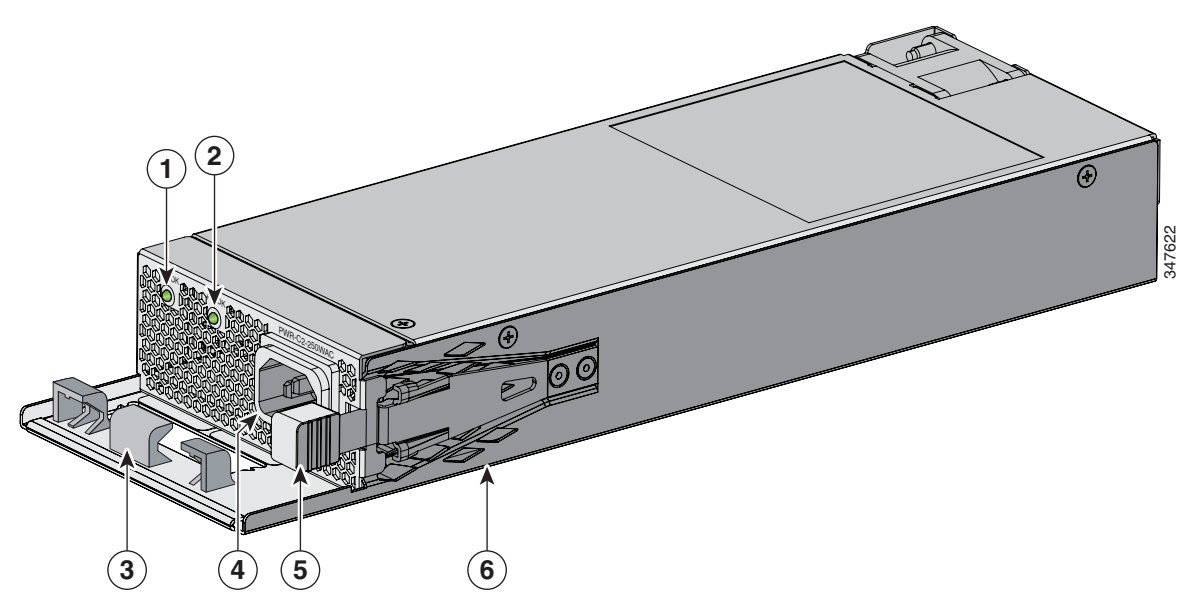

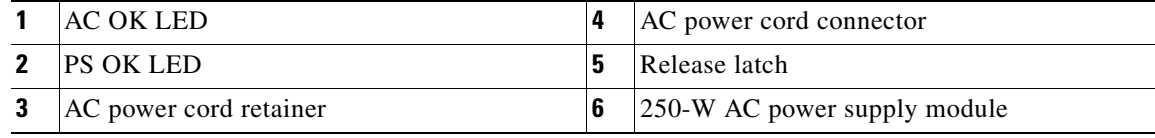

#### <span id="page-49-0"></span>*Figure 3-4 640-W DC Power Supply Module*

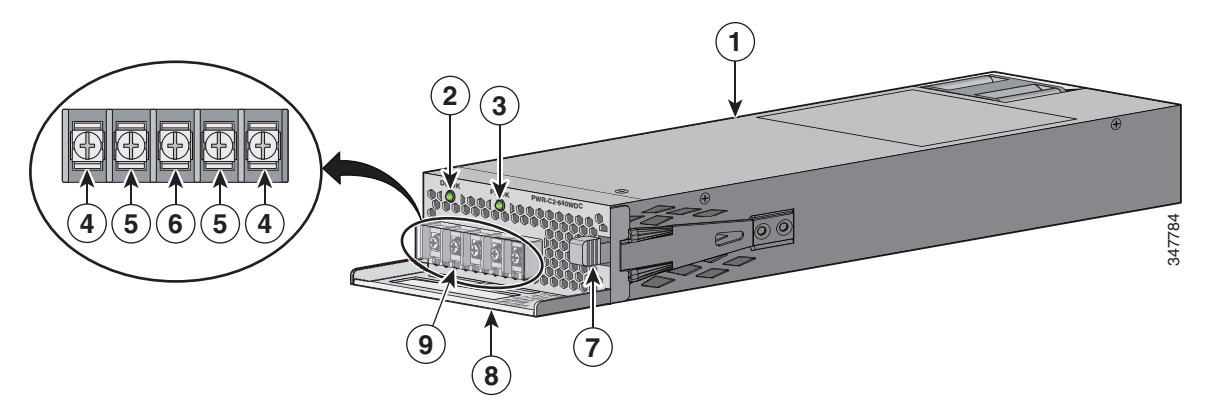

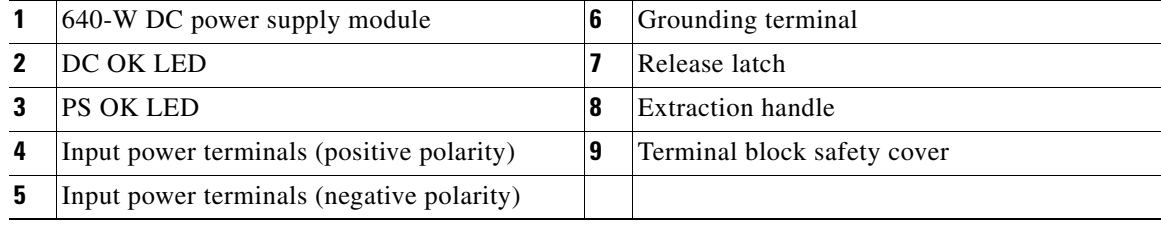

If no power supply is installed in a power supply slot, install a power supply slot blank cover ([Figure 3-5](#page-49-1)).

<span id="page-49-1"></span>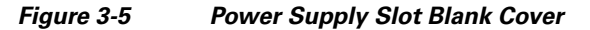

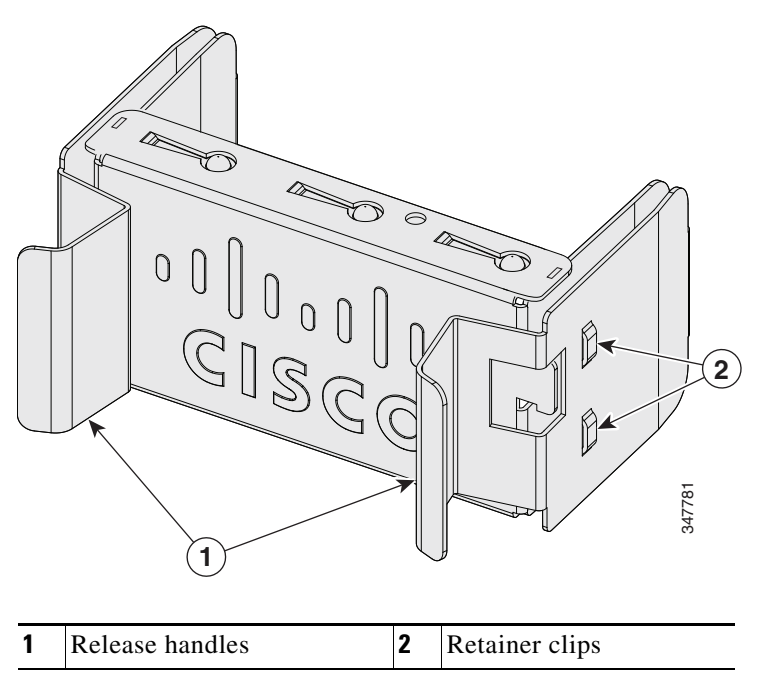

The power supply modules have two status LEDs.

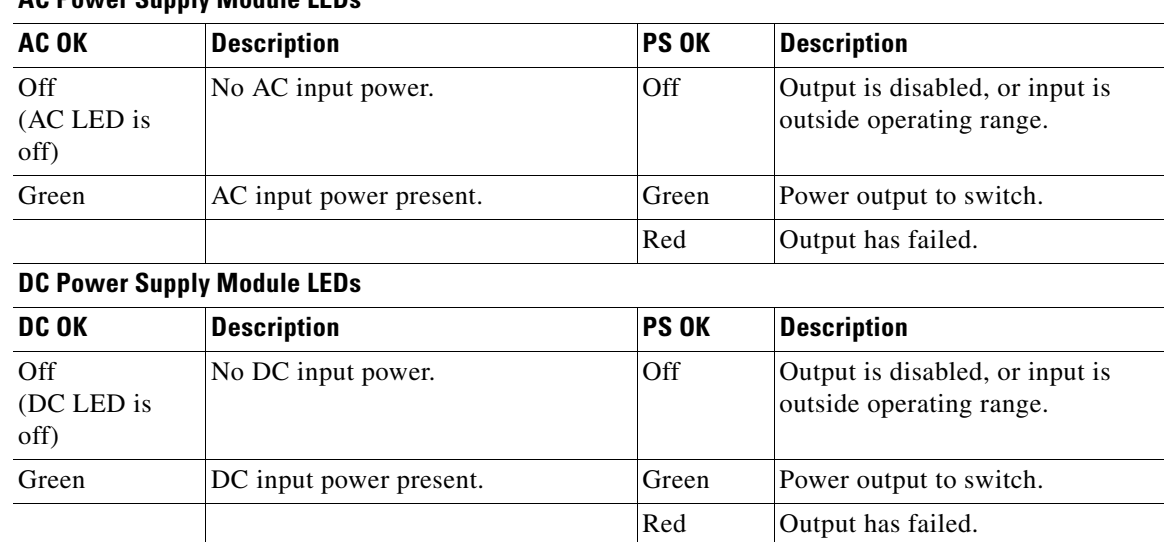

<span id="page-50-1"></span>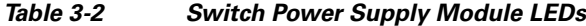

**AC Power Supply Module LEDs**

# <span id="page-50-0"></span>**Installation Guidelines**

[Table 3-1](#page-46-1) lists the switches and the compatible power-supply modules. Observe these guidelines when removing or installing a power supply or fan module:

- Do not force the power supply or fan module into the slot. This can damage the pins on the switch if they are not aligned with the module.
- **•** A power supply that is only partially connected to the switch can disrupt the system operation.
- **•** Remove power from the power-supply module before removing or installing the module.
- The power supply is hot-swappable. In some configurations, such as full PoE+ or power-sharing mode, removing a power supply causes powered devices to shut down until the power budget matches the input power of a single power supply. To minimize network interruption, hot swap the power supply ensuring that the remaining supply has sufficient PoE power for all powered ports.

For the switch commands that display available power budget, see the software configuration guide.

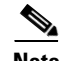

**Note** For information on 250-W AC power supply support on the PoE-capable switch models, refer to the *Release Notes for the Cisco Catalyst 3650 Switch* on Cisco.com.

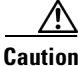

**Caution** Do not operate the switch with one power-supply module slot empty. For proper chassis cooling, both module slots must be populated, with either a power supply or a blank cover.

Г

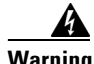

**Warning Blank faceplates and cover panels serve three important functions: they prevent exposure to hazardous voltages and currents inside the chassis; they contain electromagnetic interference (EMI) that might disrupt other equipment; and they direct the flow of cooling air through the chassis. Do not operate the system unless all cards, faceplates, front covers, and rear covers are in place.**  Statement 1029

**Warning Do not reach into a vacant slot or chassis while you install or remove a module. Exposed circuitry could constitute an energy hazard.** Statement 206

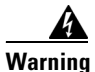

**Warning Only trained and qualified personnel should be allowed to install, replace, or service this equipment.**  Statement 1030

# <span id="page-51-0"></span>**Installing or Replacing an AC Power Supply**

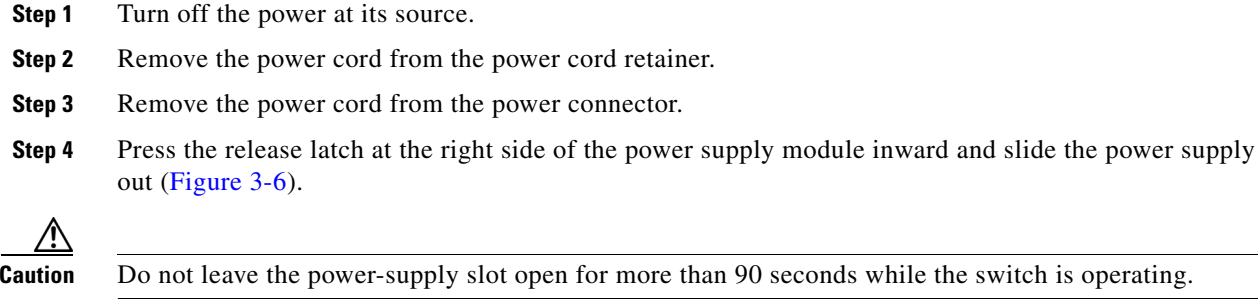

**Warning This unit might have more than one power supply connection. All connections must be removed to de-energize the unit.** Statement 1028

**Step 5** Insert the new power supply into the power-supply slot, and gently push it into the slot ([Figure 3-6\)](#page-52-1). When correctly inserted, the 250-W and 640-W power supplies (excluding the power cord retainer) are flush with the switch rear panel. The 1025-W power-supply module extends 1.5 inches from the switch rear panel.

<span id="page-52-1"></span>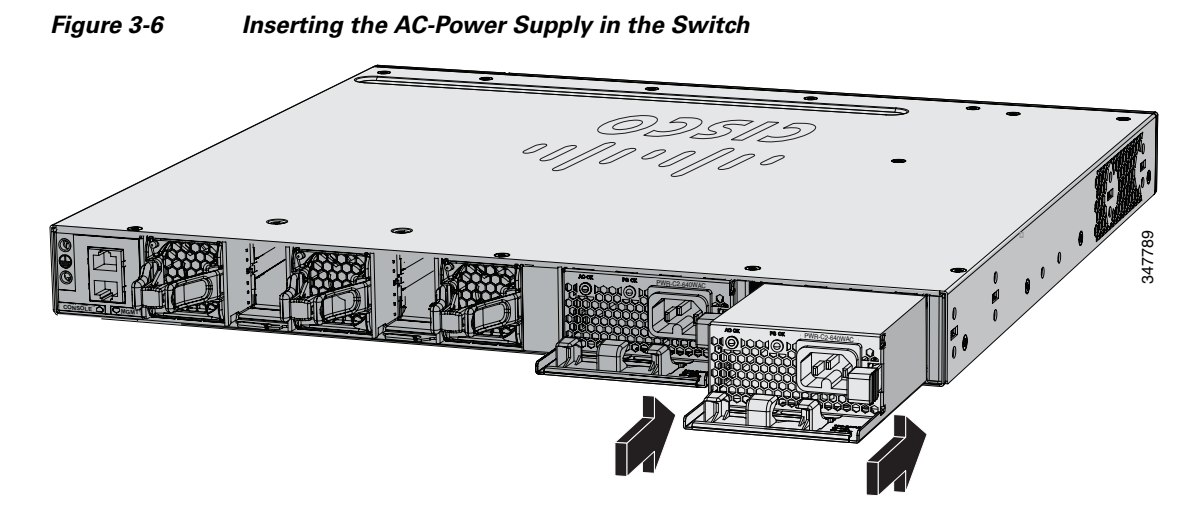

**Step 6** (Optional) Make a loop in the power cord and thread it through the power cord retainer ([Figure 3-7](#page-52-2)).

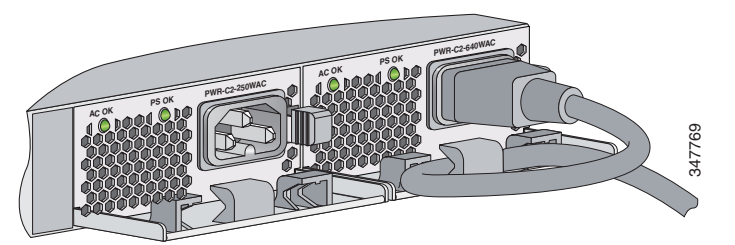

<span id="page-52-2"></span>*Figure 3-7 AC-Power Supply with Power Cord Retainer*

- **Step 7** Connect the power cord to the power supply and to an AC power outlet. Turn on the power at the power source.
- **Step 8** Confirm that the power supply AC OK and PS OK LEDs are green. See [Table 1-13](#page-19-3) for a description of the power supply module LEDs.

# <span id="page-52-0"></span>**Installing a DC Power Supply**

- **•** [Equipment That You Need, page 3-8](#page-53-0)
- **•** [Grounding the Switch, page 3-8](#page-53-1)
- **•** [Installing the DC Power Supply in the Switch, page 3-11](#page-56-0)
- **•** [Wiring the DC Input Power Source, page 3-11](#page-56-1)

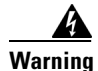

**Warning An exposed wire lead from a DC-input power source can conduct harmful levels of electricity. Be sure that no exposed portion of the DC-input power source wire extends from the terminal block plug.**  Statement 122

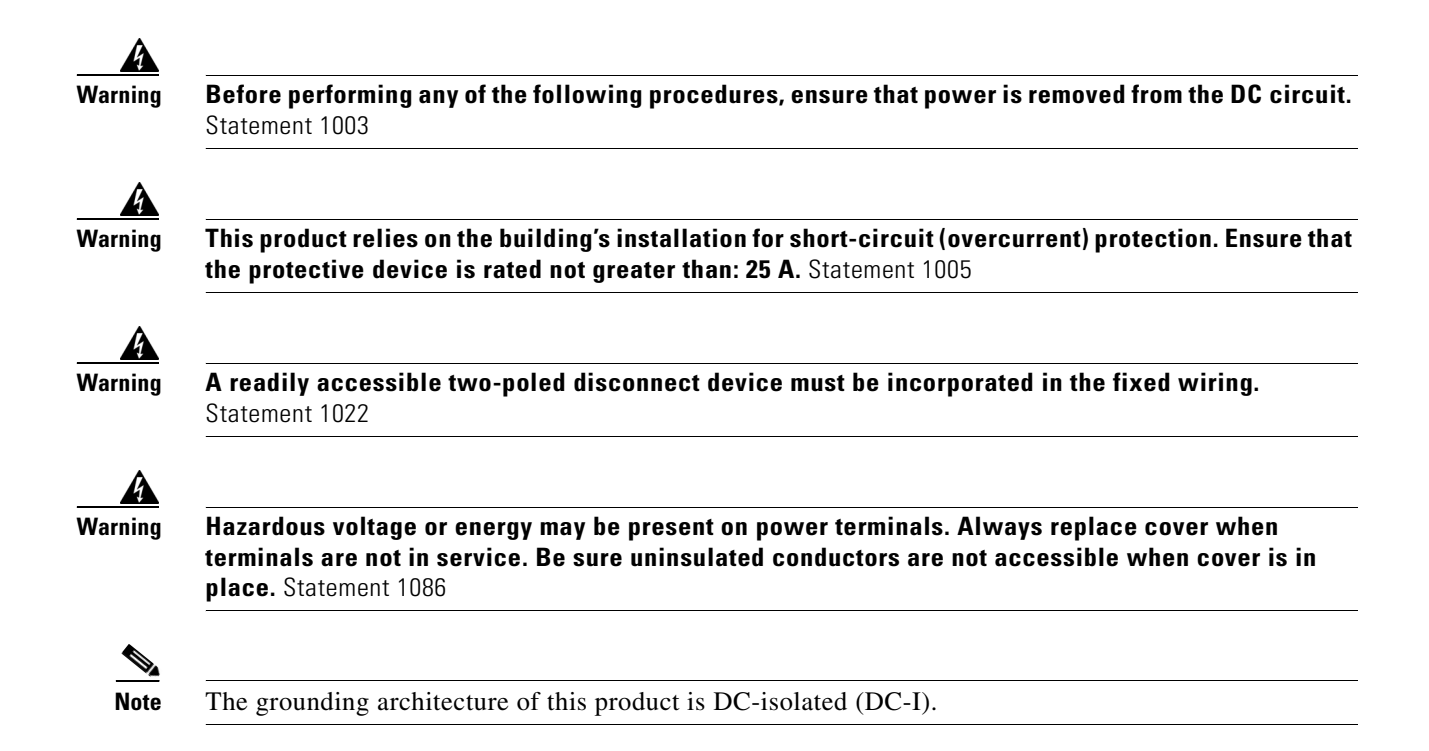

### <span id="page-53-0"></span>**Equipment That You Need**

- Ratcheting torque screwdriver with a number-2 Phillips head that exerts up to 15 pound-force inches (lbf-in.) of pressure.
- Panduit crimping tool with optional controlled-cycle mechanism (model CT-720, CT-920, CT-920CH, CT-930, or CT-940CH).
- **•** Wire-stripping tools.
- **•** 12-gauge copper ground wire (insulated or not) for the single-hole ground connection.
- **•** 8-gauge copper ground wire (insulated or not) for the dual-hole ground connection.
- **•** Dual-hole ground lug and two screws (included in the DC Power Supply Accessory Kit) and single-hole ground lug and screw (included in the Switch Accessory Kit). The dual-hole lug is required for the grounding of the switch in a NEBS installation where the DC supply is the only NEBS compliant power supply option.
- **•** Four leads of 12-gauge copper wire.
- Four fork-type terminals from the DC power supply accessory kit. The terminals must be the proper size for M3 screws in a Dinkle DT-35-B25-style terminal block.

### <span id="page-53-1"></span>**Grounding the Switch**

Follow the grounding procedures at your site and observe these warnings:

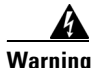

**Warning This equipment must be grounded. Never defeat the ground conductor or operate the equipment in the absence of a suitably installed ground conductor. Contact the appropriate electrical inspection authority or an electrician if you are uncertain that suitable grounding is available.** Statement 1024

ı

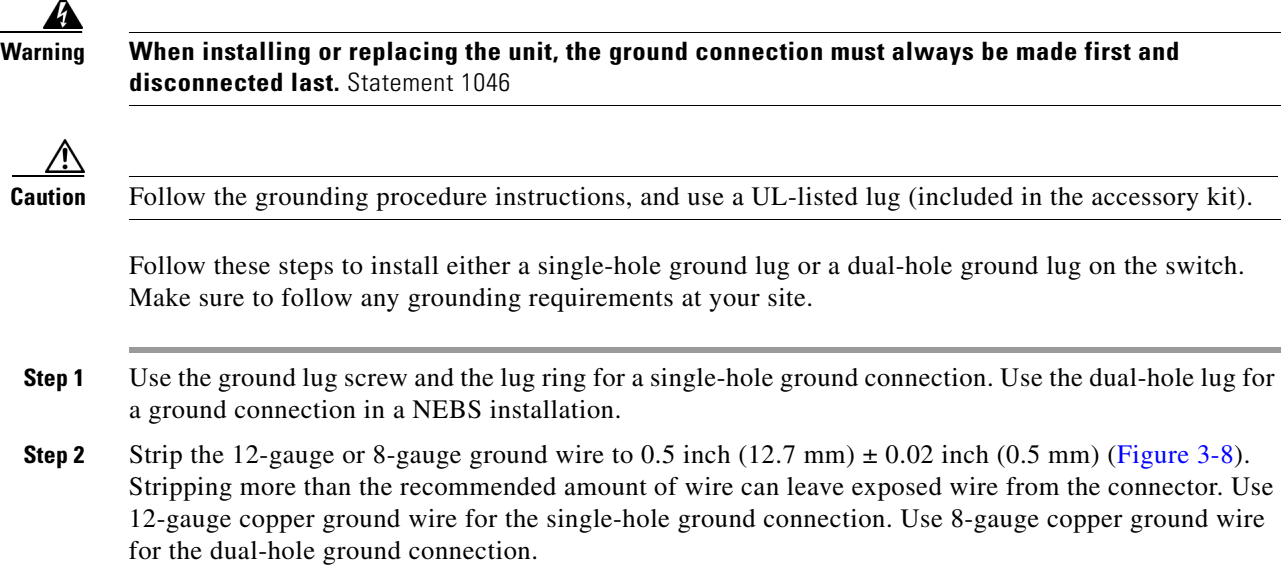

<span id="page-54-0"></span>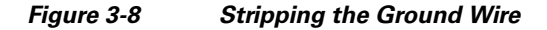

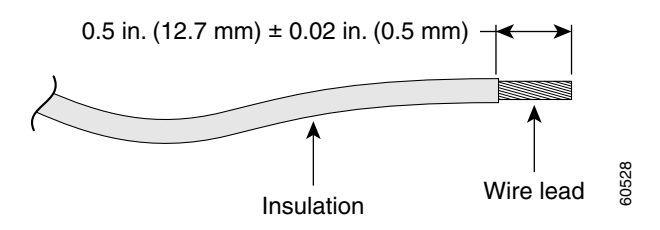

- **Step 3** Slide the open end of the ground lug over the exposed area of the wire.
- **Step 4** Using a Panduit crimping tool, crimp the ground lug to the wire ([Figure 3-9](#page-54-1)).

<span id="page-54-1"></span>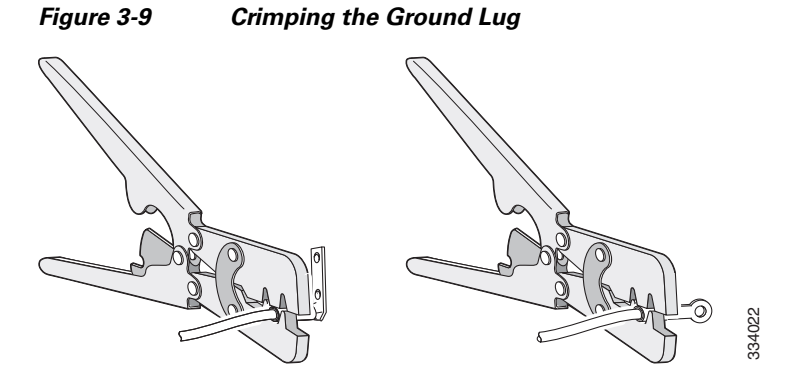

- **Step 5** Use the ground screw to attach the single-hole ground lug to the switch rear panel. Use two ground screws to attach the dual-hole lug to the switch rear panel ([Figure 3-10\)](#page-55-0).
- **Step 6** Using a ratcheting torque screwdriver, torque the ground-lug screws to 60 lbf-in. (960 ozf-in.).
- **Step 7** Connect the other end of the grounding wire to an appropriate grounding point at your site or to the rack.

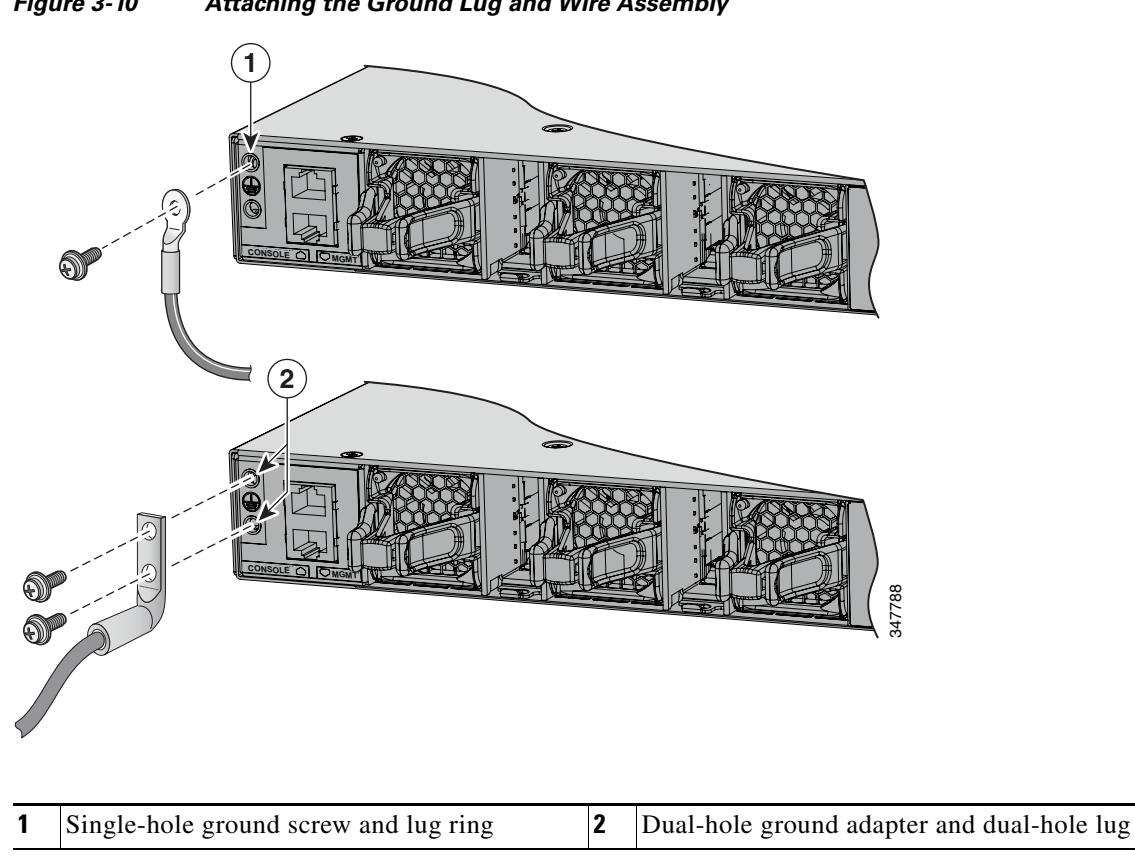

<span id="page-55-0"></span>*Figure 3-10 Attaching the Ground Lug and Wire Assembly* 

## <span id="page-56-0"></span>**Installing the DC Power Supply in the Switch**

Before installing the power supply, see the [Installation Guidelines, page 3-5](#page-50-0).

- **Step 1** Turn off DC power. To ensure that power is off, change the circuit breakers to the OFF position, and tape the circuit-breaker switches in the OFF position.
- **Step 2** Remove the plastic safety cover from the power supply terminal blocks [\(Figure 3-4](#page-49-0)). If you are not replacing a DC power supply, go to [Step 5](#page-56-2).
- **Step 3** Use a number-2 Phillips screwdriver to remove the DC-input power wires from the power terminals.
- **Step 4** Press the release latch at the right side of the power supply module inward, and pull the power supply out.
- <span id="page-56-2"></span>**Step 5** Insert the power supply in the power-supply slot, and gently push it into the slot [\(Figure 3-11\)](#page-56-3). When correctly installed, the DC power supply (excluding the extraction handle) is flush with the switch rear panel.

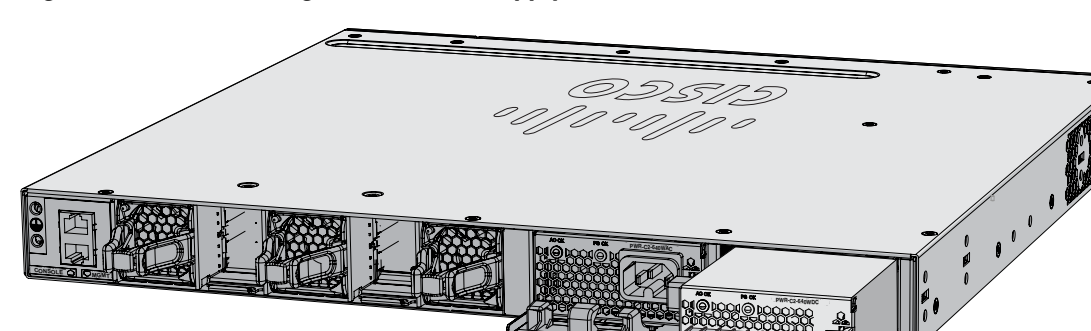

<span id="page-56-3"></span>*Figure 3-11 Inserting the DC Power Supply in the Switch*

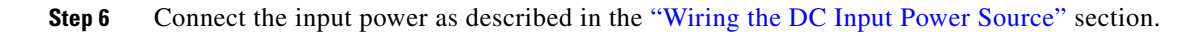

### <span id="page-56-1"></span>**Wiring the DC Input Power Source**

**Step 1** Using a wire-stripping tool, strip each of the four wires from the DC-input power source to the appropriate length for the terminals.

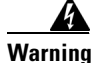

**Warning Use copper conductors only.** Statement 1025

- **Step 2** Using a Panduit crimping tool, crimp the fork-type terminals to the copper conductor, 90C, 12-AWG DC power input wires.
- **Step 3** Connect the DC-input power terminals to the terminal blocks. See [Figure 3-12](#page-57-1) or [Figure 3-13.](#page-57-2) Make sure to match the polarity (negative to negative, positive to positive) when connecting the wires to the terminal blocks. Connect the ground wire to a grounded metal rack or to earth ground if the switch is not in a grounded rack.

**PWR-C2-640WDC**

347792

#### <span id="page-57-1"></span>*Figure 3-12 DC Source A Isolated From Source B with No Common Ground*

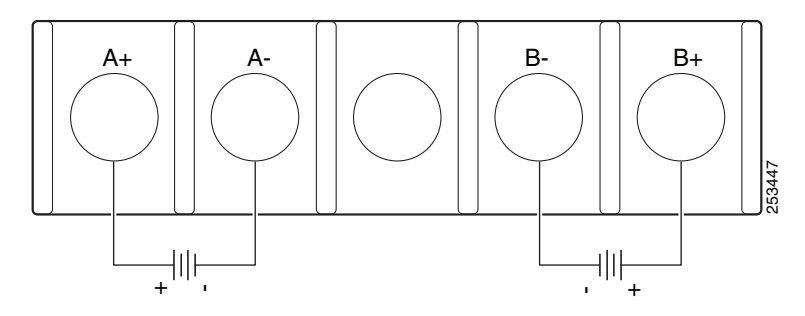

<span id="page-57-2"></span>*Figure 3-13 DC Source A and Source B Connections with Common Ground*

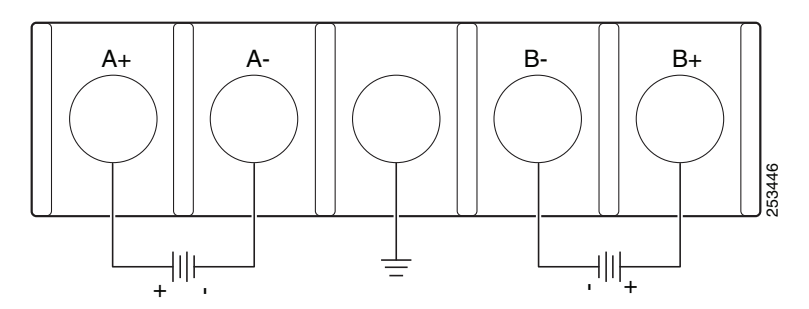

- **Step 4** Torque all terminal block screws to 11 lbf-in.
- **Step 5** Replace the terminal block safety cover.
- **Step 6** Move the DC power source circuit-breakers to the ON position.
- **Step 7** Confirm that the power supply DC OK and PS OK LEDs are green. See [Table 3-2](#page-50-1) for a description of the module LEDs.

# <span id="page-57-0"></span>**Finding the Power Supply Module Serial Number**

If you contact Cisco Technical Assistance regarding a power supply module, you need to know the serial number. See [Figure 3-14](#page-58-0) to [Figure 3-16](#page-59-0) to find the serial number. You can also use the CLI to find out the serial number.

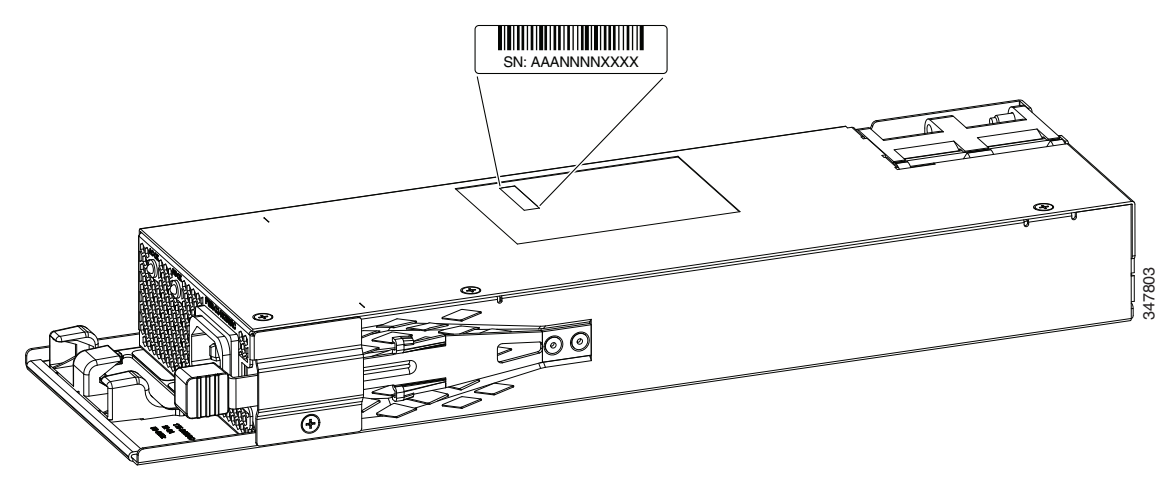

<span id="page-58-0"></span>*Figure 3-14 1025-W AC Power Supply Serial Number* 

*Figure 3-15 640-W and 250-W AC Power Supply Module Serial Number* 

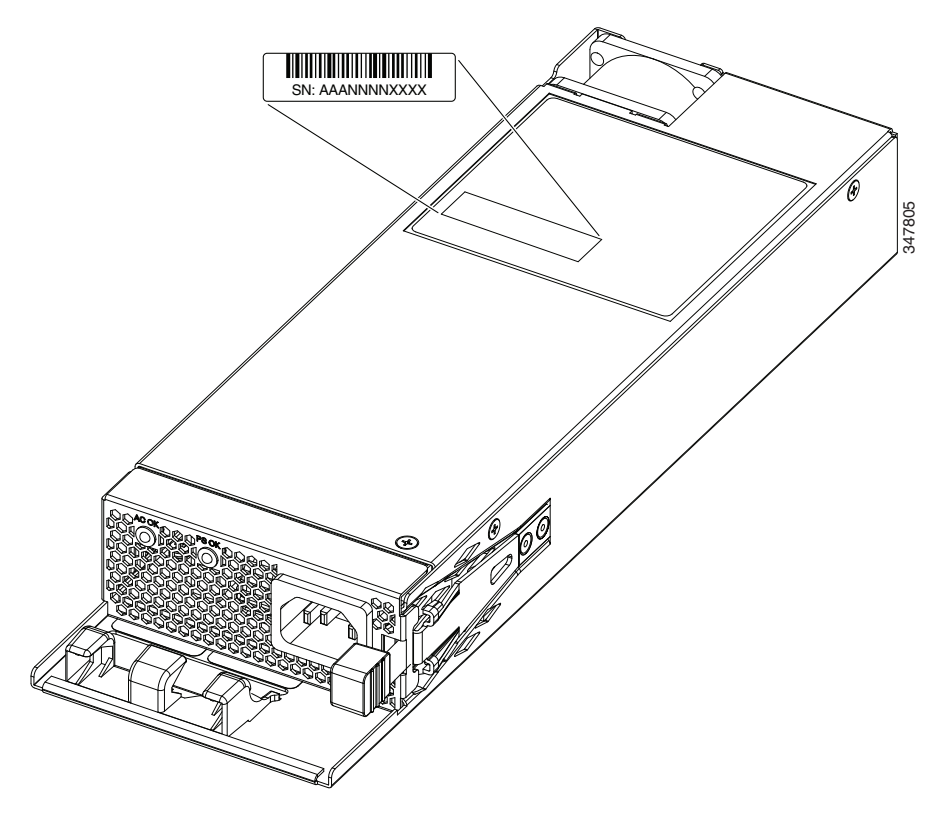

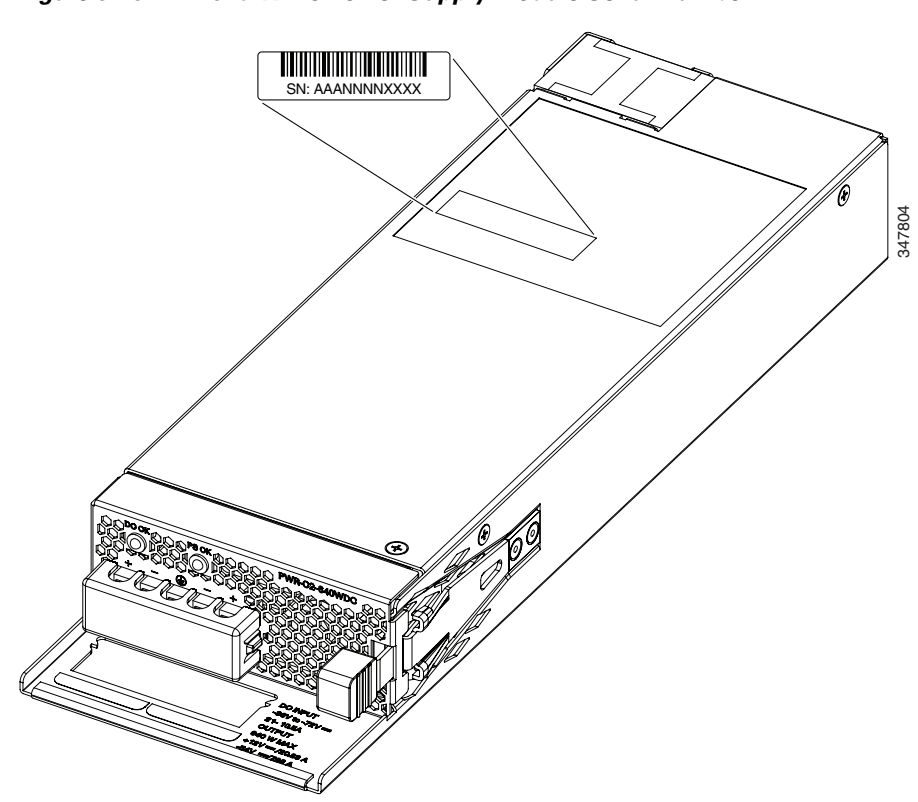

<span id="page-59-0"></span>*Figure 3-16 640-W DC Power Supply Module Serial Number* 

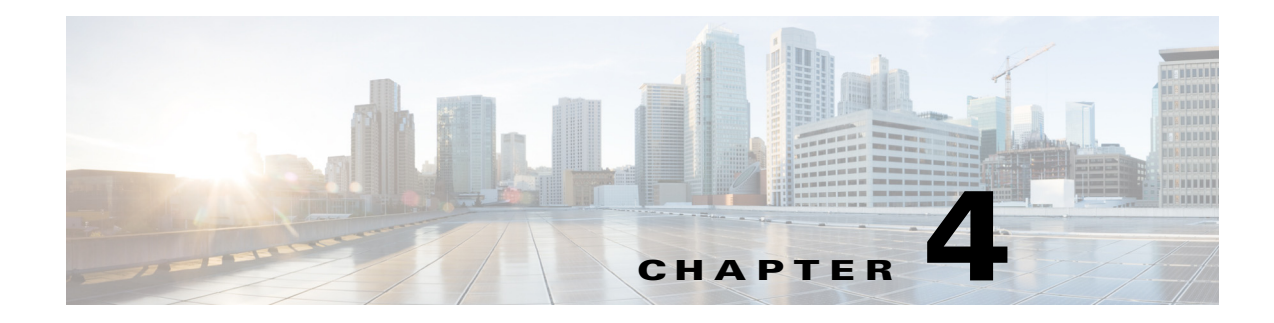

# **Installing the Fan**

This chapter describes how to install a fan module.

- **•** [Overview, page 4-1](#page-60-0)
- [Fan Module Installation, page 4-2](#page-61-0)
- **•** [Finding the Fan Module Serial Number, page 4-4](#page-63-0)

# <span id="page-60-0"></span>**Overview**

The switch has three fan modules. Fan modules are hot-swappable. A powered switch should always have more than one operational fan. The switch can operate with two operational fans and one nonfunctional fan, but the failed fan should be replaced as soon as possible to avoid a service interruption due to a second fan fault.

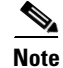

**Note** Three fans are required for proper cooling.

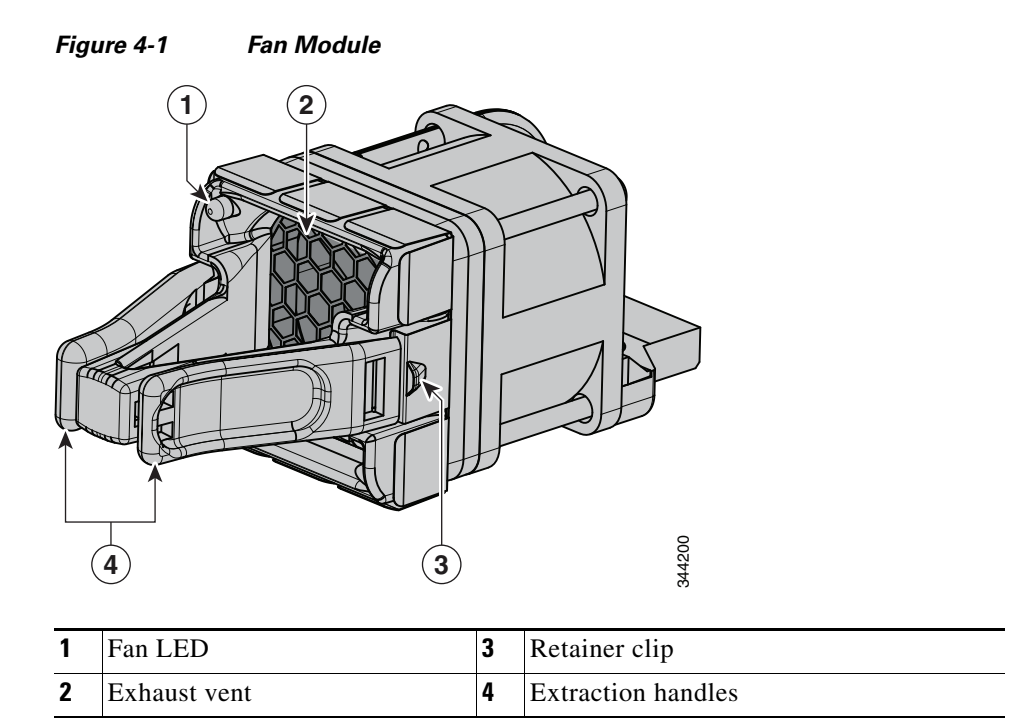

# <span id="page-61-0"></span>**Fan Module Installation**

## **Installation Guidelines**

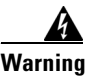

**Warning Only trained and qualified personnel should be allowed to install, replace, or service this equipment.**  Statement 1030

**Note** Fans should be removed or installed only when StackWise adapters or StackWise adapter blanks are installed in each port.

Observe these guidelines when removing or installing a fan module:

- Do not force the fan module into the slot. This can damage the pins on the switch if they are not aligned with the module.
- **•** A fan module that is only partially connected can disrupt the system operation.
- The switch supports hot swapping of the fan module. You can remove and replace the module without interrupting normal switch operation.

### **Installing a Fan Module**

**Step 1** Pinch the fan module release handle, and slide the module out.

⚠

**Caution** You should replace the fan module within 5 minutes to avoid overheating the switch.

**Step 2** Install the fan module in the fan slot, and firmly push it into the slot, applying pressure to the end of the module, not the extraction handles. When correctly inserted, the fan module is flush with the switch rear panel. When the fan is operating, a green LED is on in the top left corner of the fan. See [Figure 4-2](#page-62-0).

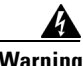

**Warning Do not reach into a vacant slot when installing or removing a module. Exposed circuitry is an energy hazard.** Statement 206

<span id="page-62-0"></span>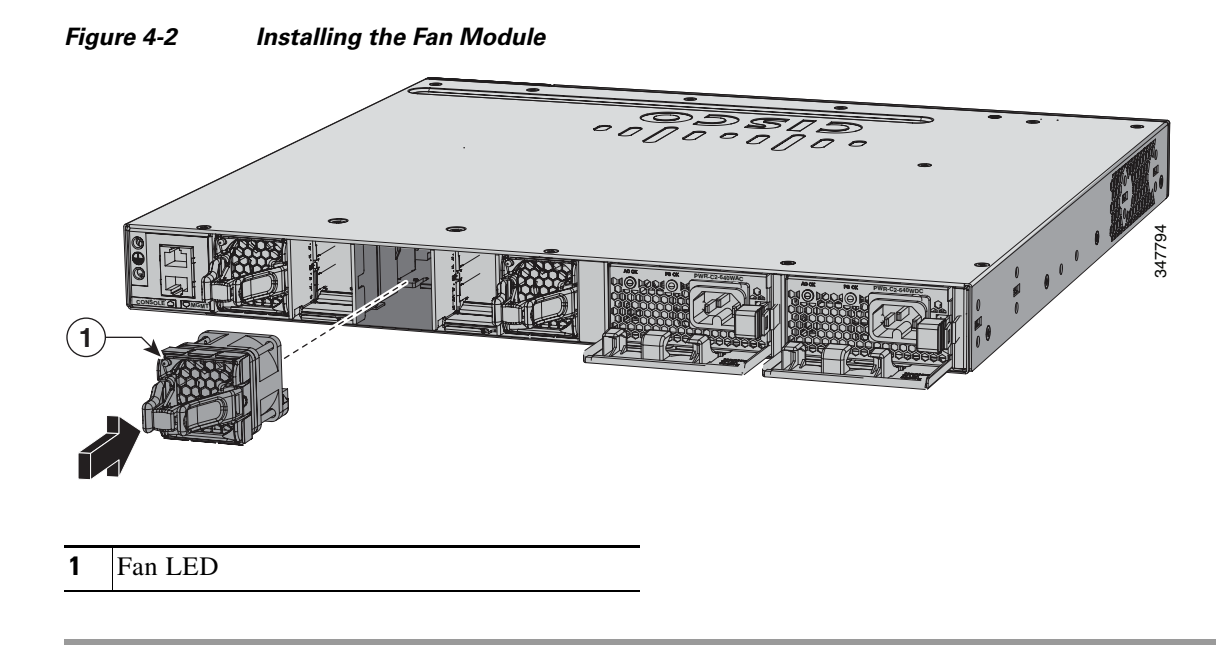

# <span id="page-63-0"></span>**Finding the Fan Module Serial Number**

If you contact Cisco Technical Assistance regarding a fan module, you need to know the fan module serial number. See [Figure 4-3](#page-63-1) for the serial number location.

<span id="page-63-1"></span>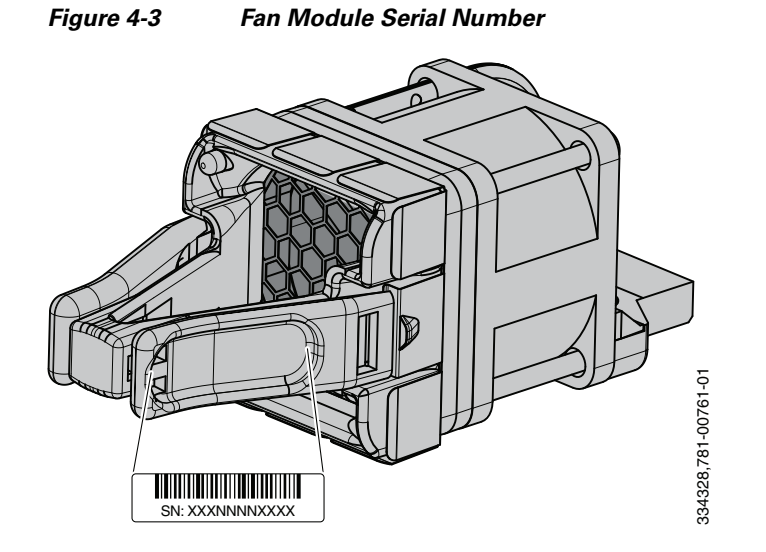

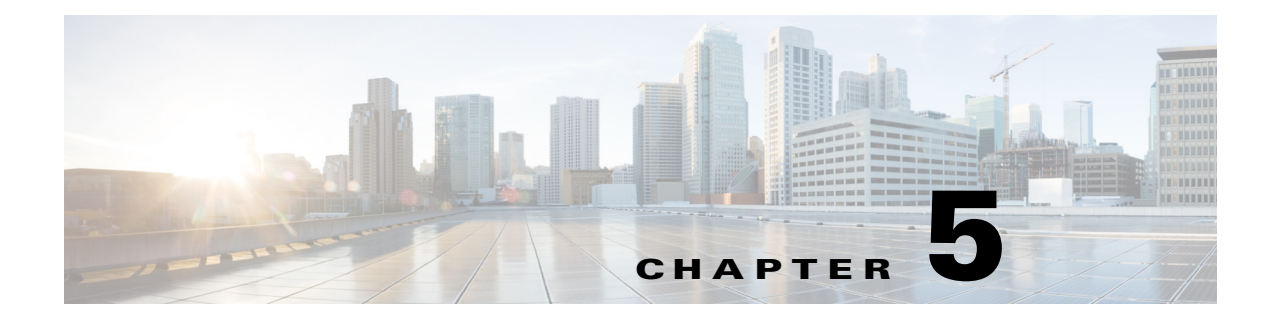

# **Troubleshooting**

- **•** [Diagnosing Problems, page 5-1](#page-64-0)
- **•** [Resetting the Switch, page 5-5](#page-68-0)
- **•** [Finding the Switch Serial Number, page 5-6](#page-69-0)
- **•** [Replacing a Failed Data Stack Member, page 5-6](#page-69-1)

# <span id="page-64-0"></span>**Diagnosing Problems**

The switch LEDs provide troubleshooting information about the switch. They show POST failures, port-connectivity problems, and overall switch performance. You can also get statistics from the CLI, or an SNMP workstation. See the software configuration guide, the switch command reference guide on Cisco.com, or the documentation that came with your SNMP application for details.

### **Switch POST Results**

Approximately 30 seconds after the switch powers on, it begins the power-on self-test (POST), which can take up to 5 minutes to complete. During POST, the SYSTEM LED blinks green. When POST is complete, the SYSTEM LED turns solid green, the ACTV LED is green if the switch is acting as the active switch.

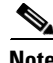

**Note** POST failures are usually fatal. Contact your Cisco technical support representative if your switch does not pass POST.

### **Switch LEDs**

Look at the port LEDs for information when troubleshooting the switch. See the ["LEDs" section on](#page-9-1)  [page 1-8](#page-9-1) for descriptions of the LED colors and their meanings.

### **Switch Connections**

#### **Bad or Damaged Cable**

Always examine the cable for marginal damage or failure. A cable might be just good enough to connect at the physical layer, but it could corrupt packets as a result of subtle damage to the wiring or connectors. You can identify this situation because the port has many packet errors or the port constantly flaps (loses and regains link).

- **•** Exchange the copper or fiber-optic cable with a known good cable.
- **•** Look for broken or missing pins on cable connectors.
- **•** Rule out any bad patch panel connections or media convertors between the source and destination. If possible, bypass the patch panel or eliminate media convertors (fiber-optic-to-copper).
- **•** Try the cable in another port to see if the problem follows the cable.
- **•** For Catalyst 3650 switch StackWise cable, remove and inspect the cable and StackWise port for bent pins or damaged connectors. If the StackWise cable is bad, replace it with a known good cable.

#### **Ethernet and Fiber Cables**

Make sure that you have the correct cable:

- For Ethernet, use Category 3 copper cable for 10 Mbps UTP connections. Use either Category 5, Category 5e, or Category 6 UTP for 10/100 or 10/100/1000 Mbps connections.
- **•** Verify that you have the correct fiber-optic cable for the distance (100 meters or less) and port type. Make sure that the connected device ports match and use the same type encoding, optical frequency, and fiber type. For more information about cabling, see the ["SFP and SFP+ Module Cable](#page-82-0)  [Specifications" section on page B-7.](#page-82-0)
- Determine if a copper crossover cable was used when a straight-through was required, or the reverse. Enable auto-MDIX on the switch, or replace the cable. See [Table 2-1](#page-44-2) for recommended Ethernet cables.

#### **Link Status**

Verify that both sides have a link. A broken wire or a shut-down port can cause one side to show a link even though the other side does not have a link.

A port LED that is on does not guarantee that the cable is functional. It might have encountered physical stress, causing it to function at a marginal level. If the port LED does not turn on:

- Connect the cable from the switch to a known good device.
- **•** Make sure that both ends of the cable are connected to the correct ports.
- **•** Verify that both devices have power.
- Verify that you are using the correct cable type. See Appendix B, "Connector and Cable [Specifications"](#page-76-0) for more information.
- Look for loose connections. Sometimes a cable appears to be seated but is not. Disconnect the cable and then reconnect it.

### **10/100/1000 Port Connections**

A port appears to malfunction:

- Verify the status of all ports. See [Table 1-3 on page 1-10](#page-11-0) for descriptions of the LEDs and their meanings.
- **•** Use the **show interfaces** privileged EXEC command to see if the port is error-disabled, disabled, or shut down. Reenable the port if necessary.
- Verify the cable type. See [Appendix B, "Connector and Cable Specifications."](#page-76-0)

### **PoE and PoE+ Port Connections**

A powered device connected to a PoE port does not receive power:

- Verify the status of all ports. See [Table 1-3](#page-11-0) and [Table 1-7](#page-15-0) for descriptions of the LEDs and their meanings.
- **•** Use the **show interfaces** privileged EXEC command to see if the port is error-disabled, disabled, or shut down. Reenable the port if necessary.
- Verify that the power supply installed in the switch meets the power requirements of your connected devices. See the ["Power Supply Modules" section on page 1-17](#page-18-0) for more information.
- Verify the cable type. Many legacy powered devices, including older Cisco IP phones and access points that do not fully support IEEE 802.3af might not support PoE when connected to the switch by a crossover cable. Replace the crossover cable with a straight-through cable.

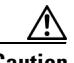

**Caution** Noncompliant cabling or powered devices can cause a PoE port fault. Use only compliant cabling to connect Cisco prestandard IP phones, wireless access points, or IEEE 802.3af-compliant devices.

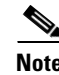

**Note** The output of the PoE circuit has been evaluated as a limited power source (LPS) per IEC 60950.

### **SFP Modules**

Use only Cisco SFP modules.

- Inspect the uplink port and SFP module. Exchange the suspect module with a known good module.
- **•** Verify that the module is supported on this platform. (The switch release notes on Cisco.com list the SFP and SFP+ modules that the switch supports.)
- **•** Use the **show interfaces** privileged EXEC command to see if the port or module is error-disabled, disabled, or shut down. Reenable the port if needed.
- **•** Make sure that all fiber connections are clean and securely connected.
- **•** For CX1 module connections and fiber connections, make sure that cable routing does not violate the minimum allowed cable bend radius. See the module documentation for specific cabling requirements.

**Note** When ordering or using CX1 cables, ensure that the version identifier is 2 or higher.

**•** For long wave SFP+ modules, a mode conditioning patch might improve performance over maximum link distances with MMF connections.

#### **Interface Settings**

Verify that the port or interface is not disabled or powered off. If a port or interface is manually shut down on either side of the link, it does not come up until you reenable the interface. Use the **show interfaces** privileged EXEC command to see if the interface is error-disabled, disabled, or shut down on either side of the connection. If needed, reenable the interface.

#### **Ping End Device**

Ping from the directly connected switch first, and then work your way back port by port, interface by interface, trunk by trunk, until you find the source of the connectivity issue. Make sure that each switch can identify the end device MAC address in its Content-Addressable Memory (CAM) table.

#### **Spanning Tree Loops**

STP loops can cause serious performance issues that look like port or interface problems.

A unidirectional link can cause loops. It occurs when the traffic sent by the switch is received by the neighbor, but the traffic from the neighbor is not received by the switch. A broken cable, other cabling problems, or a port issue could cause this one-way communication.

You can enable UniDirectional Link Detection (UDLD) on the switch to help identify unidirectional link problems. For information about enabling UDLD on the switch, see the "Understanding UDLD" section in the software configuration guide on Cisco.com.

### **Switch Performance**

#### **Speed, Duplex, and Autonegotiation**

Port statistics that show a large amount of alignment errors, frame check sequence (FCS), or late-collisions errors, might mean a speed or duplex mismatch.

A common issue occurs when duplex and speed settings are mismatched between two switches, between a switch and a router, or between the switch and a workstation or server. Mismatches can happen when manually setting the speed and duplex or from autonegotiation issues between the two devices.

To maximize switch performance and to ensure a link, follow one of these guidelines when changing the duplex or the speed settings:

- **•** Let both ports autonegotiate both speed and duplex.
- Manually set the speed and duplex parameters for the interfaces on both ends of the connection.
- If a remote device does not autonegotiate, use the same duplex settings on the two ports. The speed parameter adjusts itself even if the connected port does not autonegotiate.

#### **Autonegotiation and Network Interface Cards**

Problems sometimes occur between the switch and third-party network interface cards (NICs). By default, the switch ports and interfaces autonegotiate. Laptops or other devices are commonly set to autonegotiate, yet sometimes issues occur.

To troubleshoot autonegotiation problems, try manually setting both sides of the connection. If this does not solve the problem, there could be a problem with the firmware or software on the NIC. You can resolve this by upgrading the NIC driver to the latest version.

### **Cabling Distance**

If the port statistics show excessive FCS, late-collision, or alignment errors, verify that the cable distance from the switch to the connected device meets the recommended guidelines. See the ["Cable and Adapter](#page-80-0)  [Specifications" section on page B-5.](#page-80-0)

# <span id="page-68-0"></span>**Resetting the Switch**

If you have configured a new switch with a wrong IP address, or if all of the switch LEDs start blinking when you try to enter Express Setup mode, you can clear the IP address that is configured on the switch.

**Note** Resetting the switch reboots the switch.

To reset the switch:

**1.** Press and hold the Mode button ([Figure 1-1 on page 1-5\)](#page-6-0).

The switch LEDs begin blinking after about 2 seconds. If the LEDs above the mode button turn solid green, you can release the Mode button and run Express Setup to configure the switch. If the LEDs do not turn solid green, continue with the next step.

**2.** Continue holding down the Mode button. The LEDs stop blinking after an additional 8 seconds, and then the switch reboots.

You can also configure the switch by using the CLI setup procedure. See [Appendix C, "Configuring the](#page-86-0)  [Switch with the CLI-Based Setup Program."](#page-86-0)

Г

# <span id="page-69-0"></span>**Finding the Switch Serial Number**

If you contact Cisco Technical Assistance, you need to know the switch serial number. [Figure 5-1](#page-69-2) shows the serial number location. You can also use the **show version** privileged EXEC command to see the switch serial number.

<span id="page-69-2"></span>*Figure 5-1 Switch Serial Number Location* 

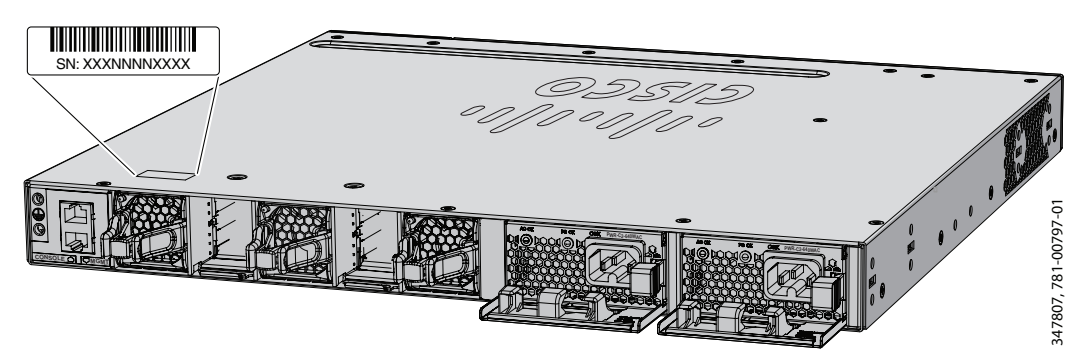

# <span id="page-69-1"></span>**Replacing a Failed Data Stack Member**

To replace a failed data stack member:

- **1.** The replacement switch must be a Catalyst 3650 switch.
- **2.** Power down the failed switch. Remove AC or DC input power.
- **3.** Make sure the replacement switch is powered off, and then connect it to the stack.

If you had manually set the member numbers for the switch stack, manually assign the member number of the failed switch to the replacement switch. To manually assign the stack member number, see the switch software configuration guide on Cisco.com.

- **4.** Make the same Gigabit Ethernet connections on the replacement switch that were on the failed switch.
- **5.** Reinstall any modules and cable connections.
- **6.** Power on the replacement switch.

The replacement switch will have the same configuration for all the interfaces as the failed switch and will function the same as the failed switch.

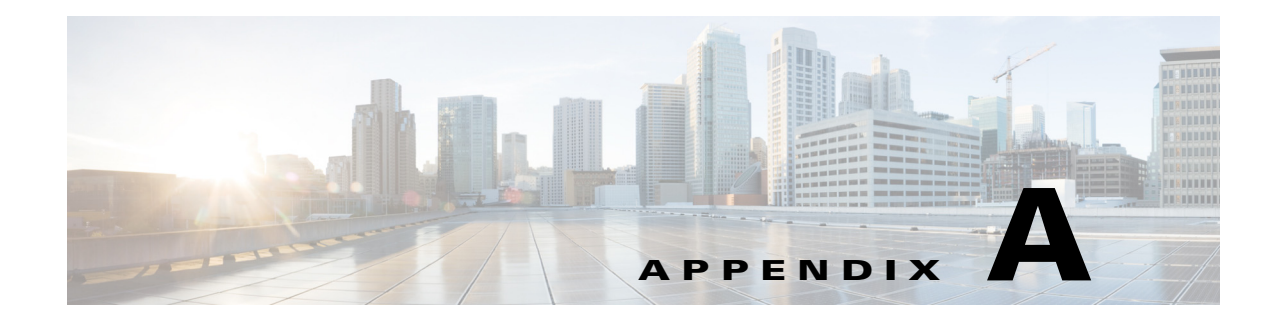

# <span id="page-70-0"></span>**Technical Specifications**

- **•** [Switch Specifications, page A-1](#page-70-1)
- **•** [Power Supply Module Specifications, page A-3](#page-72-0)
- **•** [Fan Module Specifications, page A-5](#page-74-0)

# <span id="page-70-1"></span>**Switch Specifications**

| <b>Environmental Ranges</b>                                              |                                                                         |  |  |  |
|--------------------------------------------------------------------------|-------------------------------------------------------------------------|--|--|--|
| Operating temperature ranges and<br>altitude (AC power supply installed) | Normal operating temperature <sup>1</sup> and altitude:                 |  |  |  |
|                                                                          | $-5^{\circ}$ C to +45 <sup>o</sup> C, up to 5000 feet (1500m)           |  |  |  |
|                                                                          | $-5^{\circ}$ C to +40 $^{\circ}$ C, up to 10,000 feet (3000m)           |  |  |  |
|                                                                          | $-5^{\circ}$ C to +35°C, up to 13,000 feet (4000m)                      |  |  |  |
|                                                                          | $-5^{\circ}$ C to +30 $^{\circ}$ C, up to 16,400 feet (5000m)           |  |  |  |
|                                                                          | Short-term exceptional conditions <sup>1</sup> <sup>2</sup> :           |  |  |  |
|                                                                          | $-5^{\circ}$ C to +50 $^{\circ}$ C, up to 5000 feet (1500m)             |  |  |  |
|                                                                          | $-5^{\circ}$ C to +45 <sup>o</sup> C, up to 10,000 feet (3000m)         |  |  |  |
|                                                                          | $-5^{\circ}$ C to +40°C, up to 13,000 feet (4000m)                      |  |  |  |
|                                                                          | $-5^{\circ}$ C to +35°C, up to 16,400 feet (5000m)                      |  |  |  |
|                                                                          | $-5^{\circ}$ C to $+45^{\circ}$ C, at sea level with single fan failure |  |  |  |

*Table A-1 Environmental and Physical Specifications*

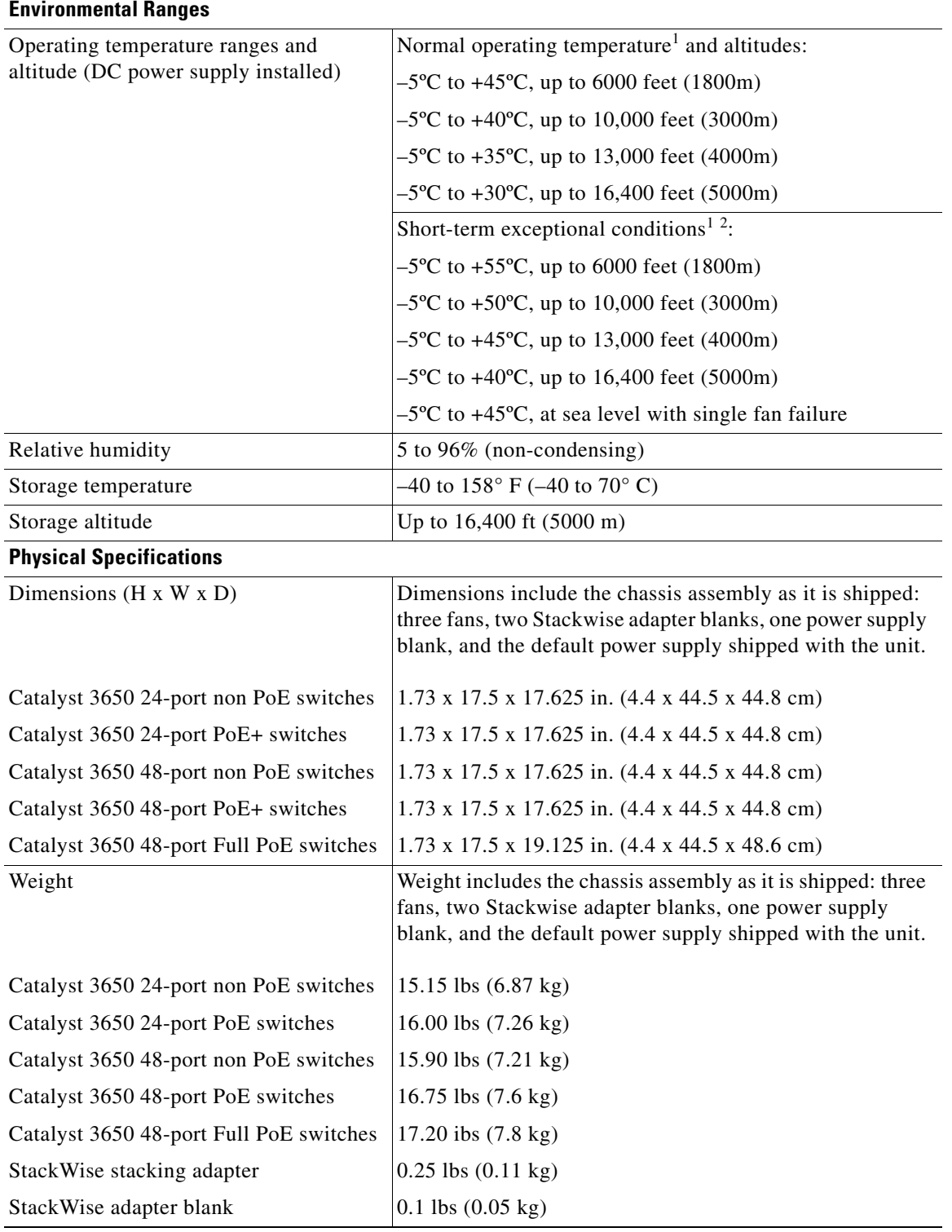

#### *Table A-1 Environmental and Physical (continued)Specifications (continued)*

<span id="page-71-0"></span>1. Minimum ambient temperature for cold start is 32°F (0°C).

<span id="page-71-1"></span>2. Occurring not more than in one-year period: 96 consecutive hours, 360 hours in total, or 15 occurrences.
# **Power Supply Module Specifications**

*Table A-2 Environmental and Physical Specifications for the AC- and DC-Power Supply Modules*

| <b>Environmental Ranges</b>          |                                                                                                    |  |  |  |
|--------------------------------------|----------------------------------------------------------------------------------------------------|--|--|--|
| Operating temperature                | For the operating temperature ranges at various altitudes of AC and<br>DC power supply module powered switches, see Table A-1. |  |  |  |
| Storage temperature                  | $-40$ to 158° F (-40 to 70° C)                                                                                                 |  |  |  |
| Relative humidity                    | 5 to 96% (non-condensing)                                                                                                    |  |  |  |
| Altitude                             | AC power supply: Up to $16,400$ ft $(5,000 \text{ m})$                                                                         |  |  |  |
|                                      | DC power supply: Up to $16,400$ ft $(5,000 \text{ m})$                                                                         |  |  |  |
| <b>Physical Specifications</b>       |                                                                                                    |  |  |  |
| Weight                               |                                                                                                    |  |  |  |
| $PWR-C2-1025WAC=$                    | $3.55$ lb $(1.61 \text{ kg})$                                                                                                  |  |  |  |
| $PWR-C2-640WAC=$                     | 3.1 lb $(1.41 \text{ kg})$                                                                                                    |  |  |  |
| $PWR-C2-250WAC=$                     | $2.55$ lb $(1.16 \text{ kg})$                                                                                                  |  |  |  |
| $PWR-C2-640WDC=$                     | $2.75$ lb $(1.25$ kg)                                                                                                    |  |  |  |
| $PWR-C2-BLANK=$                      | $0.2$ lb $(0.09$ kg)                                                                                                    |  |  |  |
| Dimensions ( $H \times W \times D$ ) |                                                                                                    |  |  |  |
| <b>PWR-C2-1025WAC</b>                | 1.58 x 3.75 x 13.25 in. (4.0 x 9.5 x 33.7 cm)                                                                                  |  |  |  |
| PWR-C2-640WAC                        | 1.58 x 3.75 x 11.75 in. (4.0 x 9.5 x 29.8 cm)                                                                                  |  |  |  |
| PWR-C2-250WAC                        | $1.58 \times 3.75 \times 11.75$ in. $(4.0 \times 9.5 \times 29.8$ cm)                                                          |  |  |  |
| PWR-C2-640WDC                        | 1.58 x 3.75 x 11.75 in. (4.0 x 9.5 x 29.8 cm)                                                                                  |  |  |  |

### *Table A-3 Power Specifications for AC Power 24- and 48-Port Switches*

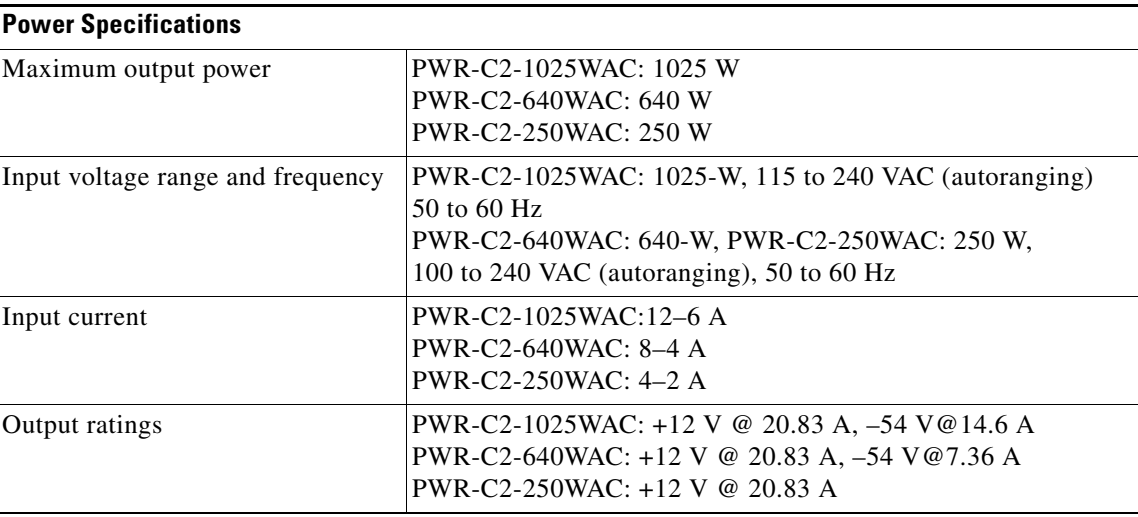

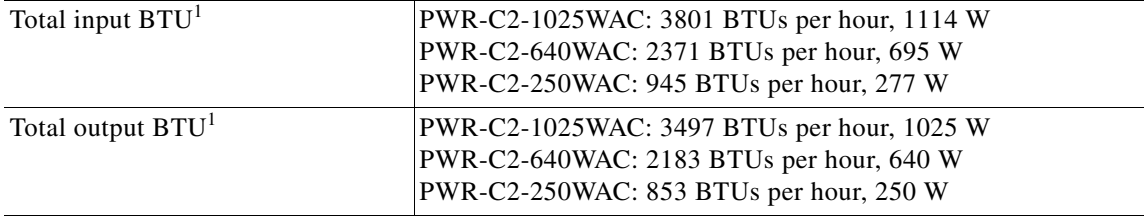

#### *Table A-3 Power Specifications for AC Power 24- and 48-Port Switches (continued)*

1. The total input and total output BTU ratings refer to input power to the power supply and output power to the switch. The BTU ratings are based on 100 VAC for the 250-W and 640-W power supplies and 115 VAC for the 1100-W power supply.

#### *Table A-4 Power Specifications for DC-Power 24- and 48-Port Switches*

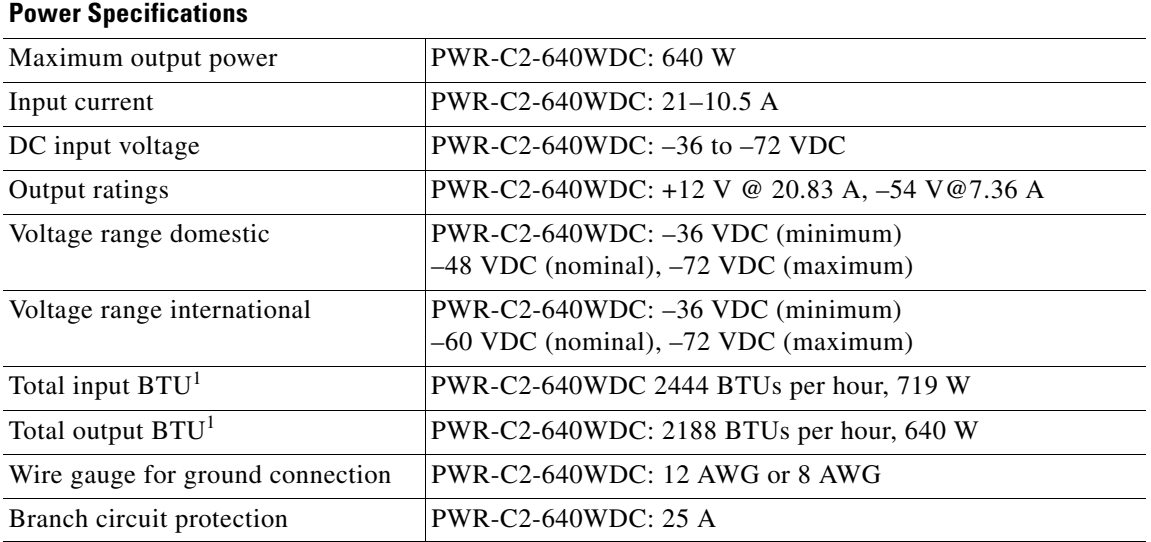

1. The total input and total output BTU ratings refer to input power to the power supply and output power to the switch. The BTU ratings are based on –48 VDC (nominal).

# **Fan Module Specifications**

### *Table A-5 Fan Module Environmental and Physical Specifications*

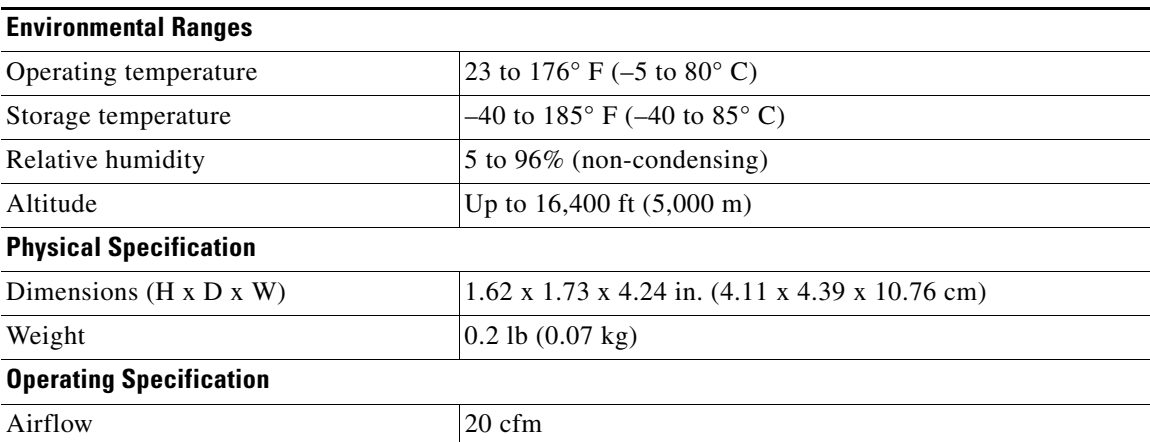

H

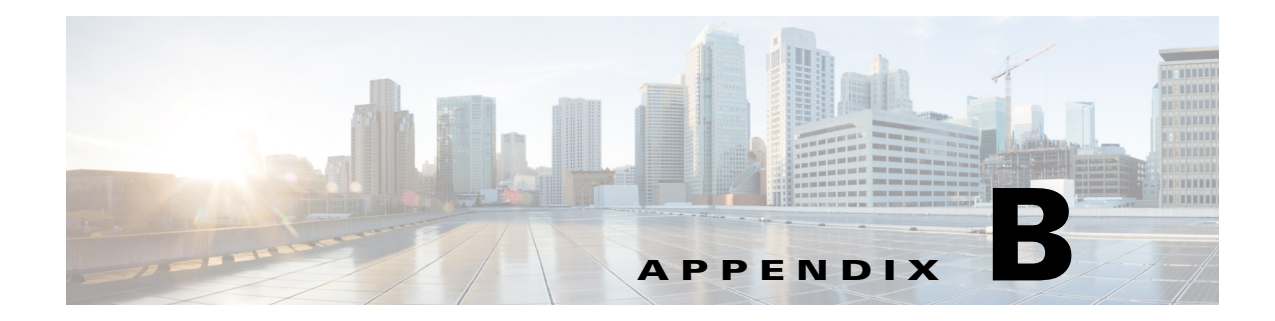

# **Connector and Cable Specifications**

This chapter describes the connector and cable specifications.

- **•** [Connector Specifications, page B-1l](#page-76-0)
- **•** [Cable and Adapter Specifications, page B-5](#page-80-0)

# <span id="page-76-0"></span>**Connector Specifications**

- **•** [10/100/1000 Ports, page B-1](#page-76-1)
- **•** [10-Gigabit Ethernet CX1 \(SFP+ Copper\) Connectors, page B-2](#page-77-0)
- **•** [SFP and SFP+ Modules, page B-2](#page-77-1)
- **•** [10/100/1000 Ethernet Management Port, page B-3](#page-78-0)
- **•** [Console Port, page B-4](#page-79-0)

# <span id="page-76-1"></span>**10/100/1000 Ports**

The 10/100/1000 Ethernet ports on switches use RJ-45 connectors and Ethernet pinouts.

*Figure B-1 10/100/1000 Port Pinouts*

| Pin                      | Label                    | 12345678 |
|--------------------------|--------------------------|----------|
| 1<br>$\overline{2}$<br>3 | $TP0+$<br>TP0-<br>$TP1+$ |          |
| $\overline{4}$           | $TP2+$                   |          |
| 5                        | TP <sub>2</sub> -        |          |
| 6                        | <b>TP1-</b>              |          |
| 7                        | $TP3+$                   |          |
| 8                        | <b>TP3-</b>              | 60915    |

# <span id="page-77-0"></span>**10-Gigabit Ethernet CX1 (SFP+ Copper) Connectors**

The 10-Gigabit Ethernet electrical modules use CX1 copper connectors similar to the one shown in [Figure B-2](#page-77-2).

 $\mathscr{P}$ 

**Note** When ordering or using CX1 cables, ensure that the version identifier is 2 or higher.

The 10-Gigabit Ethernet optical modules use the connectors shown in [Figure B-3](#page-77-3) and [Figure B-4.](#page-78-1)

<span id="page-77-2"></span>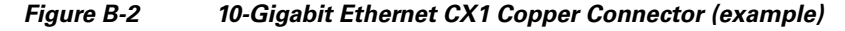

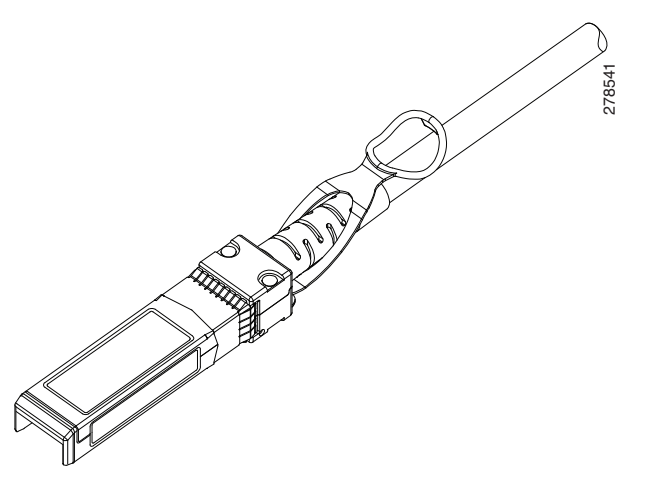

## <span id="page-77-1"></span>**SFP and SFP+ Modules**

[Figure B-3](#page-77-3), [Figure B-4](#page-78-1), and [Figure B-5](#page-78-2) show the SFP module connectors.

58476

The switch supports the SFP module patch cable, a 0.5-meter, copper, passive cable with SFP module connectors at each end [\(Figure B-6](#page-78-3)). This cable can be used (only with 1-Gigabit Ethernet SFP ports) to connect two Catalyst 3650 switches in a cascaded configuration.

<span id="page-77-3"></span>*Figure B-3 Duplex LC Cable Connector*

<span id="page-78-1"></span>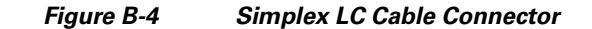

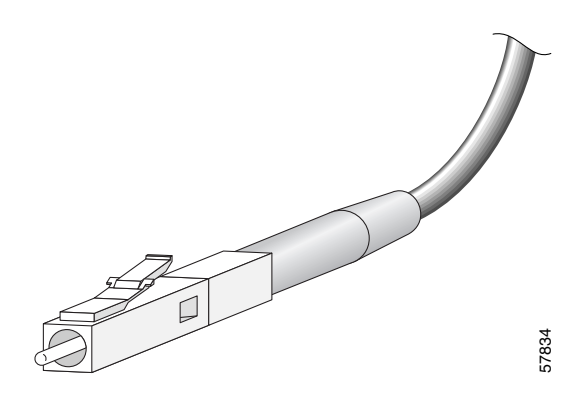

<span id="page-78-2"></span>*Figure B-5 Copper SFP Module RJ-45 Connector*

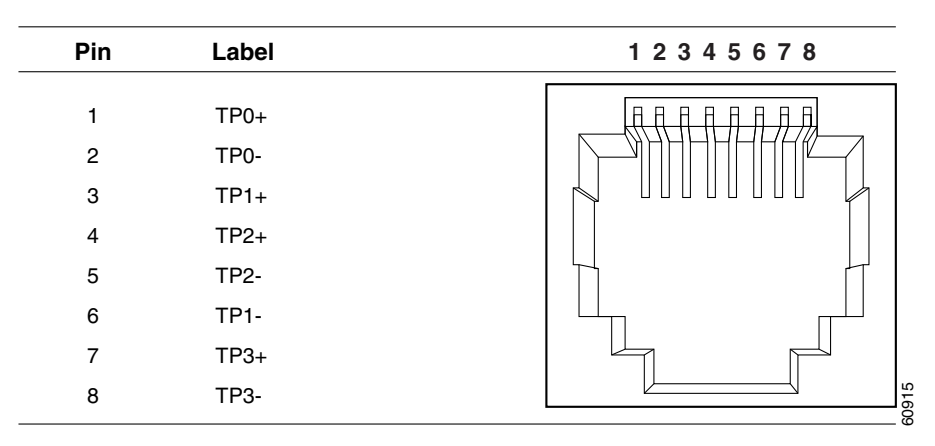

<span id="page-78-3"></span>*Figure B-6 SFP Module Patch Cable* 

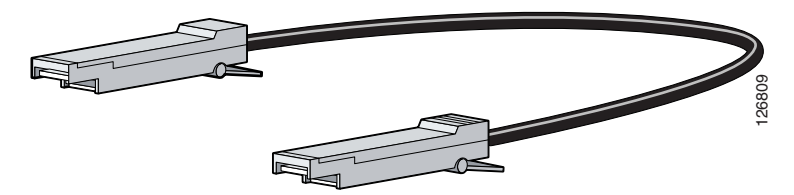

# <span id="page-78-0"></span>**10/100/1000 Ethernet Management Port**

The 10/100/1000 Ethernet management port uses RJ-45 connectors with Ethernet pinouts. [Figure B-7](#page-79-1) shows the pinouts.

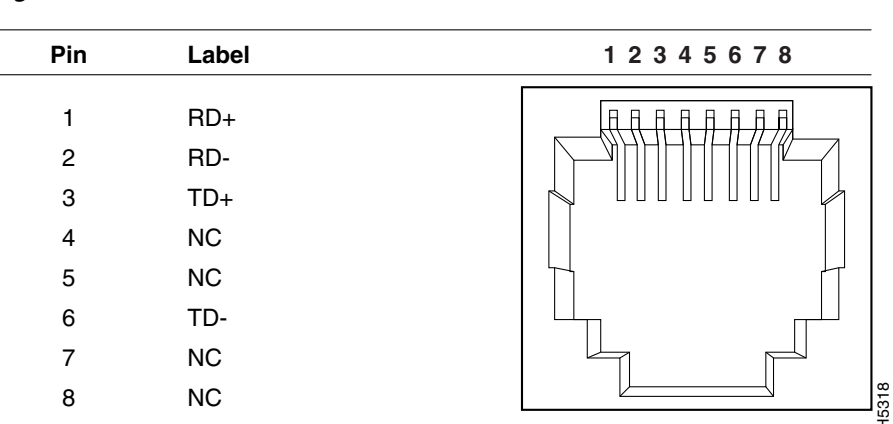

#### <span id="page-79-1"></span>*Figure B-7 10/100 Port Pinouts*

## <span id="page-79-0"></span>**Console Port**

The switch has two console ports: a USB 5-pin mini-Type B port on the front panel (see [Figure B-8\)](#page-79-2) and an RJ-45 console port on the rear panel.

<span id="page-79-2"></span>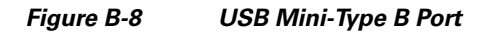

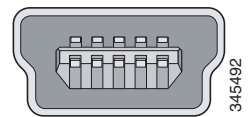

<span id="page-79-3"></span>The USB console port uses a USB Type A to 5-pin mini-Type B cable, shown in [Figure B-9](#page-79-3). The USB Type A-to-USB mini-Type B cable is not supplied. You can order an accessory kit (part number 800-33434) that contains this cable.

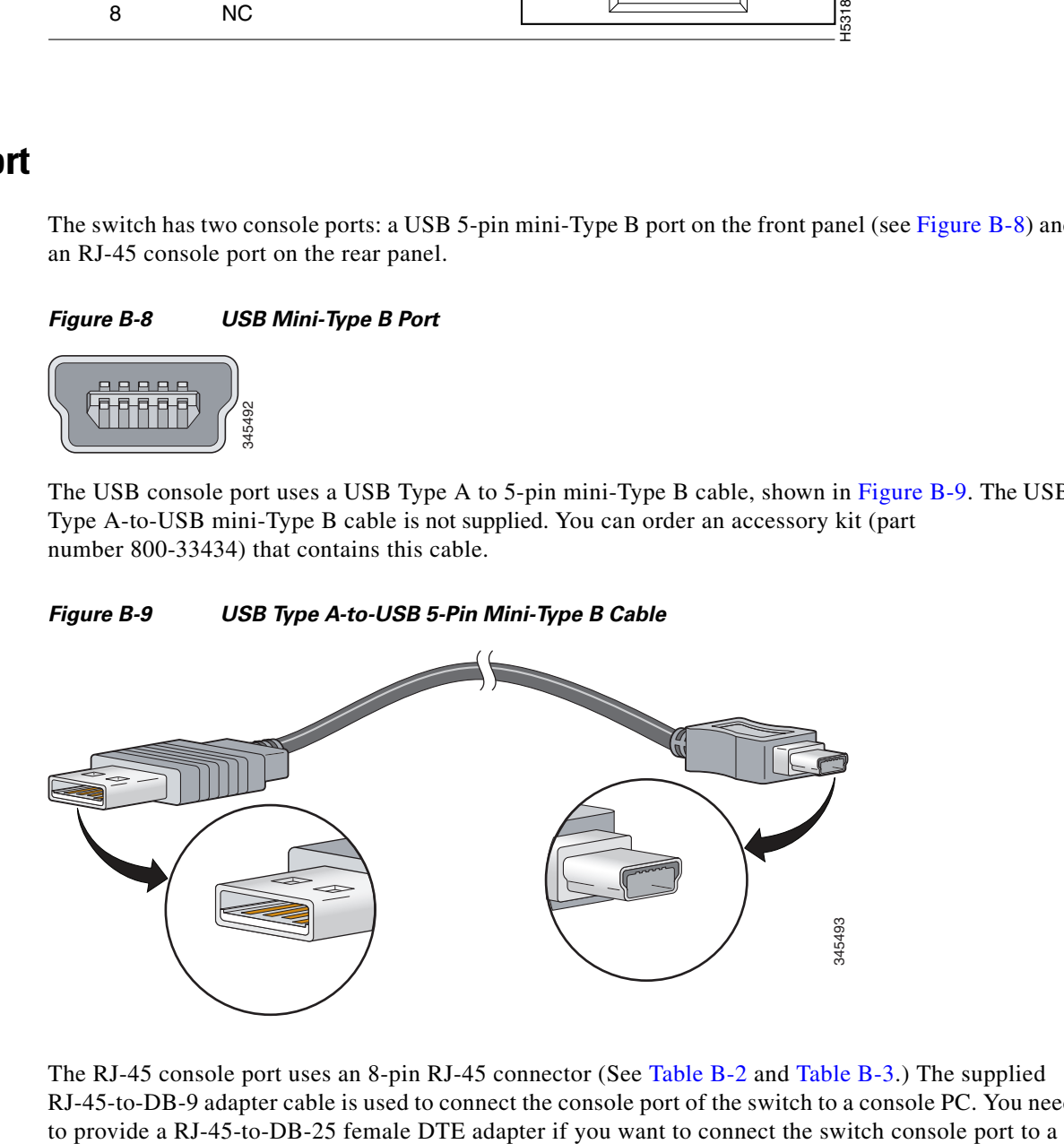

The RJ-45 console port uses an 8-pin RJ-45 connector (See [Table B-2](#page-84-0) and [Table B-3.](#page-85-0)) The supplied RJ-45-to-DB-9 adapter cable is used to connect the console port of the switch to a console PC. You need

terminal. You can order a kit (part number ACS-DSBUASYN=) containing that adapter. For console port and adapter pinout information, see [Table B-2](#page-84-0) and [Table B-3](#page-85-0).

# <span id="page-80-0"></span>**Cable and Adapter Specifications**

- **•** [StackWise Cables, page B-5](#page-80-1)
- **•** [StackWise Adapters, page B-6](#page-81-0)
- **•** [StackWise Adapter Blanks, page B-7](#page-82-0)
- **•** [SFP and SFP+ Module Cable Specifications, page B-7](#page-82-1)
- **•** [Four Twisted-Pair Cable Pinouts, page B-8](#page-83-0)
- **•** [Two Twisted-Pair Cable Pinouts, page B-8](#page-83-1)
- **•** [Identifying a Crossover Cable, page B-9](#page-84-1)
- **•** [Console Port Adapter Pinouts, page B-9](#page-84-2)

# <span id="page-80-1"></span>**StackWise Cables**

[Figure B-10](#page-80-2) shows a StackWise stacking cable.

<span id="page-80-2"></span>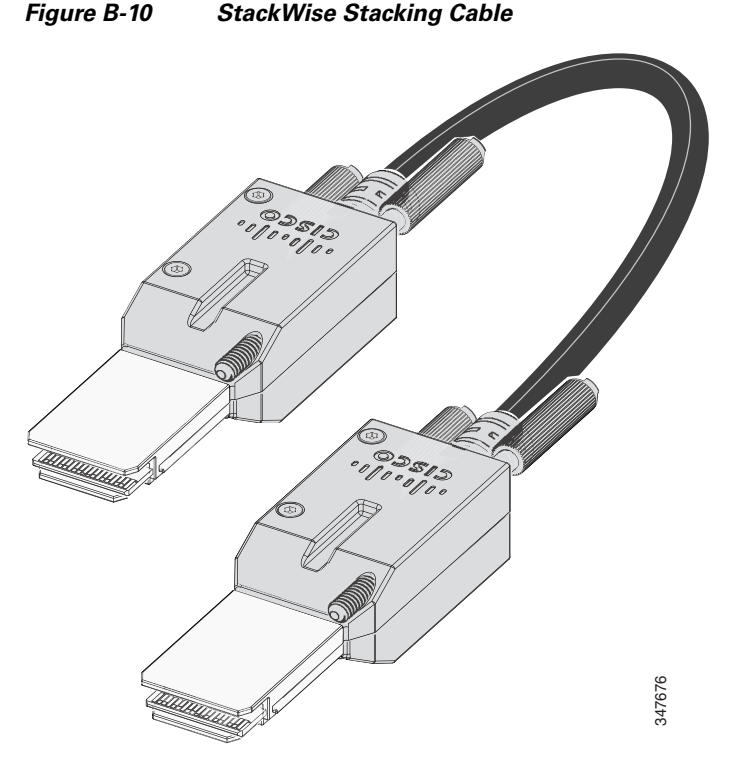

You can order these StackWise cables (nonhalogen) from your Cisco sales representative:

- **•** STACK-T2-50CM= (0.5-meter cable)
- **•** STACK-T2-1M= (1-meter cable)
- **•** STACK-T2-3M= (3-meter cable)

## <span id="page-81-1"></span>**StackWise Cables Minimum Bend Radius and Coiled Diameter**

[Table B-1](#page-81-1) specifies the minimum bend radius and coiled diameter for each StackWise cable.

| <b>Cable Part Number</b> | <b>Cable Length</b>                | <b>Minimum Bend Radius</b>           | <b>Minimum Coiled Diameter</b>       |
|--------------------------|------------------------------------|--------------------------------------|--------------------------------------|
| STACK-T2-50CM            | 1.64 ft $(0.5 \text{ m})$          | $ 2.60 \text{ in. } (66 \text{ mm})$ | $ 5.20 \text{ in.} (132 \text{ mm})$ |
| STACK-T2-1M              | $3.28$ ft $(1.0 \text{ m})$        | $ 2.60$ in. $(66$ mm)                | $ 5.20 \text{ in.} (132 \text{ mm})$ |
| STACK-T2-3M              | $ 9.84 \text{ ft} (3.0 \text{ m})$ | $3.58$ in. $(91$ mm)                 | $ 7.17$ in. $(182$ mm)               |

*Table B-1 StackWise Cables Minimum Bend Radius and Coiled Diameter*

## <span id="page-81-0"></span>**StackWise Adapters**

A StackWise adapter must be installed in the stacking port to enable stacking. The StackWise cable connects to the StackWise adapter in the stacking port. For switches ordered with stacking, the StackWise adapters are preinstalled.

If the switches are not ordered with stacking, the adapters must be ordered separately and installed. You can order a StackWise adapter as part of a StackWise stacking upgrade kit (part number C3650-STACK-KIT=), that contains two adapters and a 0.5 m StackWise cable..

## **Locating the StackWise Adapter Serial Number**

If you contact Cisco Technical Assistance regarding a StackWise adapter, you need to know the serial number. See [Figure B-11](#page-81-2) to find the serial number.

<span id="page-81-2"></span>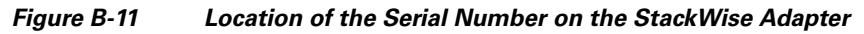

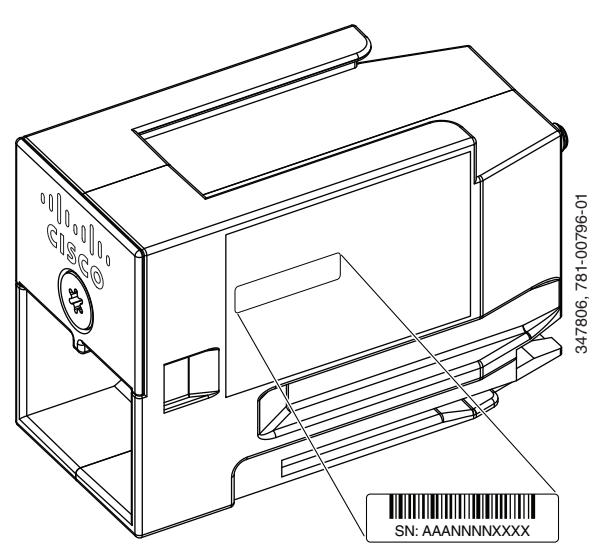

## <span id="page-82-0"></span>**StackWise Adapter Blanks**

A StackWise adapter blank is installed in the stacking port if stacking is not specified at the time of ordering the switch. The StackWise adapter blank is screwed into the stacking port and must be removed and replaced by a StackWise adapter if the port is to be used for stacking. [Figure B-12](#page-82-2) shows a StackWise adapter blank.

<span id="page-82-2"></span>*Figure B-12 StackWise Adapter Blank*

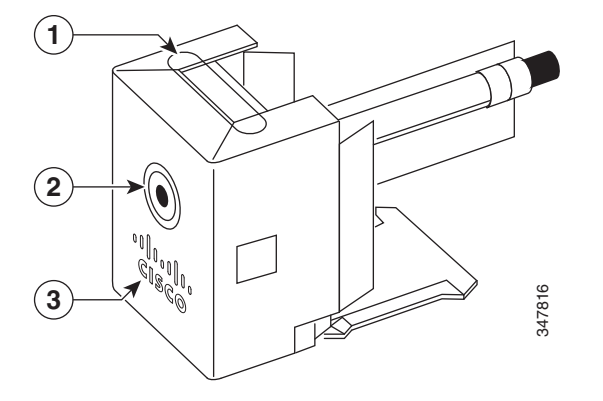

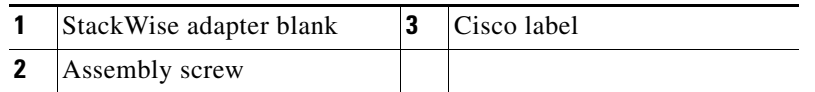

# <span id="page-82-1"></span>**SFP and SFP+ Module Cable Specifications**

Each port must match the wave-length specifications on each end of the cable, and the cable must not exceed the stipulated cable length. Copper 1000BASE-T SFP module transceivers use standard four twisted-pair, Category 5 cable at lengths up to 328 feet (100 meters).

For cabling specifications, refer to the Cisco Transceiver Modules data sheet at:

http://www.cisco.com/en/US/products/hw/modules/ps5455/products\_data\_sheets\_list.html

# <span id="page-83-0"></span>**Four Twisted-Pair Cable Pinouts**

*Figure B-13 Four Twisted-Pair Straight-Through Cable Schematic*

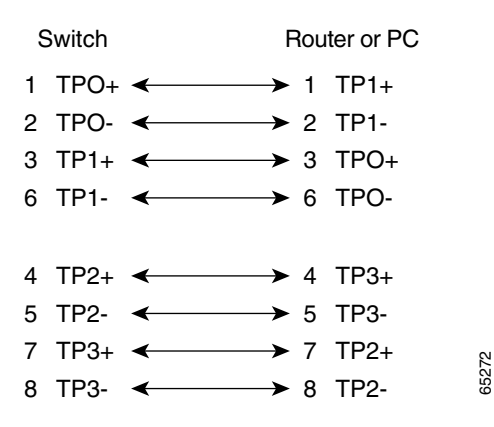

*Figure B-14 Four Twisted-Pair Crossover Cable Schematic*

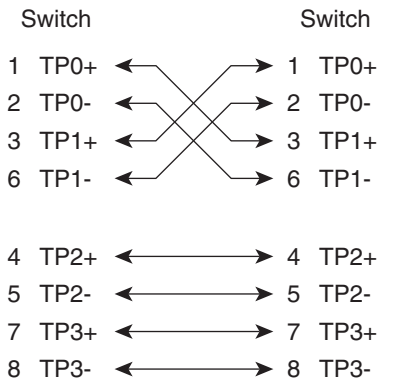

# <span id="page-83-1"></span>**Two Twisted-Pair Cable Pinouts**

*Figure B-15 Two Twisted-Pair Straight-Through Cable Schematic* Switch 3 TD+ 6 TD– 1 RD+ 2 RD– Router or PC 3 RD+ 6 RD– 1 TD+ 2 TD– H5578

65274

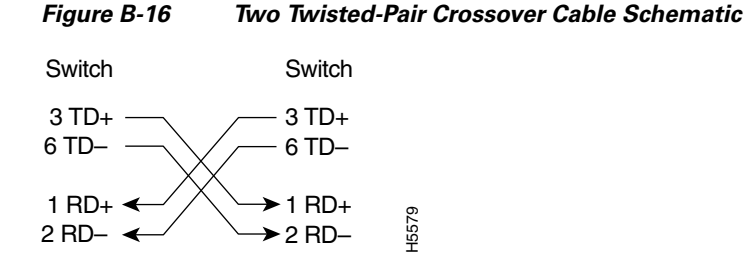

## <span id="page-84-1"></span>**Identifying a Crossover Cable**

To identify a crossover cable, hold the cable ends side-by-side, with the tab at the back. The wire connected to the pin on the outside of the left plug should be the same color as the wire connected to the pin on the outside of the right plug. (See [Figure B-17](#page-84-3).)

#### <span id="page-84-3"></span>*Figure B-17 Identifying a Crossover Cable*

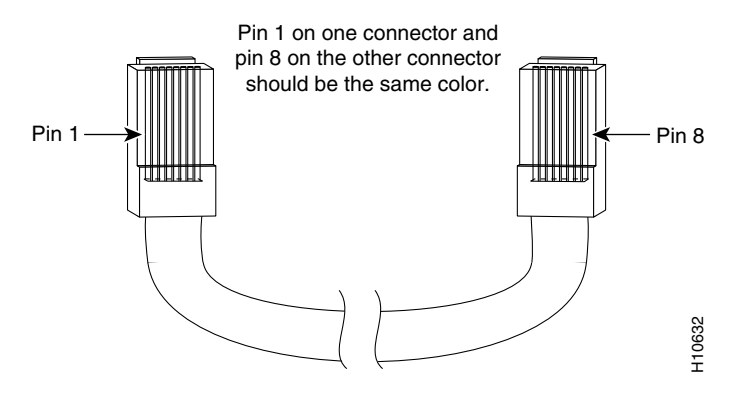

## <span id="page-84-2"></span>**Console Port Adapter Pinouts**

The console port uses an 8-pin RJ-45 connector, which is described in [Table B-2](#page-84-0) and [Table B-3.](#page-85-0) If you did not order a console cable, you need to provide an RJ-45-to-DB-9 adapter cable to connect the switch console port to a PC console port. You need to provide an RF-45-to-DB-25 female DTE adapter if you want to connect the switch console port to a terminal. You can order a kit with an adapter (part number ACS-DSBUASYN=). For console port and adapter pinout information, see [Table B-2](#page-84-0) and [Table B-3](#page-85-0).

[Table B-2](#page-84-0) lists the pinouts for the console port, the RF-45-to-DB-9 adapter cable, and the console device.

| <b>Switch Console</b><br>Port (DTE) | <b>RJ-45-to-DB-9</b><br><b>Terminal Adapter</b> | <b>Console</b><br><b>Device</b> |
|-------------------------------------|-------------------------------------------------|---------------------------------|
| <b>Signal</b>                       | DB-9 Pin                                        | Signal                          |
| <b>RTS</b>                          | 8                                               | <b>CTS</b>                      |
| <b>DTR</b>                          | 6                                               | <b>DSR</b>                      |
| TxD                                 |                                                 | RxD                             |

<span id="page-84-0"></span>*Table B-2 Console Port Signaling Using a DB-9 Adapter*

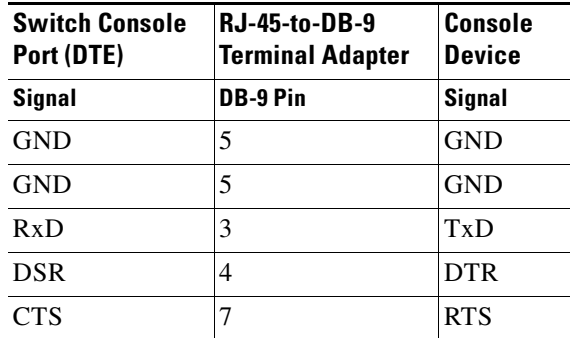

### *Table B-2 Console Port Signaling Using a DB-9 Adapter (continued)*

[Table B-3](#page-85-0) lists the pinouts for the console port, RJ-45-to-DB-25 female DTE adapter, and the console device.

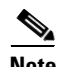

<span id="page-85-0"></span>**Note** The RJ-45-to-DB-25 female DTE adapter is not supplied with the switch. You can order a kit with the adapter (part number ACS-DSBUASYN=) from Cisco.

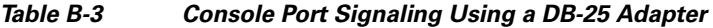

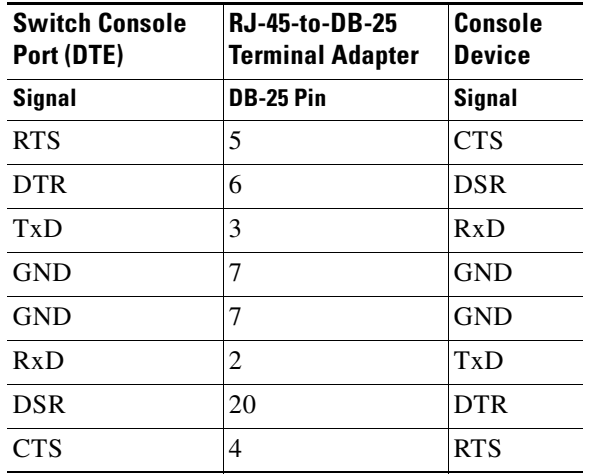

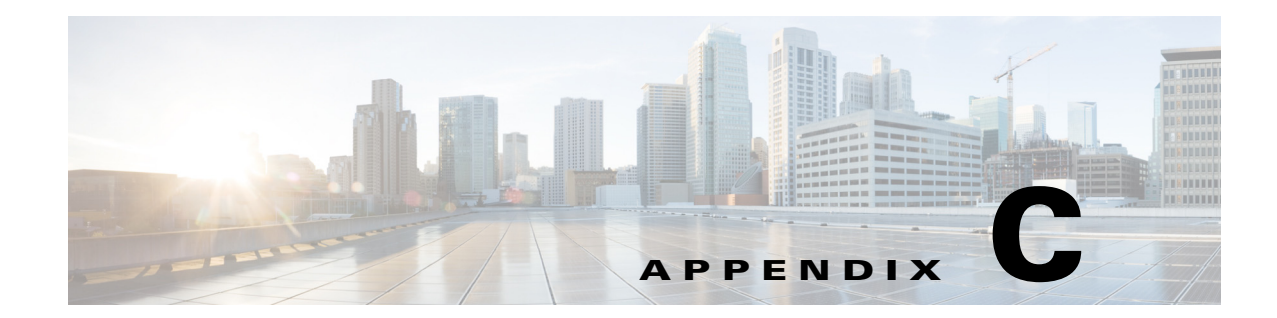

# **Configuring the Switch with the CLI-Based Setup Program**

This appendix provides a CLI-based setup procedure for a Catalyst 3650 standalone switch or a switch stack. To set up the switch by using Express Setup, see the *Catalyst 3650 Switch Getting Started Guide*. Before connecting the switch to a power source, review the safety warnings in [Chapter 2, "Switch](#page-24-0)  [Installation."](#page-24-0)

- [Accessing the CLI, page C-1](#page-86-0)
- [Entering the Initial Configuration Information, page C-5](#page-90-0)

# <span id="page-86-0"></span>**Accessing the CLI**

# **Accessing the CLI Through Express Setup**

You can access the CLI on an unconfigured switch by placing the switch in Express Setup mode and then connecting a switch Ethernet port or the Ethernet management port to the Ethernet port of your PC or workstation. To put the switch into Express Setup mode, follow the steps described in the *Catalyst 3650 Getting Started Guide* for powering on the switch and using Express Setup.

When the switch is in Express Setup mode, open a Telnet session to the switch by entering the IP address 10.0.0.1. Enter the setup user EXEC command. Enter the information described in the **["Entering the](#page-90-0)  [Initial Configuration Information" section on page C-5.](#page-90-0)**

After you have entered the configuration information for the switch, save it to flash memory by using the **write memory** privileged EXEC command.

**Note** While in Express Setup mode, the IP address **10.0.0.1** remains active on the switch until you enter the **write memory** command. You lose the Telnet connection after entering the **write memory** command.

For more information about using the CLI, see the command reference for this release.

# **Accessing the CLI Through a Console Port**

You can enter Cisco IOS commands and parameters through the CLI.

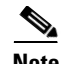

**Note** If you have stacked Catalyst 3650 switches, connect to the 10/100/1000 Ethernet management port or console port of one of the stack switches. You can perform the initial configuration for the entire stack on any switch in the stack.

Use one of these options to access the CLI:

- **•** [RJ-45 Console Port](#page-87-0)
- **•** [USB Console Port](#page-87-1)

### <span id="page-87-0"></span>**RJ-45 Console Port**

The RJ-45 console port is on the rear panel of the switch.

- **Step 1** Connect the RJ-45-to-DB-9 adapter cable to the 9-pin serial port on the PC. Connect the other end of the cable to the switch console port.
- **Step 2** Start the terminal emulation program on the PC or the terminal. The program, frequently a PC application, such as HyperTerminal or ProcommPlus, makes communication between the switch and your PC or terminal possible.
- **Step 3** Configure the baud rate and character format of the PC or terminal to match the console port characteristics:
	- **•** 9600 baud
	- **•** 8 data bits
	- **•** 1 stop bit
	- **•** No parity
	- None (flow control)
- **Step 4** Connect power to the switch as described in [Chapter 3, "Power Supply Installation."](#page-46-0)
- **Step 5** The PC or terminal displays the bootloader sequence. Press **Enter** to display the setup prompt. Follow the steps in the ["Configuring the Setup Program" section on page C-5.](#page-90-1)

## <span id="page-87-1"></span>**USB Console Port**

The USB mini-Type B port is on the front panel of the switch.

- **Step 1** If you are connecting the switch USB console port (see [Figure C-1\)](#page-88-0) to a Windows-based PC for the first time, install the USB driver. See these sections for installation instructions:
	- **–** ["Installing the Cisco Microsoft Windows USB Device Driver" section on page C-3](#page-88-1)
	- **–** ["Uninstalling the Cisco Microsoft Windows USB Driver" section on page C-4](#page-89-0)

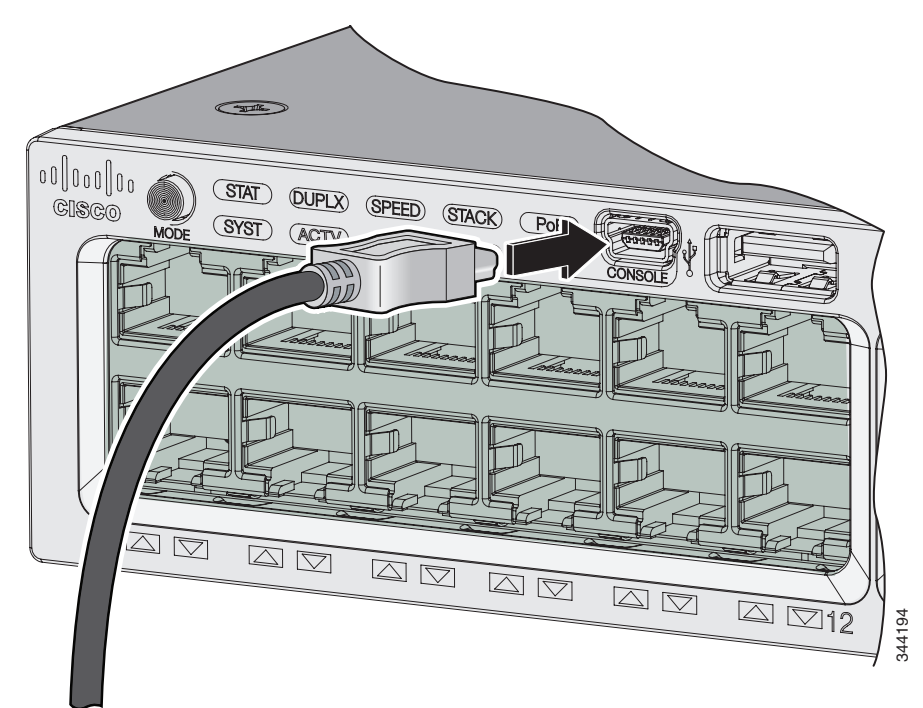

<span id="page-88-0"></span>*Figure C-1 Connecting the USB Console Cable to the Catalyst 3650 Switch*

- **Step 2** Connect a USB cable to the PC USB port. Connect the other end of the cable to the switch mini-B (5-pin-connector) USB console port. See [Figure C-1.](#page-88-0)
- **Step 3** Start the terminal-emulation program on the PC or the terminal. The program, frequently a PC application such as HyperTerminal or ProcommPlus, makes communication between the switch and your PC or terminal possible.
- **Step 4** Configure the baud rate and character format of the PC or terminal to match the console port default characteristics:
	- **•** 9600 baud
	- **•** 8 data bits
	- **•** 1 stop bit
	- **•** No parity
	- None (flow control)
- **Step 5** Connect power to the switch as described in [Chapter 3, "Power Supply Installation."](#page-46-0)
- **Step 6** The PC or terminal displays the bootloader sequence. Press **Enter** to display the setup prompt. Follow the steps in the ["Configuring the Setup Program" section on page C-5](#page-90-1).

# <span id="page-88-1"></span>**Installing the Cisco Microsoft Windows USB Device Driver**

A USB device driver must be installed the first time a Microsoft Windows-based PC is connected to the USB console port on the switch.

To install the Microsoft Windows USB Device Driver:

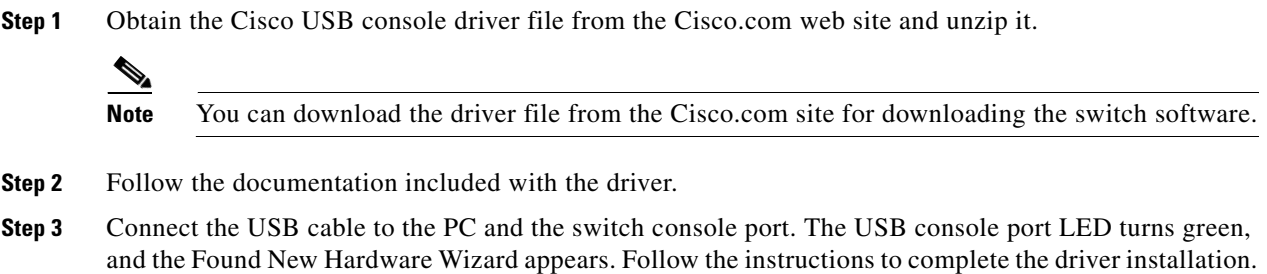

## <span id="page-89-0"></span>**Uninstalling the Cisco Microsoft Windows USB Driver**

Use the Windows Add or Remove Programs utility or the setup.exe file:

- **•** [Uninstalling the Cisco Microsoft Windows USB Driver Using the Add or Remove Programs Utility](#page-89-1)
- **•** [Uninstalling the Cisco Microsoft Windows USB Driver Using the Setup.exe Program](#page-90-2)

### <span id="page-89-1"></span>**Uninstalling the Cisco Microsoft Windows USB Driver Using the Add or Remove Programs Utility**

- **•** [Uninstalling the Cisco Microsoft Windows XP USB Driver](#page-89-2)
- **•** [Uninstalling the Cisco Microsoft Windows Vista and 7 USB Driver](#page-89-3)

### <span id="page-89-2"></span>**Uninstalling the Cisco Microsoft Windows XP USB Driver**

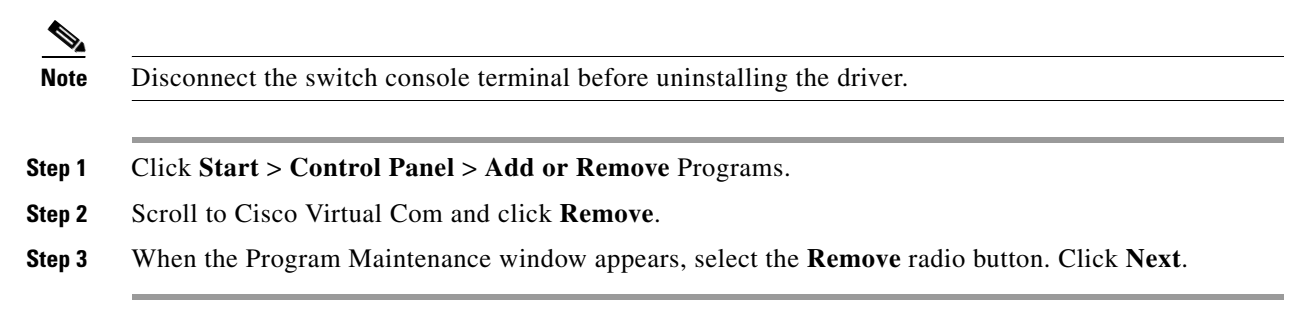

### <span id="page-89-3"></span>**Uninstalling the Cisco Microsoft Windows Vista and 7 USB Driver**

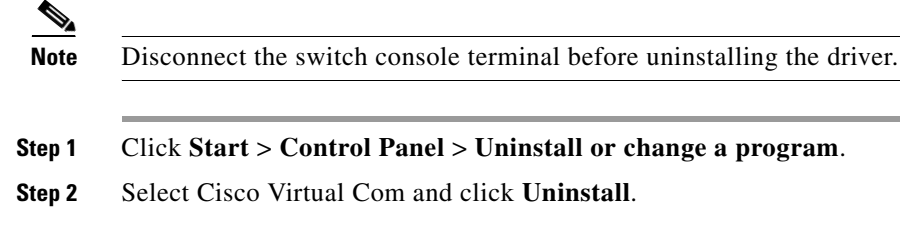

**Step 3** When the Programs and Features window appears, click **Yes** to confirm.

## <span id="page-90-2"></span>**Uninstalling the Cisco Microsoft Windows USB Driver Using the Setup.exe Program**

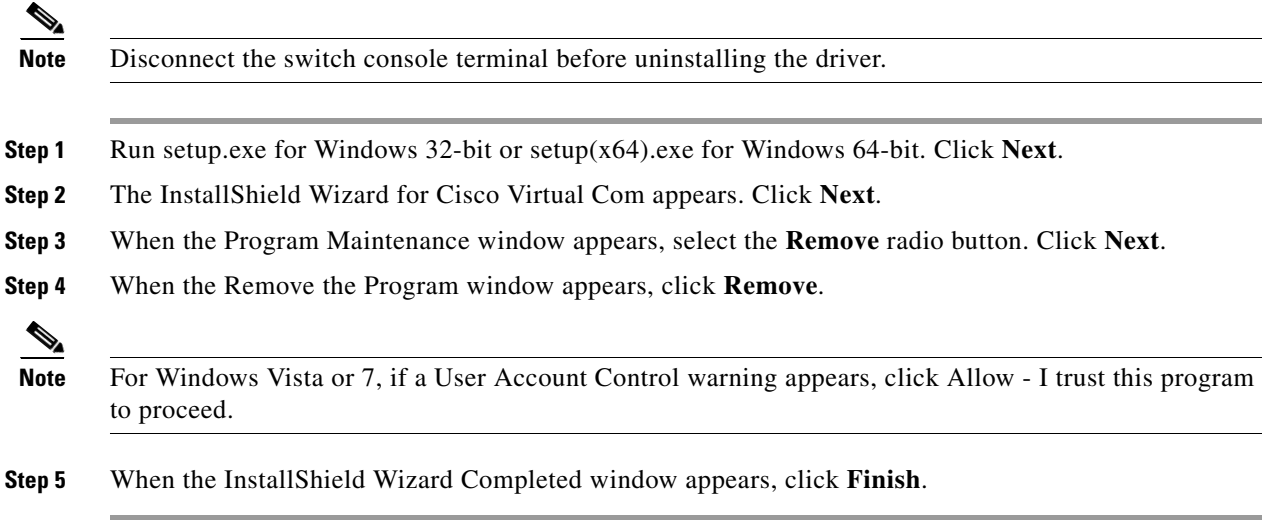

# <span id="page-90-0"></span>**Entering the Initial Configuration Information**

To set up the switch, you need to complete the setup program, which runs automatically after the switch is powered on. You must assign an IP address and other configuration information necessary for the switch to communicate with the local routers and the Internet. This information is also needed to use Device Manager or Cisco Network Assistant to configure and manage the switch.

# **IP Settings**

You need this information from your network administrator:

- **•** Switch IP address
- **•** Subnet mask (IP netmask)
- **•** Default gateway (router)
- **•** Enable secret password
- **•** Enable password
- **•** Telnet password

# <span id="page-90-1"></span>**Configuring the Setup Program**

If your switches are stacked and there are multiple console connections to individual switches in the stack, the initial setup dialog appears at the console where you first press **Enter**.

Completing the setup program and an initial configuration for the switch:

### **Step 1** Enter **Yes** at the following two prompts:

Would you like to enter the initial configuration dialog? [yes/no]: **yes**

At any point you may enter a question mark '?' for help. Use ctrl-c to abort configuration dialog at any prompt. Default settings are in square brackets '[]'.

Basic management setup configures only enough connectivity for management of the system, extended setup will ask you to configure each interface on the system.

Would you like to enter basic management setup? [yes/no]: **yes**

**Step 2** Enter a host name for the switch, and press **Return**.

On a command switch, the host name is limited to 28 characters and on a member switch to 31 characters. Do not use *-n*, where n is a number, as the last character in a host name for any switch.

Enter host name [Switch]: *host\_name*

#### **Step 3** Enter an enable secret password, and press **Return**.

The password can be from 1 to 25 alphanumeric characters, can start with a number, is case sensitive, allows spaces, but ignores leading spaces. The secret password is encrypted, and the enable password is in plain text.

Enter enable secret: *secret\_password*

**Step 4** Enter an enable password, and press **Return**.

Enter enable password: *enable\_password*

#### **Step 5** Enter a virtual terminal (Telnet) password, and press **Return**.

The password can be from 1 to 25 alphanumeric characters, is case sensitive, allows spaces, but ignores leading spaces.

Enter virtual terminal password: *terminal-password*

**Step 6** To configure the country code, enter **yes** and press **Return**.

Do you want to configure country code? [no]: **yes**

**Step 7** Enter the country code, and press **Return**.

Enter the country code[US]:**US**

**Step 8** (Optional) Configure Simple Network Management Protocol (SNMP) by responding to the prompts. You can also configure SNMP later through the CLI, Device Manager, or the Cisco Network Assistant application. To configure SNMP later, enter **no**.

Configure SNMP Network Management? [no]: **no**

**Step 9** Enter the interface name (physical interface or VLAN name) of the interface that connects to the management network, and press **Return**. For this release, always use vlan1 as that interface.

Enter interface name used to connect to the management network from the above interface summary: **vlan1**

**Step 10** Configure the interface by entering the switch IP address and subnet mask and pressing **Return**. The IP address and subnet masks shown are examples.

Configuring interface vlan1: Configure IP on this interface? [yes]: **yes** IP address for this interface: *10.4.120.106* Subnet mask for this interface [255.0.0.0]: *255.0.0.0*

You have completed the initial configuration of the switch, and the switch displays its configuration. This is an example of the configuration output:

```
The following configuration command script was created:
hostname switch1
enable secret 5 $1$Ulq8$DlA/OiaEbl90WcBPd9cOn1
enable password enable_password
line vty 0 15
password terminal-password
no snmp-server
!
no ip routing
!
interface Vlan1
no shutdown
ip address 10.4.120.106 255.0.0.0
!
interface GigabitEthernet4/0/1
!
interface GigabitEthernet4/0/2
interface GigabitEthernet4/0/3
!
...<output abbreviated>
!
```
! end

#### **Step 11** These choices appear:

[0] Go to the IOS command prompt without saving this config.

[1] Return back to the setup without saving this config.

[2] Save this configuration to nvram and exit.

If you want to save the configuration and use it the next time the switch reboots, select option 2 to save it in nonvolatile RAM (NVRAM).

Enter your selection [2]:**2**

Make your selection, and press **Return**.

After you complete the setup program, the switch can run the default configuration that you created. To change this configuration or to perform other management tasks, enter commands at the switch> prompt or use Cisco Network Assistant, or another management tool for further configuration.

Г

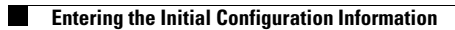

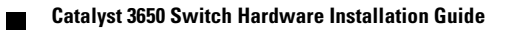